*OPureGlare* 

# **ViewSonic® PJ1173 LCD Projector**

**IMPORTANT:** Please read this User Guide to obtain important information on installing and using your product in a safe manner, as well as registering your product for future service. Warranty information contained in this User Guide will describe your limited coverage from ViewSonic Corporation, which is also found on our web site at http://www.viewsonic.com in English, or in specific languages using the Regional selection box in the upper right corner of our website. "Antes de operar su equipo lea cuidadosamente las instrucciones en este manual"

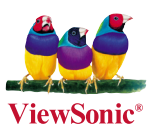

- **User Guide**
- **Guide de l'utilisateur**
- **Bedienungsanleitung**
- **Guía del usuario**
- **Guida dell'utente**
- **Guia do usuário**
- **Användarhandbok**
- **Käyttöopas**
- **Руководство пользователя**
- 使用手冊 (繁體)
- 使用手冊 (簡體)
- 사용자 안내서

**Model No. : VS12109**

### **Compliance Information**

#### **FCC Statement**

This device complies with part 15 of FCC Rules. Operation is subject to the following two conditions: (1) this device may not cause harmful interference, and (2) this device must accept any interference received, including interference that may cause undesired operation. This equipment has been tested and found to comply with the limits for a Class B digital device, pursuant to part 15 of the FCC Rules. These limits are designed to provide reasonable protection against harmful interference in a residential installation. This equipment generates, uses, and can radiate radio frequency energy, and if not installed and used in accordance with the instructions, may cause harmful interference to radio communications. However, there is no guarantee that interference will not occur in a particular installation. If this equipment does cause harmful interference to radio or television reception, which can be determined by turning the equipment off and on, the user is encouraged to try to correct the interference by one or more of the following measures:

- Reorient or relocate the receiving antenna.
- Increase the separation between the equipment and receiver.
- Connect the equipment into an outlet on a circuit different from that to which the receiver is connected.
- Consult the dealer or an experienced radio/TV technician for help.

**Warning:** You are cautioned that changes or modifications not expressly approved by the party responsible for compliance could void your authority to operate the equipment.

#### **For Canada**

- This Class B digital apparatus complies with Canadian ICES-003.
- Cet appareil numérique de la classe B est conforme à la norme NMB-003 du Canada.

#### **CE Conformity for European Countries**

The device complies with the requirements of the EEC directive 2004/108/EC as amended by 92/31/EEC and 93/68/EEC Art.5 with regard to "Electromagnetic compatibility", and 2006/95/EC as amended by 93/68/EEC Art.13 with regard to "Safety."

#### **Following information is only for EU-member states:**

The mark shown to the right is in compliance with the Waste Electrical and Electronic Equipment Directive 2002/96/EC (WEEE).

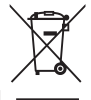

The mark indicates the requirement NOT to dispose the equipment as unsorted municipal waste, but use the return and collection systems according to local law.

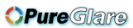

### **Important Safety Instructions**

- 1. Read these instructions.
- 2. Keep these instructions.
- 3. Heed all warnings.
- 4. Follow all instructions.
- 5. Do not use this unit near water.
- 6. Clean with a soft, dry cloth. If still not clean, see "Cleaning the Display" in this guide for further instructions.
- 7. Do not block any ventilation openings. Install the unit in accordance with the manufacturer's **instructions**
- 8. Do not install near any heat sources such as radiators, heat registers, stoves, or other devices (including amplifiers) that produce heat.
- 9. Do not defeat the safety purpose of the polarized or grounding-type plug. A polarized plug has two blades with one wider than the other. A grounding type plug has two blades and a third grounding prong. The wide blade and the third prong are provided for your safety. If the provided plug does not fit into your outlet, consult an electrician for replacement of the obsolete outlet.
- 10. Protect the power cord from being walked on or pinched particularly at plugs. Convenience receptacles and the point where they exit from the unit. Be sure that the power outlet is located near the unit so that it is easily accessible.
- 11. Only use attachments/accessories specified by the manufacturer.

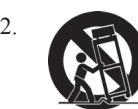

12. Use only with the cart, stand, tripod, bracket, or table specified by the manufacturer, or sold with the unit. When a cart is used, use caution when moving the cart/unit combination to avoid injury from tipping over.

- 13. Unplug this unit when unused for long periods of time.
- 14. Refer all servicing to qualified service personnel. Servicing is required when the unit has been damaged in any way, such as: if the power-supply cord or plug is damaged, if liquid is spilled onto or objects fall into the unit, if the unit is exposed to rain or moisture, or if the unit does not operate normally or has been dropped.

#### *OPure Glama*

### **Declaration of RoHS Compliance**

This product has been designed and manufactured in compliance with Directive 2002/95/EC of the European Parliament and the Council on restriction of the use of certain hazardous substances in electrical and electronic equipment (RoHS Directive) and is deemed to comply with the maximum concentration values issued by the European Technical Adaptation Committee (TAC) as shown below:

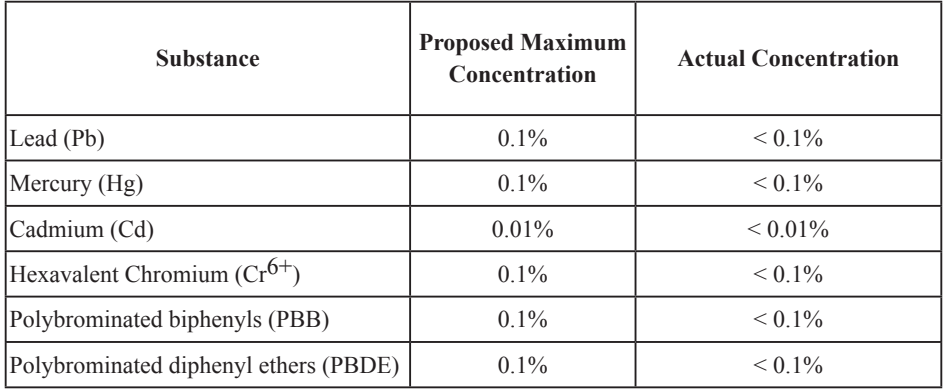

Certain components of products as stated above are exempted under the Annex of the RoHS Directives as noted below:

Examples of exempted components are:

- 1. Mercury in compact fluorescent lamps not exceeding 5 mg per lamp and in other lamps not specifically mentioned in the Annex of RoHS Directive.
- 2. Lead in glass of cathode ray tubes, electronic components, fluorescent tubes, and electronic ceramic parts (e.g. piezoelectronic devices).
- 3. Lead in high temperature type solders (i.e. lead-based alloys containing 85% by weight or more lead).
- 4. Lead as an allotting element in steel containing up to 0.35% lead by weight, aluminium containing up to 0.4% lead by weight and as a cooper alloy containing up to 4% lead by weight.

## **Copyright Information**

Copyright© ViewSonic© Corporation, 2007. All rights reserved.

Macintosh and Power Macintosh are registered trademarks of Apple Computer, Inc.

Microsoft, Windows, Windows NT, and the Windows logo are registered trademarks of Microsoft Corporation in the United States and other countries.

ViewSonic, the three birds logo, OnView, ViewMatch, and ViewMeter are registered trademarks of ViewSonic Corporation.

VESA is a registered trademark of the Video Electronics Standards Association. DPMS and DDC are trademarks of VESA.

PS/2, VGA and XGA are registered trademarks of International Business Machines Corporation. Disclaimer: ViewSonic Corporation shall not be liable for technical or editorial errors or omissions contained herein; nor for incidental or consequential damages resulting from furnishing this material, or the performance or use of this product.

In the interest of continuing product improvement, ViewSonic Corporation reserves the right to change product specifications without notice. Information in this document may change without notice.

No part of this document may be copied, reproduced, or transmitted by any means, for any purpose without prior written permission from ViewSonic Corporation.

## **Product Registration**

To meet your future needs, and to receive any additional product information as it becomes available, please register your product on the Internet at: www.viewsonic.com. The ViewSonic® Wizard CD-ROM also provides an opportunity for you to print the registration form, which you may mail or fax to ViewSonic.

### **For Your Records**

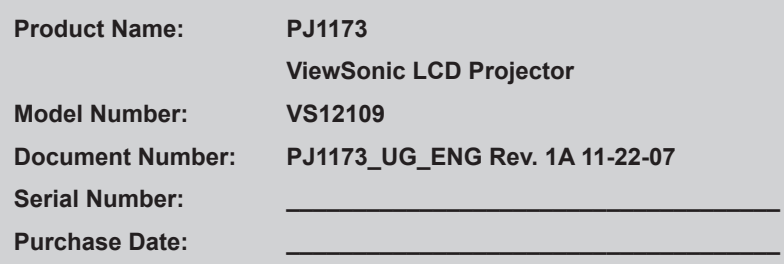

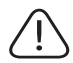

The lamp in this product contains mercury.

Please dispose of in accordance with local, state or federal laws.

### **Projector** PJ1173 User's Manual (detailed) – Operating Guide

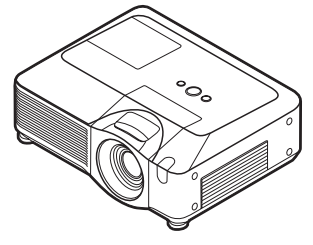

**Thank you for purchasing this projector.**

**WARNING** ▶ Before using this product, please read the "User's Manual -Safety Guide" and related manuals to ensure the proper use of this product. After reading them, store them in a safe place for future reference.

#### About this manual

Various symbols are used in this manual. The meanings of these symbols are described below.

#### **WARNING** This symbol indicates information that, if ignored, could possibly result in personal injury or even death due to incorrect handling.

**A CAUTION** This symbol indicates information that, if ignored, could possibly result in personal injury or physical damage due to incorrect handling.

Please refer to the pages written following this symbol.

**NOTE** • The information in this manual is subject to change without notice. • The manufacturer assumes no responsibility for any errors that may appear in this manual.

• The reproduction, transfer or copy of all or any part of this document is not permitted without express written consent.

#### **Trademark acknowledgment**

- Mac is registered trademarks of Apple Computer, Inc.
- VESA and SVGA are trademarks of the Video Electronics Standard Association.
- Windows is a registered trademark of Microsoft Corporation.
- **SRS(e)** is a trademark of SRS Labs, Inc.
- WOW technology is incorporated under license from SRS Labs, Inc.
- HDMI, the HDMI logo and High-Definition Multimedia Interface are trademarks or registered trademarks of HDMI Licensing LLC.
- All other trademarks are the properties of their respective owners.

### **Contents**

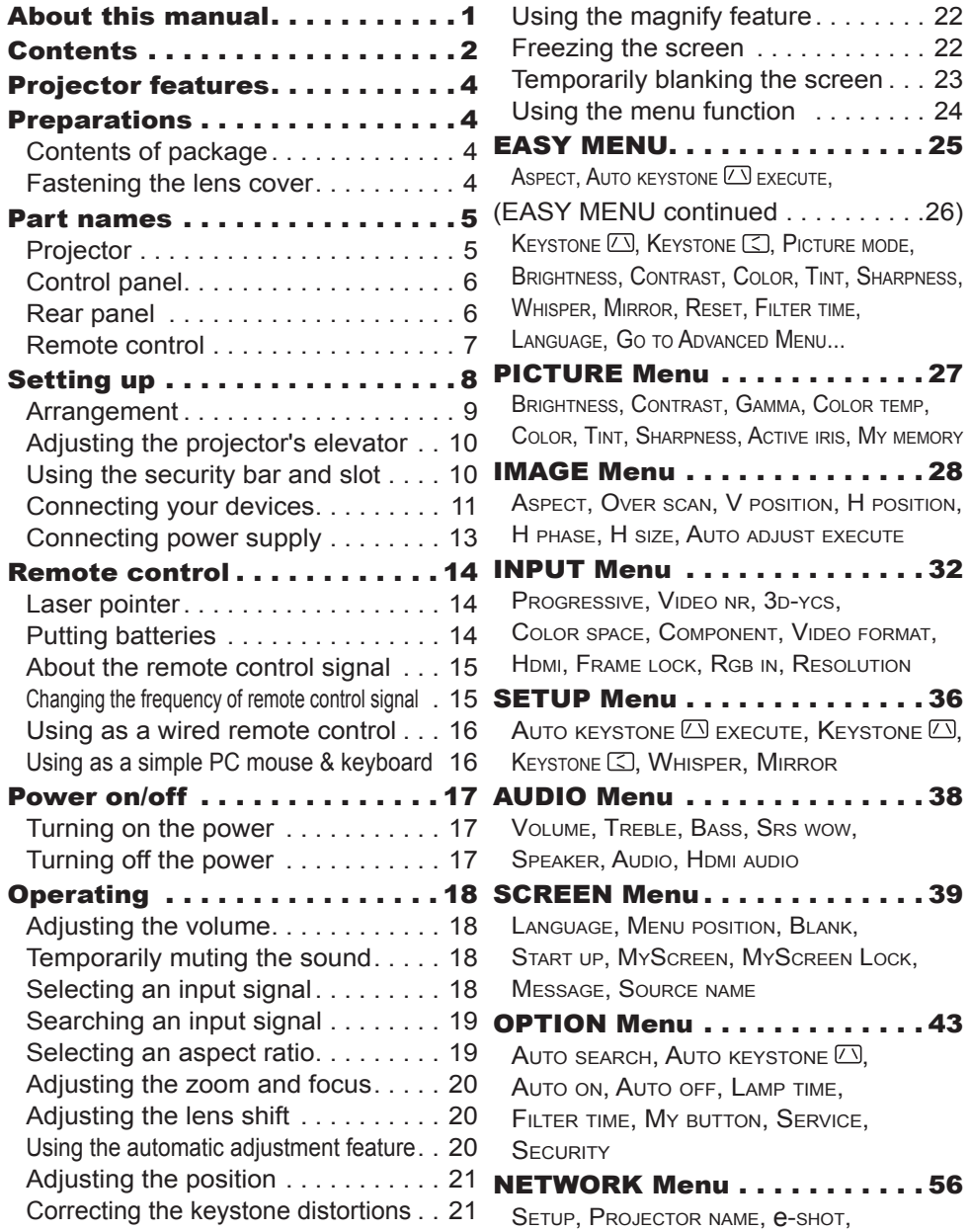

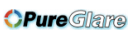

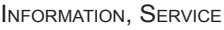

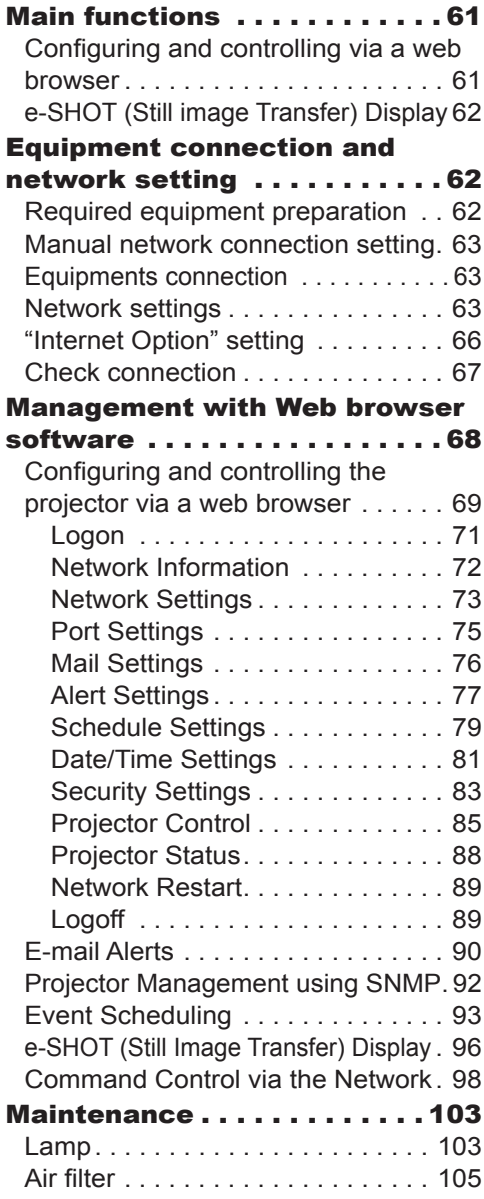

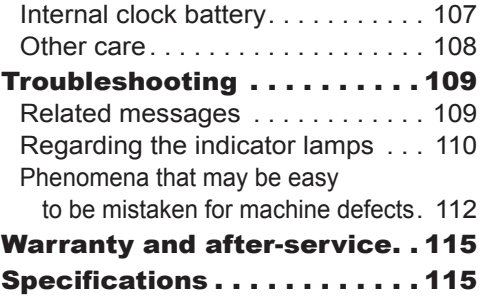

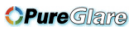

#### Projector features

This projector is used to project various picture signals onto a screen. This projector requires only a minimal amount of space for installation and can produce a large projected image from even a short distance.

#### **Preparations**

### Contents of package

Please see the "Contents of package" in the "Quick Start Guide (concise)" which is a book. Your projector should come with the items shown there. Contact immediately ViewSonic if anything is missing.

NOTE  $\cdot$  Keep the original packing materials for future reshipment. Be sure to use the original packing materials when moving the projector. Use special caution for the lens.

#### Fastening the lens cover

To avoid losing the lens cover, please fasten the lens cover to the projector using the included strap.

- Fix the strap to the strap hole of the lens  $1.$  cover.
- 2. Put one side of the strap into the groove on the rivet.
- 3. Push the rivet into the rivet hole.

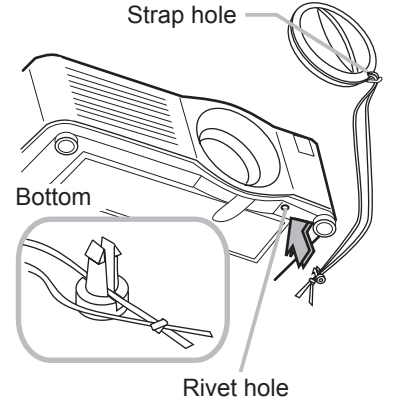

#### Part names

### Projector

- (1) Speakers (x 4)
- (2) Focus ring
- (3) Zoom ring
- (4) Lamp cover
- The lamp unit is inside.
- (5) Lens shift cover
- (6) Horizontal lens shift dial
- (7) Vertical lens shift dial
- (8) Front cover
- (9) Lens
- (10) Lens cover
- (11) Remote sensors (x 3)
- (12) Elevator feet (x 2)
- (13) Elevator knobs (x 2)
- (14) Filter cover The air filter and intake vent are inside.
- (15) Exhaust vents
- (16) Intake vents
- (17) Rivet hole
- (18) Handle
- (19) Battery cover
- (20) Control panel
- (21) Rear panel

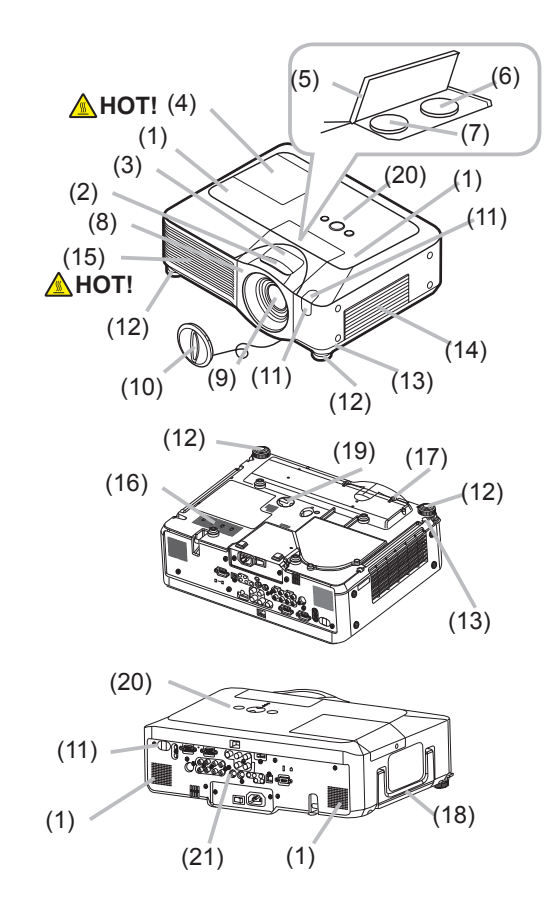

**WARNING** ► HOT! : Do not touch around the lamp cover and the exhaust vents during use or just after use, since it is too hot.

►Do not look into the lens or vents while the lamp is on, since the strong light is not good for your eyes.

► Do not grab the front cover to hold the projector up, since the projector may drop down.

►Do not handle the elevator knobs without holding the projector, since the projector may drop down.

**CAUTION** ► Maintain normal ventilation to prevent the projector from heating up. Do not cover, block or plug up the vents. Do not place anything that can stick or be sucked to the vents, around the intake vents. Clean the air filter periodically.

### Control panel

- (1) STANDBY/ON button
- (2) MENU button
	- It consists of four cursor buttons.
- (3) INPUT button
- (4) POWER indicator
- (5) TEMP indicator
- (6) LAMP indicator

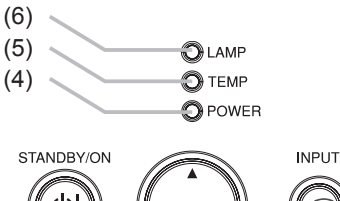

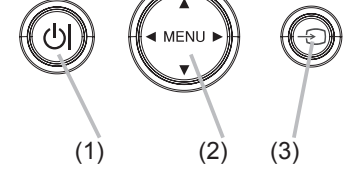

### Rear panel

#### (1) Shutdown switch

- (2) Security slot
- (3) Security bar
- (4) AC inlet
- (5) Power switch
- (6) RGB1 port
- (7) RGB2(G/Y, B/CB/PB, R/CR/PR, H, V) port
- (8) CONTROL port
- (9) HDMI port
- (10) VIDEO port
- (11) S-VIDEO port
- (12) COMPONENT
	- (Y, CB/PB, CR/PR) ports
- (13) AUDIO IN1 port
- (14) AUDIO IN2 port
- (15) AUDIO IN3 (R/L) ports
- (16) AUDIO IN4 (R/L) ports
- (17) RGB OUT port
- (18) AUDIO OUT port
- (19) REMOTE CONTROL port
- (20) LAN port
- (21) USB port

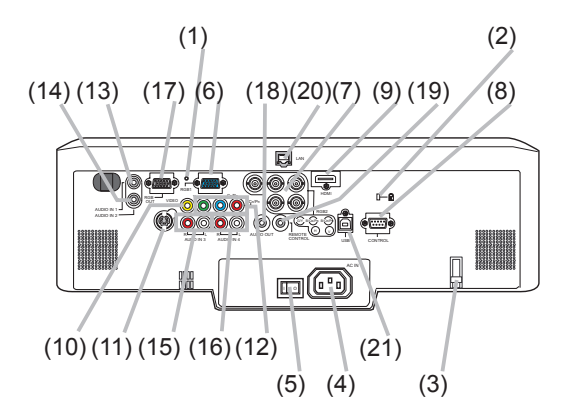

► Do not use the security bar and the security slot to prevent the projector from falling down, since it is not designed for it. **ACAUTION** 

► Use the shutdown switch only when the projector is not turned off by normal procedure, since pushing this switch stops operation of the projector without cooling it down.

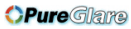

#### Remote control

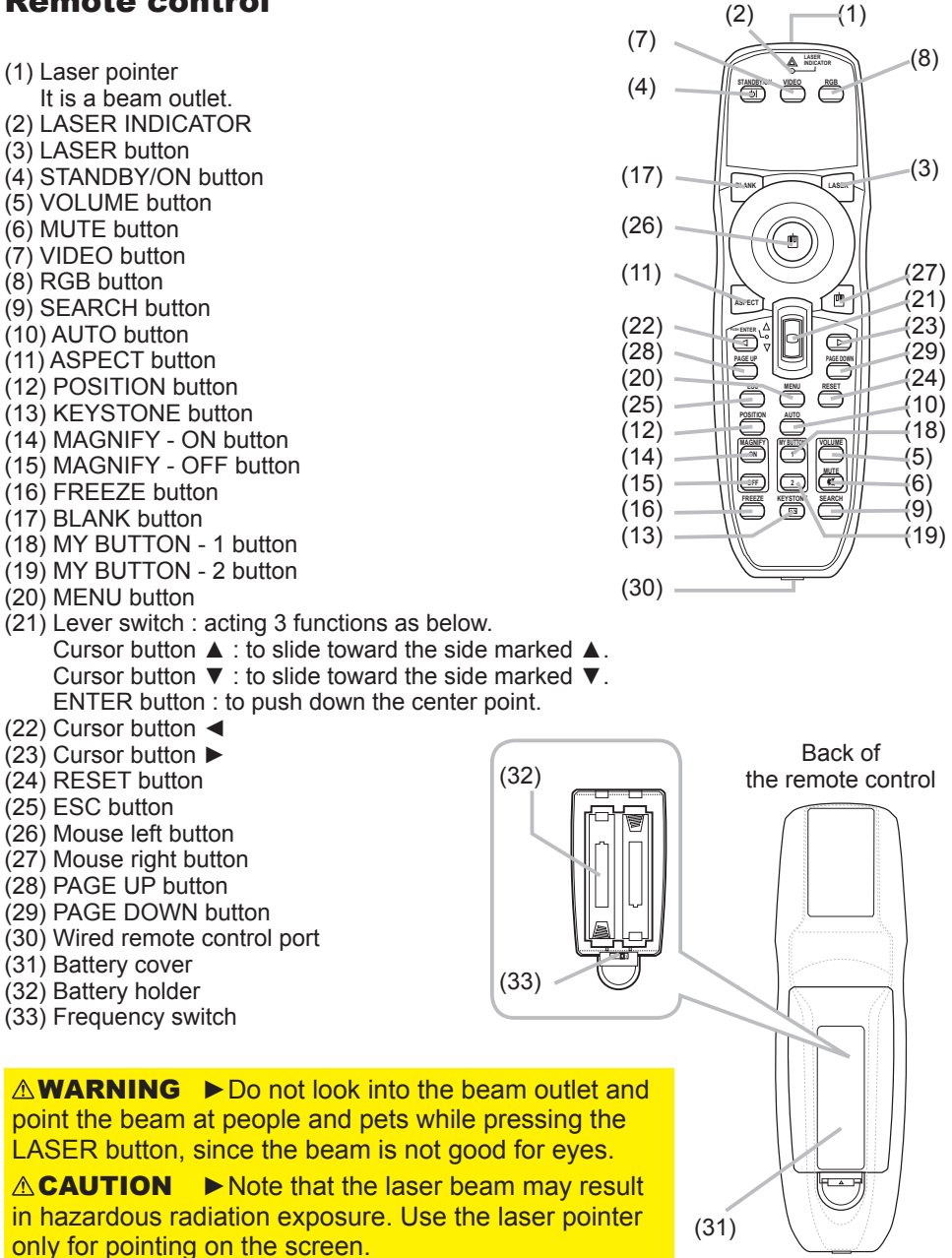

#### Setting up

Install the projector according to the environment and manner the projector will be used in.

**WARNING** ► Place the projector in a stable horizontal position. If the projector falls or is knocked over it could cause injury and/or damage to the projector. Using a damaged projector could then result in fire and/or electric shock.

• Do not place the projector on an unstable, slanted or vibrational surface such as a wobbly or inclined stand.

• Do not place the projector on its side, front or rear position.

• Consult with ViewSonic before a special installation such as suspending from a ceiling.

► Place the projector in a cool place, and ensure that there is sufficient ventilation. The high temperature of the projector could cause fire, burns and/or malfunction of the projector.

• Do not stop-up, block or otherwise cover the projector's vents.

• Keep a space of 30 cm or more between the sides of the projector and other objects such as walls.

• Do not place the projector on metallic thing or anything weak in heat.

• Do not place the projector on carpet, cushions or bedding.

• Do not place the projector in direct sunlight or near hot objects such as heaters.

• Do not place anything near the projector lens or vents, or on top of the projector.

• Do not place anything that may be sucked into or stick to the vents on the bottom of the projector. This projector has some intake vents also on the bottom. ►Do not place the projector anyplace where it may get wet. Getting the projector wet or inserting liquid into the projector could cause fire, electric shock and/or malfunction of the projector.

• Do not place the projector in a bathroom or the outdoors.

• Do not place anything containing liquid near the projector.

CAUTION ► Avoid placing the projector in smoky, humid or dusty place. Placing the projector in such places could cause fire, electric shock and/or malfunction of the projector.

• Do not place the projector near humidifiers, smoking spaces or a kitchen.

►Position the projector to prevent light from directly hitting the projector's remote sensor.

#### Arrangement

Refer to the illustrations and tables below to determine screen size and projection distance. The values shown in the table are calculated for a full size screen: 1024×768 (a) Screen size (diagonal)

- 
- (b) Projection distance (±10%)
- (c) Screen height (±10%), when the vertical lens shift is set full upward.

#### **On a horizontal surface**

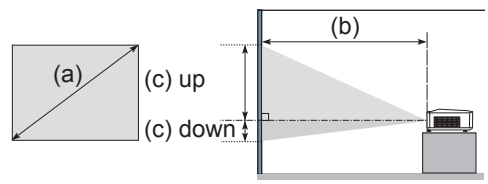

#### **Suspended from the ceiling**

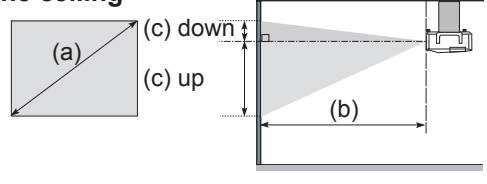

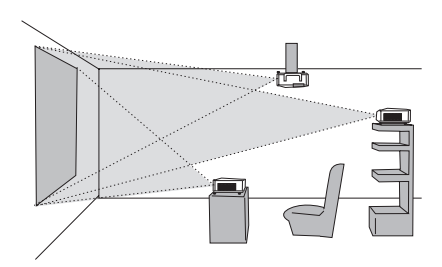

• Keep a space of 30 cm or more between the sides of the projector and other objects such as walls. • Consult with ViewSonic before a special installation such as suspending from a ceiling.

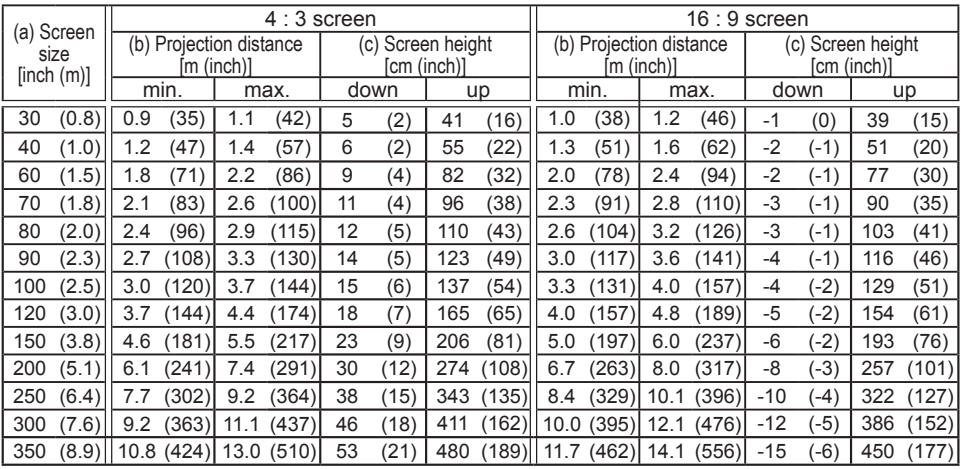

### Adjusting the projector's elevator

When the place to put the projector is slightly uneven to the left or right, use the elevator feet to place the projector horizontally.

Using the feet can also tilt the projector in order to project at a suitable angle to the screen, elevating the front side of the projector within 8 degrees.

This projector has 2 elevator feet and 2 elevator knobs. An elevator foot is adjustable while pulling up the elevator knob on the same side as it.

- Holding the projector, pull the elevator knobs up to loose the elevator feet.
- 2. Position the front side of the projector to the desired height.
- 3. Release the elevator knobs in order to lock the elevator feet.
- $\Delta$  After making sure that the elevator feet are locked, put the projector gently.
- 5. If necessary, the elevator feet can be manually twisted to make more precise adjustments. Hold the projector when twisting the feet.

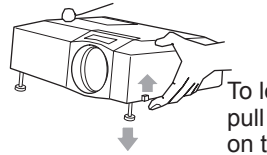

VIDEO

To loose an elevator foot. pull up the elevator knob<br>on the same side as it.

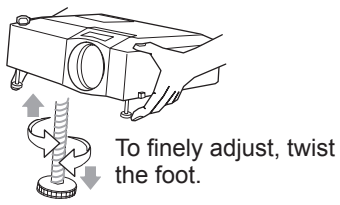

►Do not handle the elevator knobs without holding the projector, since the projector may drop down. **ACAUTION** 

►Do not tilt the projector other than elevating its front within 8 degrees using the adjuster feet. A tilt of the projector exceeding the restriction could cause malfunction or shortening the lifetime of consumables, or the projector itself.

### Using the security bar and slot

A commercial anti-theft chain or wire up to 10 mm in diameter can be attached to the security bar on the projector. Also this product has the security slot for the Kensington lock. For details, see the manual of the security tool.

**WARNING** ► Do not use the security bar and the security slot to prevent the projector from falling down, since it is not designed for it.

**NOTE** • The security bar and the security slot are not comprehensive theft prevention measures. They are intended to be used as supplemental theft prevention measure. <u>Y Carlo Carlo Carlo Carlo Carlo Carlo Carlo Carlo Carlo Carlo Carlo Carlo Carlo Carlo Carlo Carlo Carlo Carlo</u>

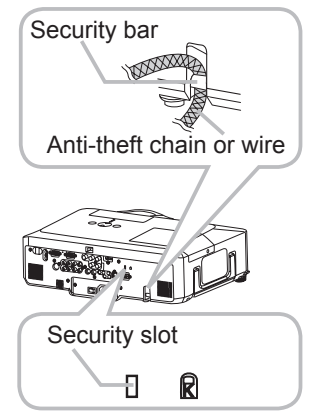

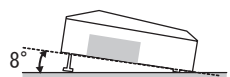

#### Connecting your devices

Be sure to read the manuals for devices before connecting them to the projector. Make sure that all the devices are suitable to be connected with this product, and prepare the cables required to connect.

Please refer to the following illustrations to connect them.

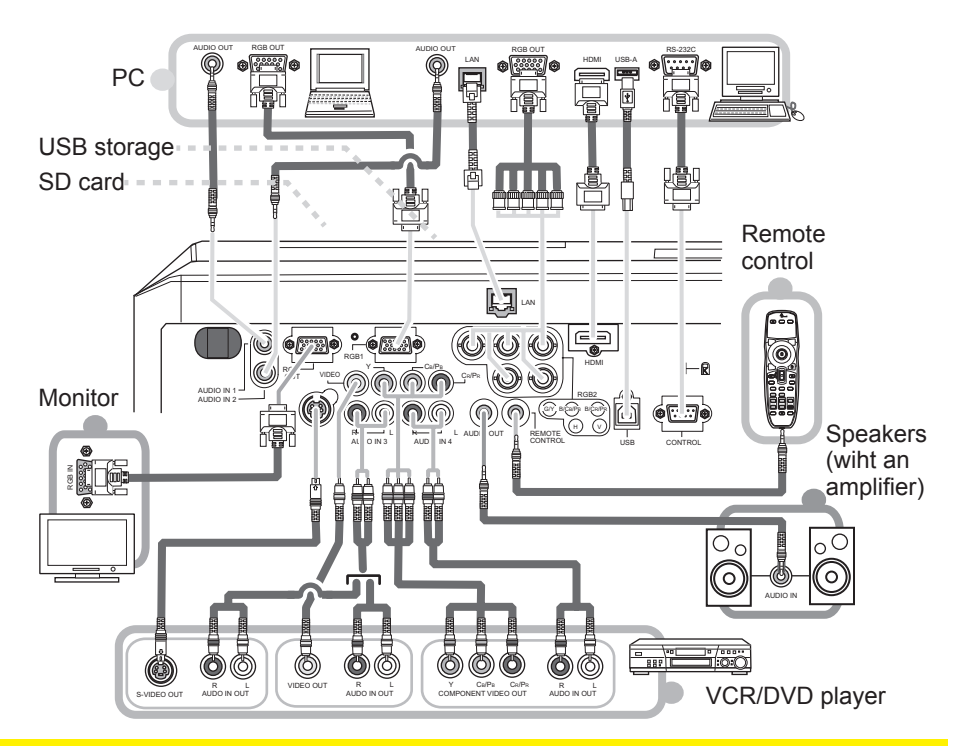

**WARNING** ► Do not disassemble or modify the projector.

►Be careful not to damage the cables, and do not use damaged cables.

►Turn off all devices and unplug their power cords prior to connecting them to projector. Connecting a live device to the projector may generate extremely loud noises or other abnormalities that may result in malfunction or damage to the device and the projector. **ACAUTION** 

►Use appropriate accessory or designated cables. Ask ViewSonic about nonaccessory cables which may be required a specific length or a ferrite core by the regulations. For cables with a core only at one end, connect the end with the core to the projector.

►Make sure that devices are connected to the correct ports. An incorrect connection may result in malfunction or damage to the device and the projector.

#### *Connecting your devices (continued)*

**NOTE**  $\cdot$  Be sure to read the manuals for devices before connecting them to the projector, and make sure that all the devices are suitable to be connected with this product. Before connecting to a PC, check the signal level, the signal timing, and the resolution.

- Be sure to consult to the administrator of the network. Do not connect LAN port to any network that might have the excessive voltage.
- Some signal may need an adapter to input this projector.
- Some PCs have multiple screen display modes that may include some signals which are not supported by this projector.
- Although the projector can display signals with resolution up to UXGA (1600X1200), the signal will be converted to the projector's panel resolution before being displayed. The best display performance will be achieved if the resolutions of the input signal and the projector panel are identical.

• While connecting, make sure that the shape of the cable's connector fits the port to connect with. And be sure to tighten the screws on connectors with screws.

• When connecting a laptop PC to the projector, be sure to activate the PC's external RGB output. (Set the laptop PC to CRT display or to simultaneous LCD and CRT display.) For details on how this is done, please refer to the instruction manual of the corresponding laptop PC.

• When the picture resolution is changed on a computer depending on an input, automatic adjustment function may take some time and may not be completed. In this case, you may not be able to see a check box to select "Yes/No" for the new resolution on Windows. Then the resolution will go back to the original. It might be recommended to use other CRT or LCD monitors to change the resolution.

• In some cases, this projector may not display a proper picture or display any picture on screen. For example, automatic adjustment may not function correctly with some input signals. An input signal of composite sync or sync on G may confuse this projector, so the projector may not display a proper picture.

• The HDMI port of this model is compatible with HDCP (High-bandwidth Digital Content Protection) and therefore capable of displaying a video signal from HDCP compatible DVD players or the like.

#### About Plug-and-Play capability

Plug-and-Play is a system composed of a computer, its operating system and peripheral equipment (i.e. display devices). This projector is VESA DDC 2B compatible. Plug-and-Play can be used by connecting this projector to a computer that is VESA DDC (display data channel) compatible.

• Take advantage of this feature by connecting an RGB cable to the RGB1 port (DDC 2B compatible). Plug-and-Play may not work properly if any other type of connection is attempted. • Please use the standard drivers in your computer as this projector is a Plug-and-Play monitor.

#### NOTE for HDMI

• The HDMI supports the following signals.

 -Video signal : 525i(480i),525p(480p),625i(576i),750p(720p),1125i(1080i),1125p(1080p) -PC signals : See User's Manual (detailed) Technical

-Audio signal : Format Linear PCM

Sampling Frequency 48kHz / 44.1kHz / 32kHz

• This projector can be connected with another equipment that has HDMI or DVI connector, but with some equipment the projector may not work properly, something like no video or no audio.

• Be sure to use an HDMI cable that has the HDMI logo.

• When the projector is connected with a device having DVI connector, use a DVI to HDMI cable to connect with the HDMI input and an audio cable to connect with one of the Audio input.

### Connecting power supply

- 1 Connect the connector of the power cord to the AC inlet of the projector.
- 2. Firmly plug the power cord's plug into the outlet.

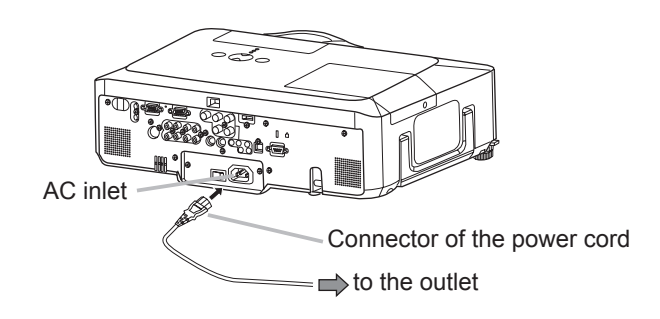

**WARNING** ► Please use extra caution when connecting the power cord, as incorrect or faulty connections may result in fire and/or electrical shock.

• Only use the power cord that came with the projector. If it is damaged, contact ViewSonic to newly get correct one.

• Only plug the power cord into an outlet whose voltage is matched to the power cord. The power outlet should be close to the projector and easily accessible. Remove the power cord for complete separation.

• Never modify the power cord.

Remote control

#### Laser pointer

This remote control has a laser pointer in place of a finger or rod. The laser beam works and the LASER INDICATOR lights while the LASER button is pressed.

*OPure Glama* 

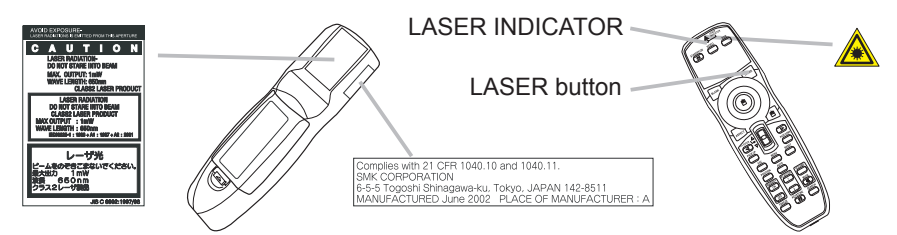

**WARNING** ► The laser pointer of the remote control is used in place of a finger or rod. Never look directly into the laser beam outlet or point the laser beam at other people. The laser beam can cause vision problems.

► Use of controls or adjustments or performance of procedures other than those specified herein may result in hazardous radiation exposure. **ACAUTION** 

### Putting batteries

Please load the batteries before using the remote control. If the remote control starts to malfunction, replace the batteries. If you will not use the remote control for an extended period, remove the batteries from the remote control and store them in a safe place.

- 
- 1. Slide back and remove the battery cover in the direction of the arrow.
- 
- 2. Align and insert the two AA batteries **(HITACHI MAXELL, Part No.LR6 or R6P )**according to their plus and minus terminals as indicated in the remote control.
- 3 Replace the battery cover in the direction of the arrow and snap it back into place.

**WARNING** ► Always handle the batteries with care and use them only as directed. Improper use may result in battery explosion, cracking or leakage, which could result in fire, injury and/or pollution of the surrounding environment. • Be sure to use only the batteries specified. Do not use batteries of different types at the same time. Do not mix a new battery with used one.

- Make sure the plus and minus terminals are correctly aligned when loading a battery.
- Keep a battery away from children and pets.
- Do not recharge, short circuit, solder or disassemble a battery.
- Do not allow a battery in a fire or water. Keep batteries in a dark, cool and dry place.
- If you observe battery leakage, wipe out the leakage and then replace a battery.
- If the leakage adheres to your body or clothes, rinse well with water immediately. • Obey the local laws on disposing the battery.

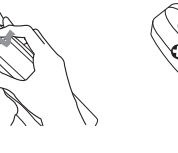

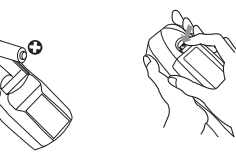

### About the remote control signal

The remote control works with the projector's remote sensors. This projector has three remote sensors on the front, on the top, and on the back.

The sensors can be respectively turned active or inactive using the "REMOTE RECEIV." in the SERVICE item of OPTION menu. Each sensor senses the signal within the following range when the sensor is active.

#### **The front and top sensors:**

60 degrees (30 degrees to the left and right of the sensor) within 3 meters about.

#### **The back sensor:**

40 degrees (20 degrees to the left and right of the sensor) within 3 meters about.

NOTE • The remote control signal reflected in the screen or the like may be available. If it is difficult to send the signal to the sensor directly, attempt to make the signal reflect.

• The remote control uses infrared light to send signals to the projector (Class 1 LED), so be sure to use the remote control in an area free from obstacles that could block the remote control's signal to the projector.

• The remote control may not work correctly if strong light (such as direct sun light) or light from an extremely close range (such as from an inverter fluorescent lamp) shines on the remote sensor of the projector. Adjust the position of projector avoiding those lights.

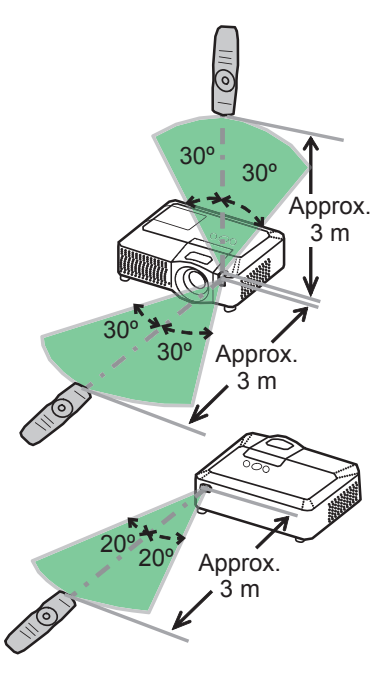

### Changing the frequency of remote control signal

The accessory remote control has the choice of the mode 1 or the mode 2, in the frequency of its signal. If the remote control does not function properly, attempt to change the signal frequency. Please remember that the "REMOTE FREQ." in SERVICE item of OPTION menu of the projector to be controlled should be set to the same mode as the remote control.

To set the mode of the remote control, slide the knob of the frequency switch inside the battery cover into the position indicated by the mode number to choose.

Back of the remote control

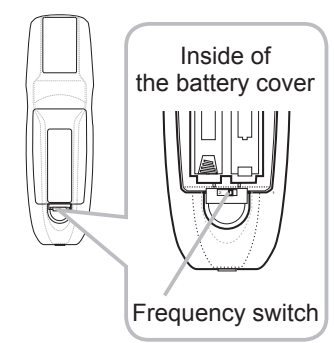

### Using as a wired remote control

The accessory remote control works as a wired remote control, when the wired control port at the bottom of the remote control connects with the REMOTE CONTROL port on the back of the projector via an audio cable with 3.5 diameter stereo mini plugs.  $\frac{1}{2}$ When the remote control signal is hard to reach surely to the projector in the environment, this function is effective.

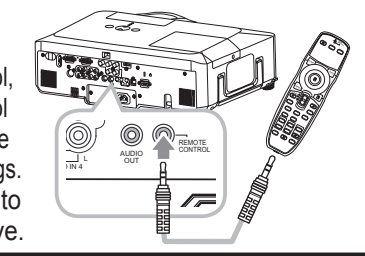

**NOTE** • To connect the remote control with the projector, use an audio cable with 3.5 diameter stereo mini plugs.

### Using as a simple PC mouse & keyboard

The accessory remote control works as a simple mouse and keyboard of the PC, when the projector's USB port(B type) connect with the PC's USB port(A type) via a USB cable.

**(1) Mouse left button**

Pushing the button into the center point works instead of clicking the mouse's left button. Tilting this button to one of eight directions moves the PC's move pointer on the screen in the direction.

**(2) Mouse right button**

Pressing the button works instead of clicking the mouse's right button.

**(3) Lever switch**

Sliding toward the side marked ▲ works instead of the [↑] key on the keyboard. Sliding toward the side marked ▼ works instead of the [↓] key on the keyboard.

**(4) Cursor button ◄**

This button works instead of the  $\left\lfloor \leftarrow \right\rfloor$  key on the keyboard.

**(5) Cursor button ►**

This button works instead of the  $[\rightarrow]$  key on the keyboard.

**(6) PAGE UP button**

This button works instead of the PAGE UP key on the key board.

**(7) PAGE DOWN button** 

This button works instead of the PAGE DOWN key on the key board.

**NOTE**  $\cdot$  When the simple mouse & keyboard function of this product does not work correctly, please check the following.

- When a USB cable connects this projector with a PC having a built-in pointing device (e.g. track ball) like a notebook PC, open BIOS setup menu, then select the external mouse and disable the built-in pointing device, because the built-in pointing device may have priority to this function.
- Windows 95 OSR 2.1 or higher is required for this function. And also this function may not work depending on the PC's configurations and mouse drivers.

- Operating simultaneously two or more keys is void except for mouse drag and drop operation.

- This function is activated only when the projector is working properly.

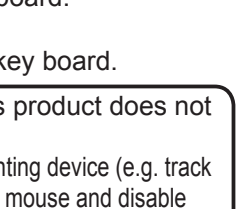

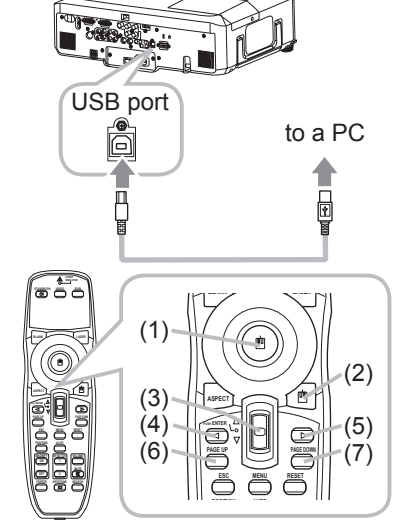

#### Power on/off

#### Turning on the power

- 
- 1. Make sure that the power cord is firmly and correctly connected to the projector and the outlet.
- 2. Remove the lens cover, and set the power switch  $2 \cdot t$  to the ON position (marked " I ").
- The power indicator will light up in steady orange. Then wait several seconds because the buttons may not function for these several seconds.
- 3. Press the STANDBY/ON button on the projector or the remote control.
- 

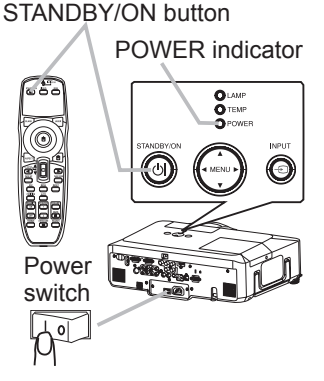

The projection lamp will light up and the POWER indicator will begin blinking in green. When the power is completely on, the indicator will stop blinking and light in steady green. To display the picture, select an input signal according to the section "Selecting an input signal".

### Turning off the power

- 
- 1. Press the STANDBY/ON button on the projector or the remote control. The message "Power off?" will appear on the screen for about 5 seconds.
- 2. Press the STANDBY/ON button on the projector or the remote control again while the message appears.

The projector lamp will go off, and the POWER indicator will begin blinking in orange. Then the POWER indicator will stop blinking and light in steady orange when the lamp cooling is complete.

- 
- 3. Make sure that the power indicator lights in steady orange, and set the power switch to the OFF position (marked "O"). The POWER indicator will go off. Attach the lens cover.

Do not turn the projector on for 10 minutes or more after turning it off. Turning the projector on again too soon could shorten the lifetime of some consumable parts of the projector.

**WARNING** ► A strong light is emitted when the projector's power is on. Do not look into the lens of the projector or look inside of the projector through any of the projector's openings. ► Do not touch around the lamp cover and the exhaust vents during use or just after use, since it is too hot.

NOTE • Turn the power on/off in right order. Please power on the projector prior to the connected devices. Power off the projector later than the connected devices. • When the AUTO ON of the OPTION menu is set to the TURN ON, and the power was turned off by the power switch last time, turning the power switch on makes the projection lamp light on without pushing the STANDBY/ON button.

• Use the shutdown switch only when the projector is not turned off by normal procedure.

### **Operating**

### Adjusting the volume

- 
- 1. Press the VOLUME button on the remote control. A dialog will appear on the screen to aid you in adjusting the volume.
- 
- 2. Use the ▲/▼ cursor buttons to adjust the volume.<br>2. To close the dialog and complete the operation, press the VOLUME button again. Even if you do not do anything, the dialog will automatically disappear after a few seconds.
	- When no audio port is selected for current picture input port, the volume adjustment is disable. Please see the AUDIO item of AUDIO menu.

*OPureGlame* 

### Temporarily muting the sound

- 
- 1. Press the MUTE button on the remote control.<br>A dialog will appear on the screen indicating that you have muted the sound. To restore the sound, press the MUTE or VOLUME button. Even if you do not do anything, the dialog will automatically disappear after a few seconds.
	- As long as no audio input is selected for current picture input port, the sound is always muted. Please see the AUDIO item of AUDIO menu.

### Selecting an input signal

- 
- 1. Press the INPUT button on the projector. Each time you press the button, the projector switches its input port as below.

(\*)  $\rightarrow$  RGB 1  $\rightarrow$  RGB 2  $\rightarrow$  HDMI  $-$  VIDEO  $\leftarrow$  S-VIDEO  $\leftarrow$  COMPONENT (Y, C<sub>B</sub>/P<sub>B</sub>, C<sub>R</sub>/P<sub>R</sub>)  $\leftarrow$ 

Press the RGB button on the remote control to select an input port for the RGB signal.

Each time you press the button, the projector switches its RGB input port as below.

 $\rightarrow$  RGB 1  $\rightarrow$  RGB 2  $\rightarrow$  HDMI

• If the RGB button is pushed (when switching from VIDEO to RGB signals) when TURN ON is selected for the AUTO SEARCH item in the OPTION menu the projector will check the RGB 1 port first. If no input is detected at the port, the projector will check other port in above order. (\*)

(continued on next page)

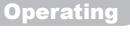

**ESC MENU** RESET **PUSITION AUTO MAGNIFY** MY BUTTON VOLUME  **ON 1 MUTE**

**PAGE UP PAGE DOWN BLANK LASER**

**PUSH ENTER**

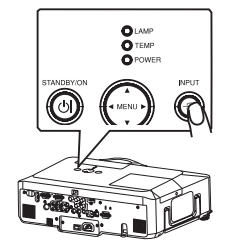

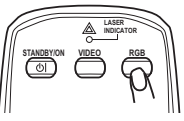

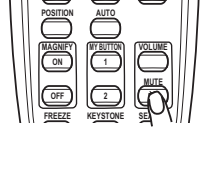

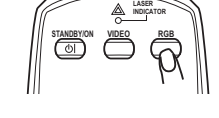

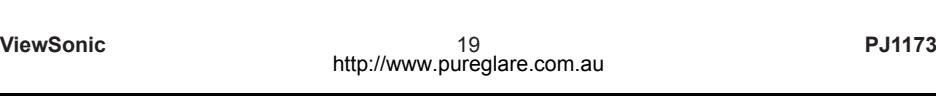

个

#### *Selecting an input signal (continued)*

- Press the VIDEO button on the remote control to select an
	- **·** input for video signal. Each time you press the button, the projector switches its video input port as below. COMPONENT (Y, C<sub>B</sub>/P<sub>B</sub>, C<sub>R</sub>/P<sub>R</sub>)  $\rightarrow$  S-VIDEO  $\rightarrow$  VIDEO
		- If the VIDEO button is pushed (when switching from RGB to VIDEO signals) when TURN ON is selected for the AUTO SEARCH item in the OPTION menu the projector will check the COMPONENT (Y, C<sub>B</sub>/P<sub>B,</sub> C<sub>R</sub>/P<sub>R</sub>) port first. If no input is detected at the port, the projector will check other ports in above order.(\*)

*OPureGlame* 

### Searching an input signal

- 
- 1. Press the SEARCH button on the remote control. The projector will start to check its input ports in order to find any input signals.

When an input is found, the projector will stop searching and display the image. If no signal is found, the projector will return to the state selected before the operation.

 $RGB 1 \rightarrow RGB 2 \rightarrow HDMI \rightarrow COMPONENT (Y, C_B/P_B, C_R/P_R) \rightarrow S-VIDEO \rightarrow VIDEO$ 

### Selecting an aspect ratio

- 
- 1. Press the ASPECT button on the remote control. Each time you press the button, the projector switches the mode for aspect ratio in turn.
	- **For an RGB signal** NORMAL  $\rightarrow$  4:3  $\rightarrow$  16:9  $\rightarrow$  SMALL  $\uparrow$
	- **For an HDMI signal** NORMAL  $\rightarrow$  4:3  $\rightarrow$  16:9  $\rightarrow$  14:9  $\rightarrow$  SMALL
	- $O$  For a video signal, s-video signal or component video signal  $4:3 \rightarrow 16:9 \rightarrow 14:9 \rightarrow$  SMALL  $\uparrow$
	- **For no signal**  4:3 (fixed)
	- **•** The NORMAL mode keeps the original aspect ratio of the signal.

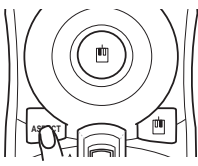

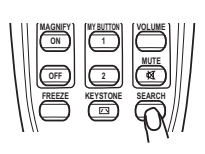

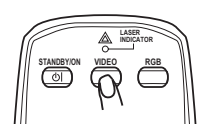

### Adjusting the zoom and focus

- Use the zoom ring to adjust the screen size.
- **2** Use the focus ring to focus the picture.

### Adjusting the lens shift

- 1. Use the vertical lens shift dial to shift the picture upward or downward.
- 
- 2. Use the horizontal lens shift dial to shift the picture left or right.
- 

**NOTE** • When the vertical lens shift is adjusted, it is recommended to shift the picture upward.

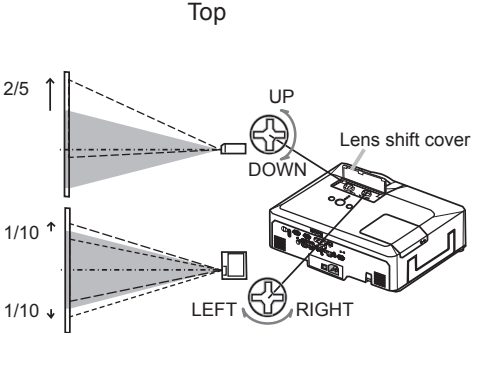

Zoom ring Focus ring

### Using the automatic adjustment feature

- 1 Press the AUTO button on the remote control.
	- **For an RGB signal**

The vertical position, the horizontal position and the horizontal phase will be automatically adjusted. Make sure that the application window is set to its maximum size prior to attempting to use this feature. A dark picture may still be incorrectly adjusted. Use a bright picture when adjusting.

#### **For a video signal and s-video signal**

The video format best suited for the respective input signal will be selected automatically. This function is available only when the AUTO is selected for the VIDEO FORMAT item in the INPUT menu. The vertical position and horizontal position will be automatically set to the default.

- **For a component video signal** The vertical position, horizontal position and horizontal phase will be automatically set to the default.
- The automatic adjustment operation requires approx. 10 seconds. Also please note that it may not function correctly with some input. When this function is performed for a video signal, a certain extra such as a line may appear outside a picture.
- The items adjusted by this function may vary when the FINE or DISABLE is selected for the AUTO ADJUST item of the SERVICE item in the OPTION menu.

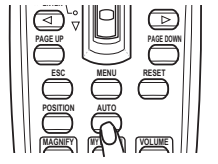

### Adjusting the position

- 
- 1. Press the POSITION button on the remote control. The "POSITION" indication will appear on the screen.
- 2. Use the ▲/▼/◀/► cursor buttons to adjust the picture position.<br>When you want to reset the operation, press the RESET button on the remote control during the operation. To complete this operation, press the POSITION button again. Even if you do not do anything, the dialog will automatically disappear after a few seconds.
	- When this function is performed on a video signal, s-video signal or component video signal, some image such as an extra-line may appear at outside of the picture.
	- When this function is performing on a Video signal, S-Video signal, or component signal of 525i(480i) or 625i(576i) input from the COMPONENT port, the range of this adjustment depends on the OVER SCAN in IMAGE menu. It is not possible to adjust when the OVER SCAN is set to 10.

**TANITAL** 

 $M + 1$ 

### Correcting the keystone distortions

- 1. Press the KEYSTONE button on the remote control. A dialog will appear on the screen
- to aid you in correcting the distortion.
- 
- 2. Use the ▲/▼ cursor buttons to select AUTO or MANUAL operation, and press the ► button to perform the following.
	- 1) AUTO executes automatic vertical keystone correction.
	- 2) MANUAL displays a dialog for keystone correction. Use the ◄/► cursor buttons to select the direction to correct ( $\text{C}$  or  $\text{C}$ ) then use the  $\triangle$ / $\blacktriangledown$  buttons for adjustment.

To close the dialog and complete this operation, press the KEYSTONE button again. Even if you don't do anything, the dialog will automatically disappear after a few seconds.

- The adjustable range of this function will vary among inputs. For some input, this function may not work well.
- When V:INVERT or H&V:INVERT is selected to the MIRROR item in the SETUP menu, if the projector screen is inclined or angled downward, this function may not work correctly.
- When the zoom adjustment is set to the TELE (telephoto focus), this function may be excessive. This function should be used when the zoom adjustment is set to the full WIDE (wide-angle focus) whenever possible.
- When the projector is placed on the level (about  $\pm 3^{\circ}$ ), this function may not work.
- When the projector is inclined to near ±30 degree or over, this function may not work well.
- When the vertical lens shift is not set fully upward (not set fully downward for the optional lens type LEN-003 only), this function may not work well.
- When the horizontal lens shift is not set to the center, this function may not work well.
- This function will be unavailable when Transition Detector is on.

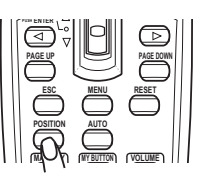

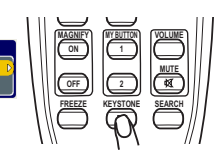

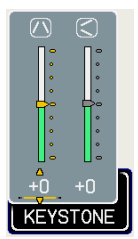

**ESC MENU RESET** 

### Using the magnify feature

- 
- 1. Press the ON button of MAGNIFY on the remote control. The "MAGNIFY" indication will appear on the screen and the projector will go into the MAGNIFY mode. When the ON button of MAGNIFY is pressed first after the projector is started, the picture will be zoomed twice. The indication will disappear in several seconds with no operation.

 **POSITION AUTO MAGNIFY MY BUTTON VOLUME ON 1** *MUTER* 

2. Use the ▲/▼ cursor buttons to adjust the zoom level. The picture on screen can be zoomed in up to 4 times.

then use the **▲/▼/◀/►** cursor buttons to move the area. And to finalize the **INDICATOR** To move the zoom area, press the POSITION button in the MAGNIFY mode, zoom area, press the POSITION button again.

To exit from the MAGNIFY mode and restore the screen to normal, press the OFF button of MAGNIFY on the remote control.

- The projector automatically exits from the MAGNIFY mode when the input signal is changed or when the display condition is changed.
- In the MAGNIFY mode, the keystone distortion condition may vary, it will be restored when the projector exits from the MAGNIFY mode.

**NOTE** • The zoom level can be finely adjusted. Closely watch the screen to find the level you want.

### Freezing the screen

- 
- 1. Press the FREEZE button on the remote control. The "FREEZE" indication will appear on the screen (however, the indication will not appear when the TURN OFF is selected for the MESSAGE item in the SCREEN menu), and the projector will go into the FREEZE mode, which the picture is frozen.

**MAGNIFY** MY BUTTON VOLUME  **ON 1 MUTE OFF 2 FREEZE KEYSTONE SEARCH**

To exit the FREEZE mode and restore the screen to normal, press the FREEZE button again.

- The projector automatically exits from the FREEZE mode when one of the projector's buttons or remote control buttons of STANDBY/ON, SEARCH, RGB, VIDEO, BLANK, AUTO, VOLUME, MUTE, KEYSTONE, MENU, MAGNIFY and MY BUTTON1/2(except MY MEMORY or PICTURE MODE is assigned to) is pressed.
- If the projector continues projecting a still image for a long time, the LCD panel might possibly be burned in. Do not leave the projector in the FREEZE mode for too long.

### Temporarily blanking the screen

- 
- 1. Press the BLANK button on the remote control. The blank screen will be displayed instead of the screen of input signal. Please refer to the BLANK item in SCREEN menu.

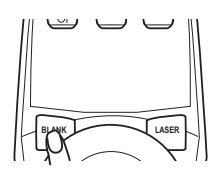

**MUTE** 

To exit from the blank screen and return to the input signal screen, press the BLANK button again.

● The projector automatically returns to the input signal screen when one of the .<br>MAGNIFY or FREEZE button, also except MY BUTTON1/2 if AUTO KEYSTONE or MY MEMORY or PICTURE MODE is assigned to) is pressed. projector's buttons or the remote control buttons (except ASPECT, POSITION,

 **POSITION AUTO**  NOTE • The sound is not connected with the blank screen function. If necessary, set the volume or mute first.

### Using the menu function

This projector has the following menus: PICTURE, IMAGE, INPUT, SETUP, AUDIO, SCREEN, OPTION, NETWORK, and EASY MENU. The EASY MENU consists of functions often used, and the other menus **Rese** are classified into each purpose and brought together as the Advanced Menu. Each of these menus is operated using the same methods. The basic operations of these menus are as follows.

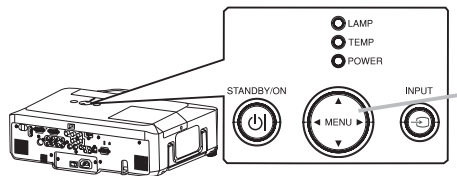

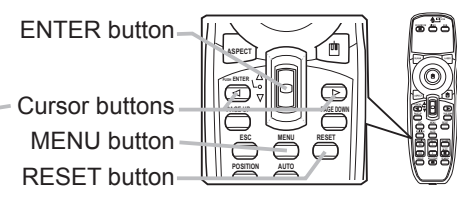

- 1. Press the MENU button on the remote control or one of the cursor **1. Audust 2.**<br>• buttons on the projector.
	- buttons on the projector.

The Advanced MENU, or EASY MENU that has priority just after powered on, will appear.

If you want to move the menu position, use the cursor buttons after pressing the POSITION button. While the projector is displaying any menu, the MENU button on the projector works as the cursor buttons.

#### **In the EASY MENU**

- If you want to change it to the Advanced MENU, select the
- "Go to Advanced Menu..."
- 3. Use the ▲/▼ cursor buttons to select an item to operate.
- 4. Use the ◄/► cursor buttons to operate the item.

#### **In the Advanced MENU**

- 
- 2. Use the ▲/▼ cursor buttons to select a menu.<br>2. If you want to change it to the EASY MENU, select the EASY MENU. Then press the ► cursor button on the projector or remote control, or the ENTER button on the remote control to select an item. The display of the selected menu will be active.
- 
- 3. Use the ▲/▼ cursor buttons to select an item to operate.<br>3. Then press the ► cursor button on the projector or remote control, or the ENTER button on the remote control to progress. The operation menu of the selected item will appear.
- 4. Use the ▲/▼ cursor buttons to operate the item.
	- Some functions cannot be performed when a certain input port is selected, or when a certain input signal is displayed.
	- When you want to reset the operation, press the RESET button on the remote control during the operation. Note that items whose functions are performed simultaneously with operation (ex. LANGUAGE, H PHASE, VOLUME etc.) cannot be reset.
	- In the Advanced MENU, when you want to return to the previous display, press the ◀ cursor button on the projector or remote control, or the ESC button on the remote control.
- 5. Press the MENU button on the remote control again to close the menu and complete this operation. Even if you do not do anything, the dialog will automatically disappear after about 10 seconds.
- 

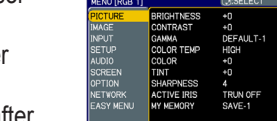

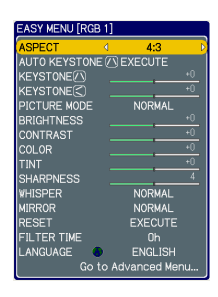

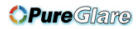

#### EASY MENU

#### EASY MENU

From the EASY MENU, items shown in the table below can be performed.

Select an item using the ▲/▼ cursor buttons on the projector or remote control. Then perform it according to the following table.

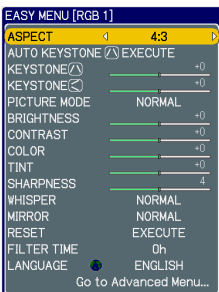

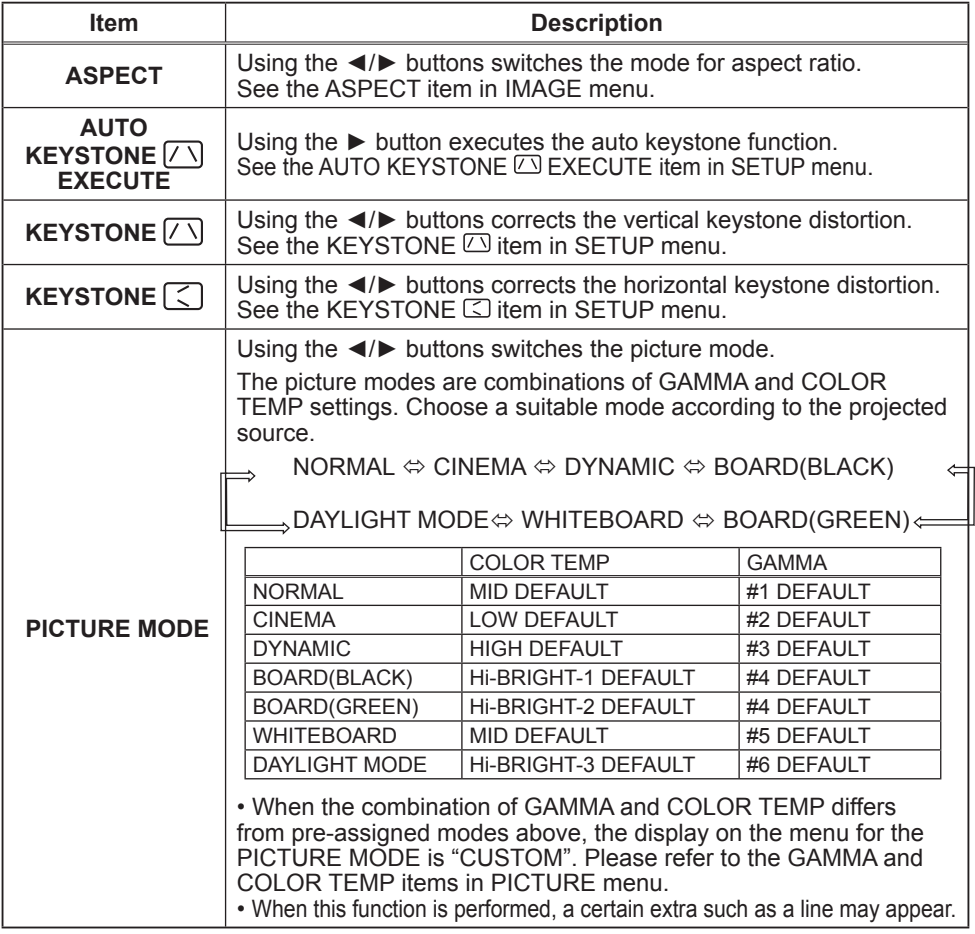

(continued on next page)

#### *EASY MENU (continued)*

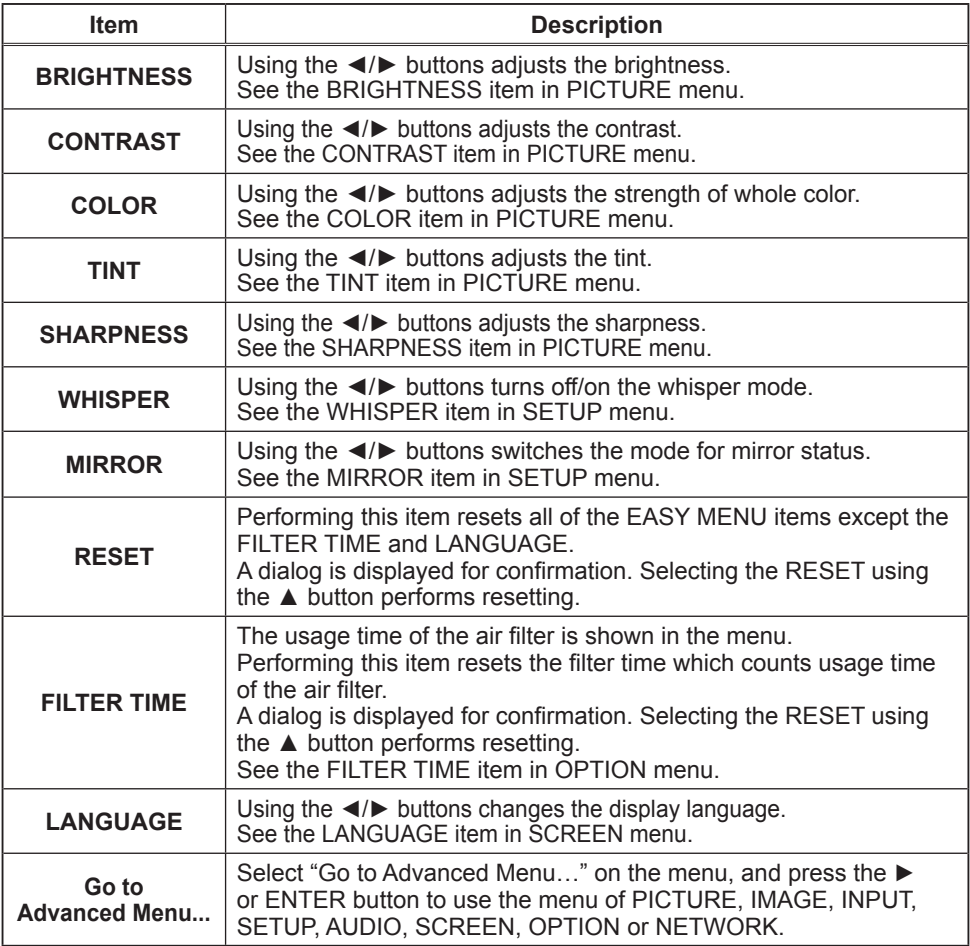

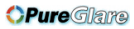

#### PICTURE Menu

From the PICTURE menu, items shown in the table below can be performed.

Select an item using the ▲/▼ cursor buttons on the projector or remote control, and press the ► cursor button on the projector or remote control, or the ENTER button on the remote control to execute the item. Then perform it according to the following table.

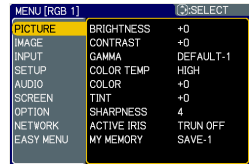

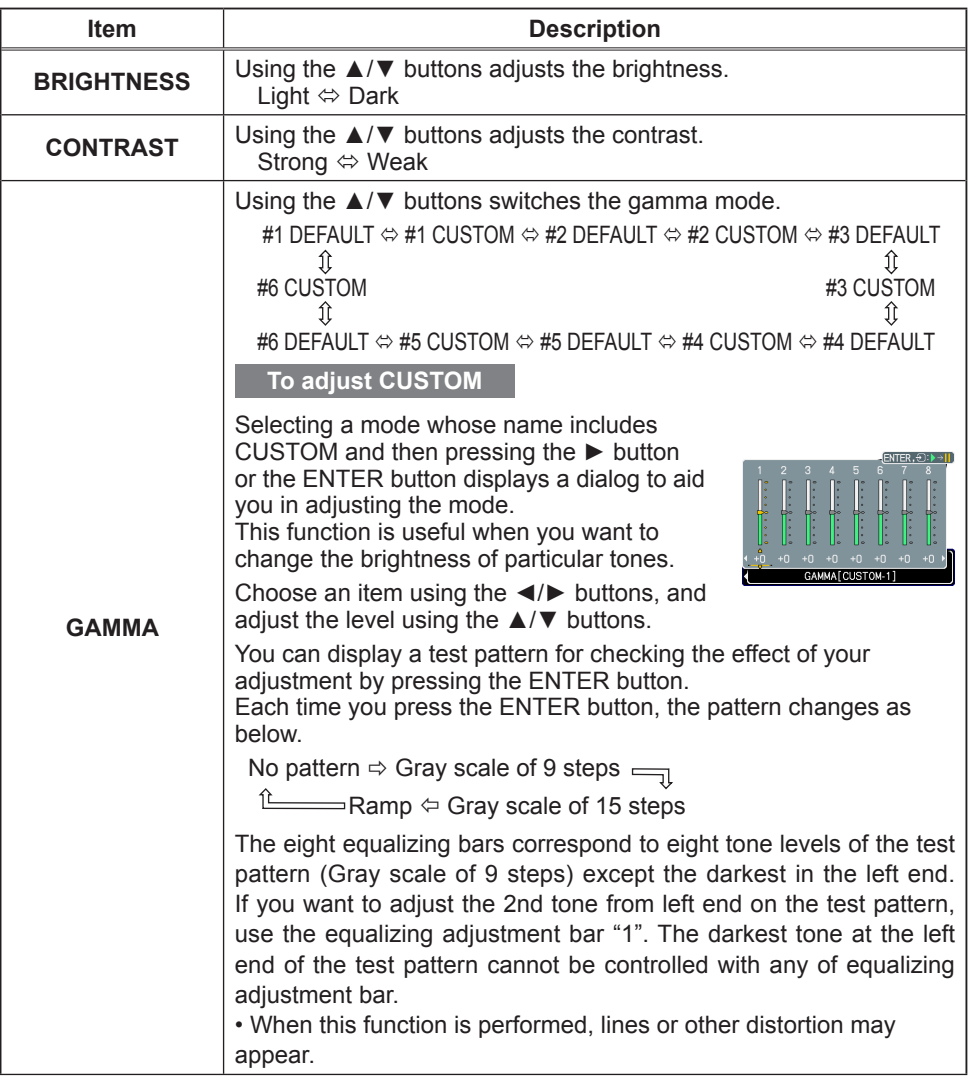

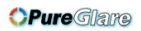

### *PICTURE Menu (continued)*

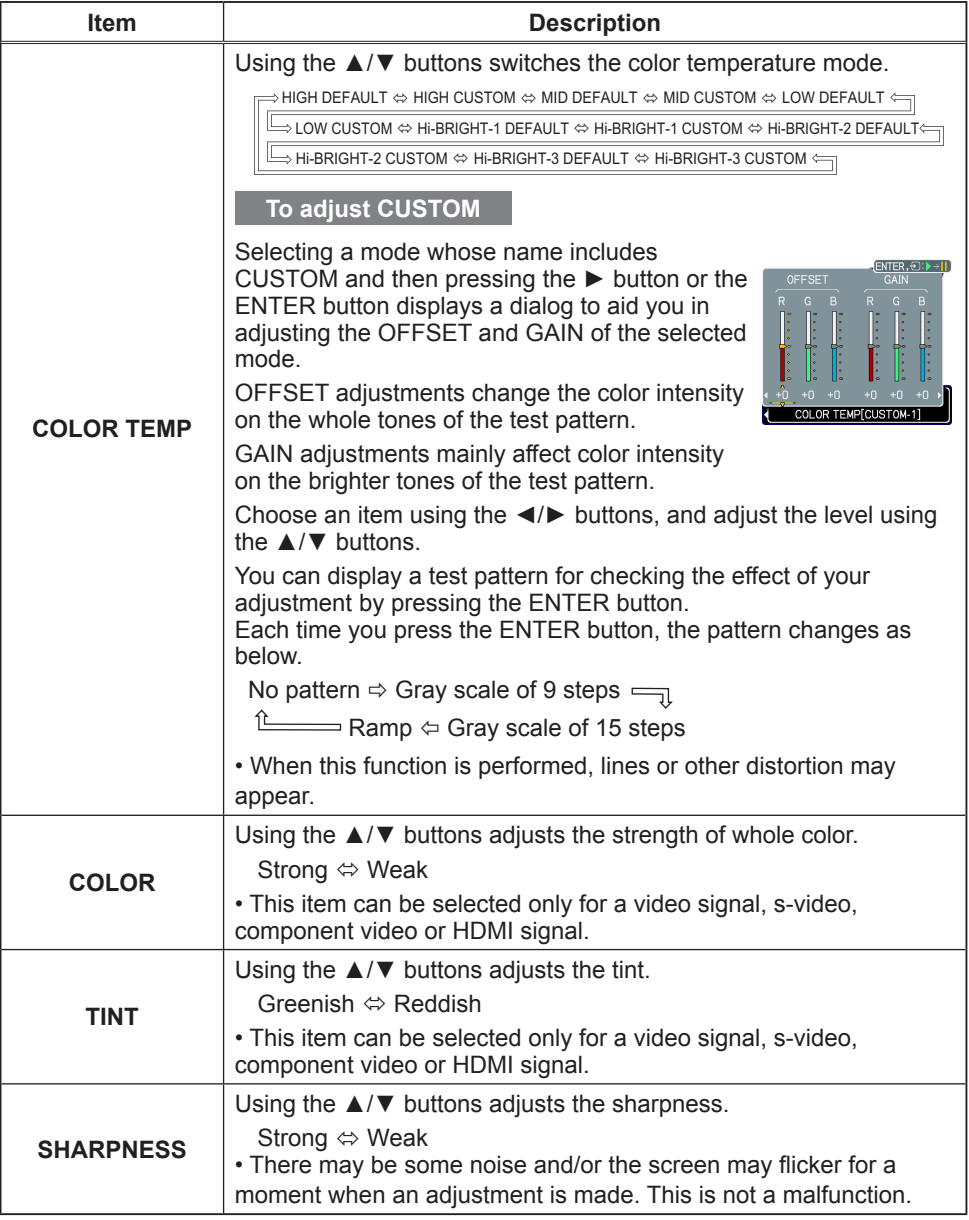

(continued on next page)

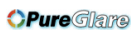

#### *PICTURE Menu (continued)*

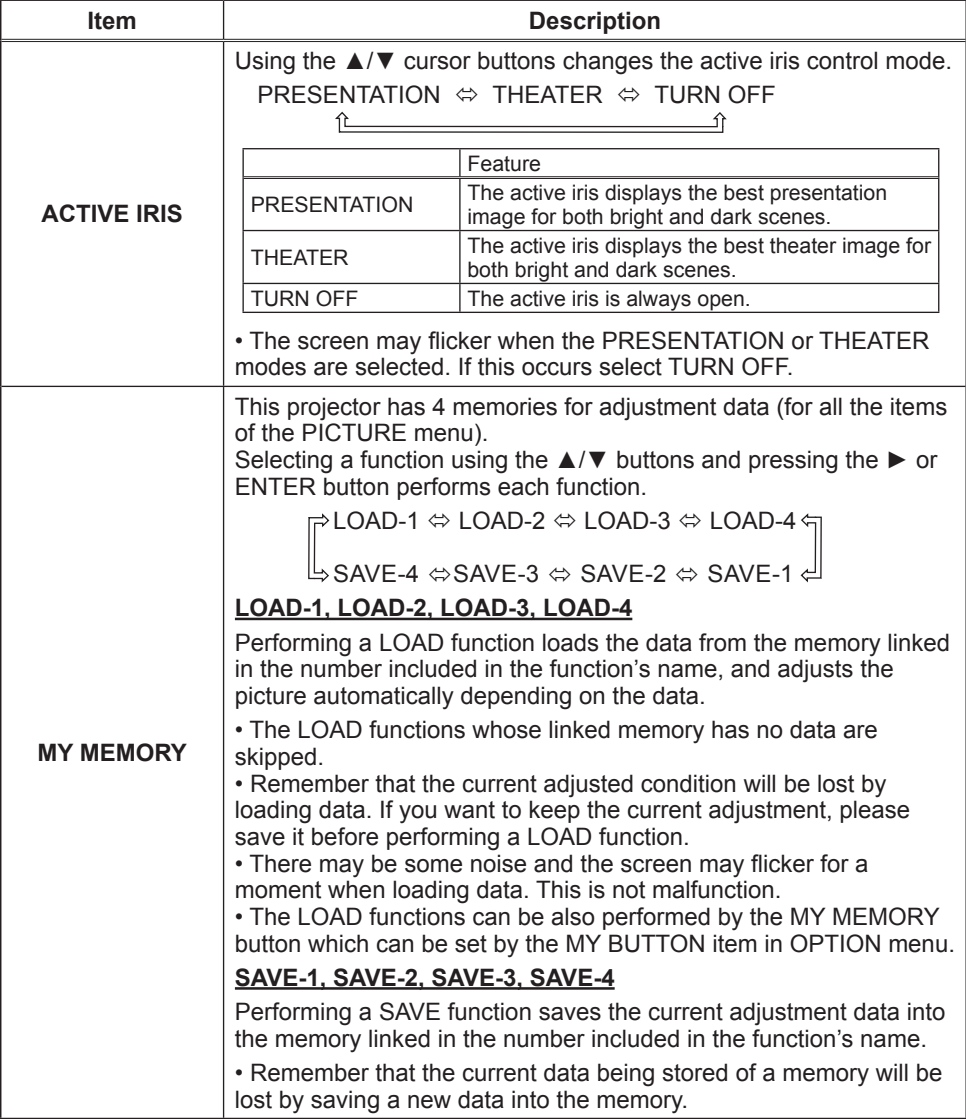

#### IMAGE Menu

From the IMAGE menu, items shown in the table below can be performed.

Select an item using the ▲/▼ cursor buttons on the projector or remote control, and press the ► cursor button on the projector or remote control, or ENTER button on the remote control to execute the item. Then perform it according to the following table.

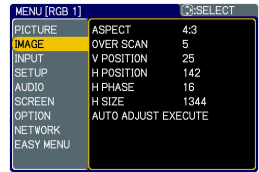

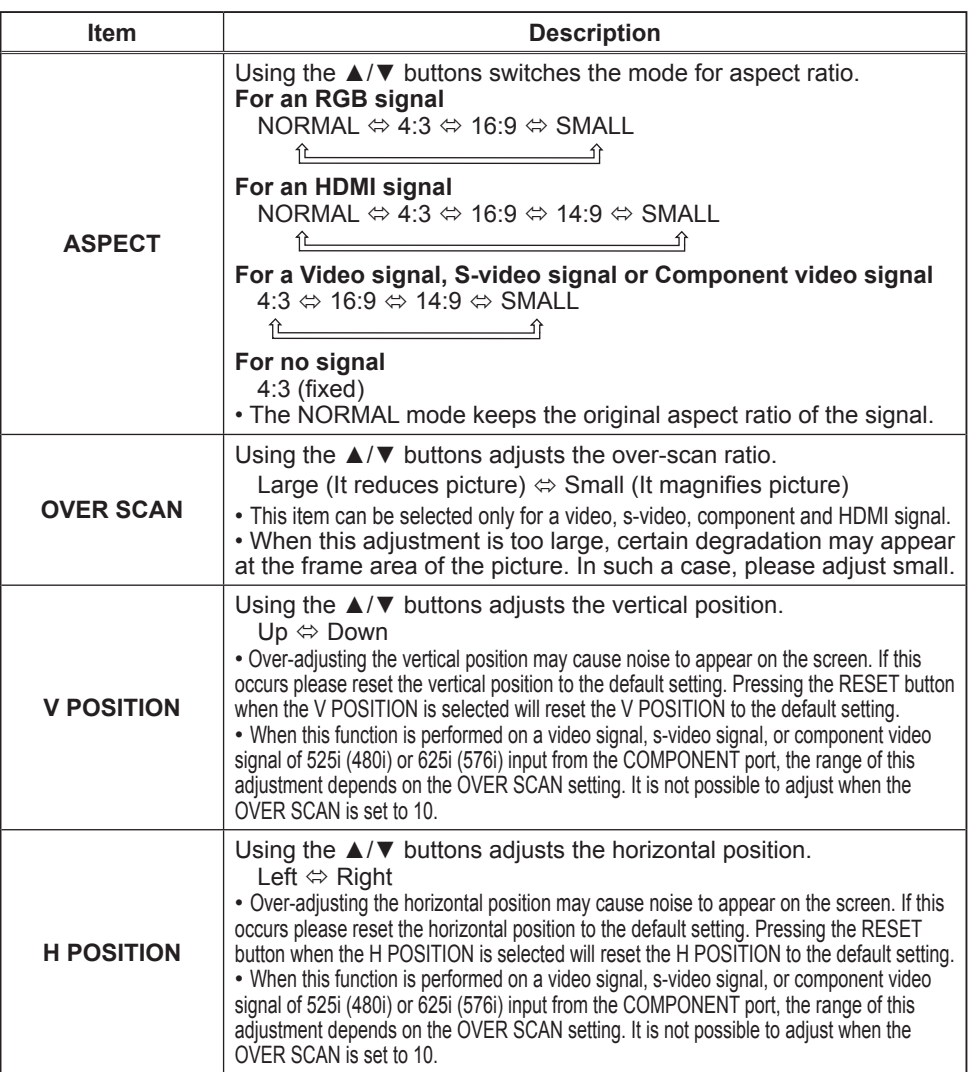

(continued on next page)

### *IMAGE Menu (continued)*

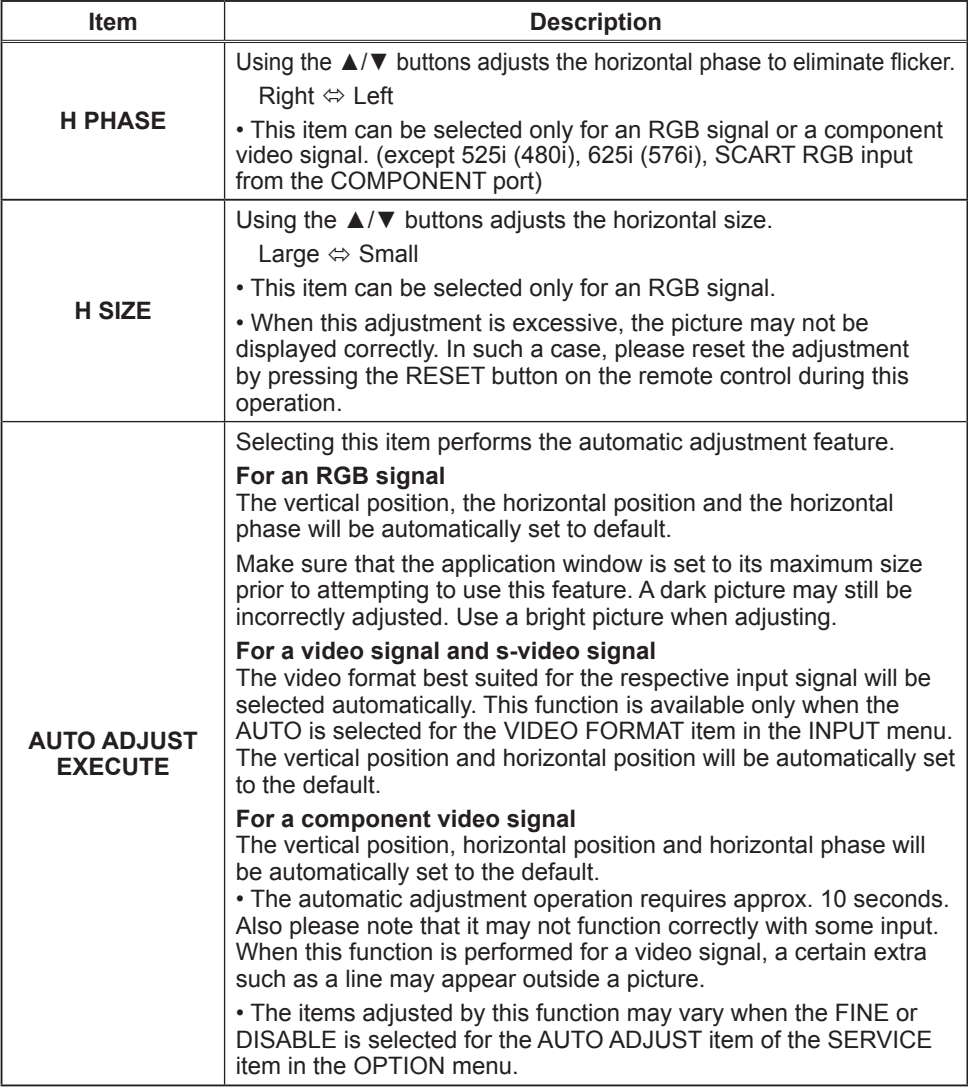
# INPUT Menu

From the INPUT menu, items shown in the table below can be performed.

Select an item using the ▲/▼ cursor buttons on the projector or remote control, and press the ► cursor button on the projector or remote control, or ENTER button on the remote control to execute the item. Then perform it according to the following table.

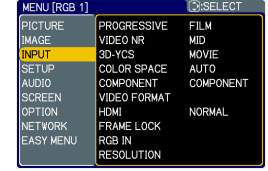

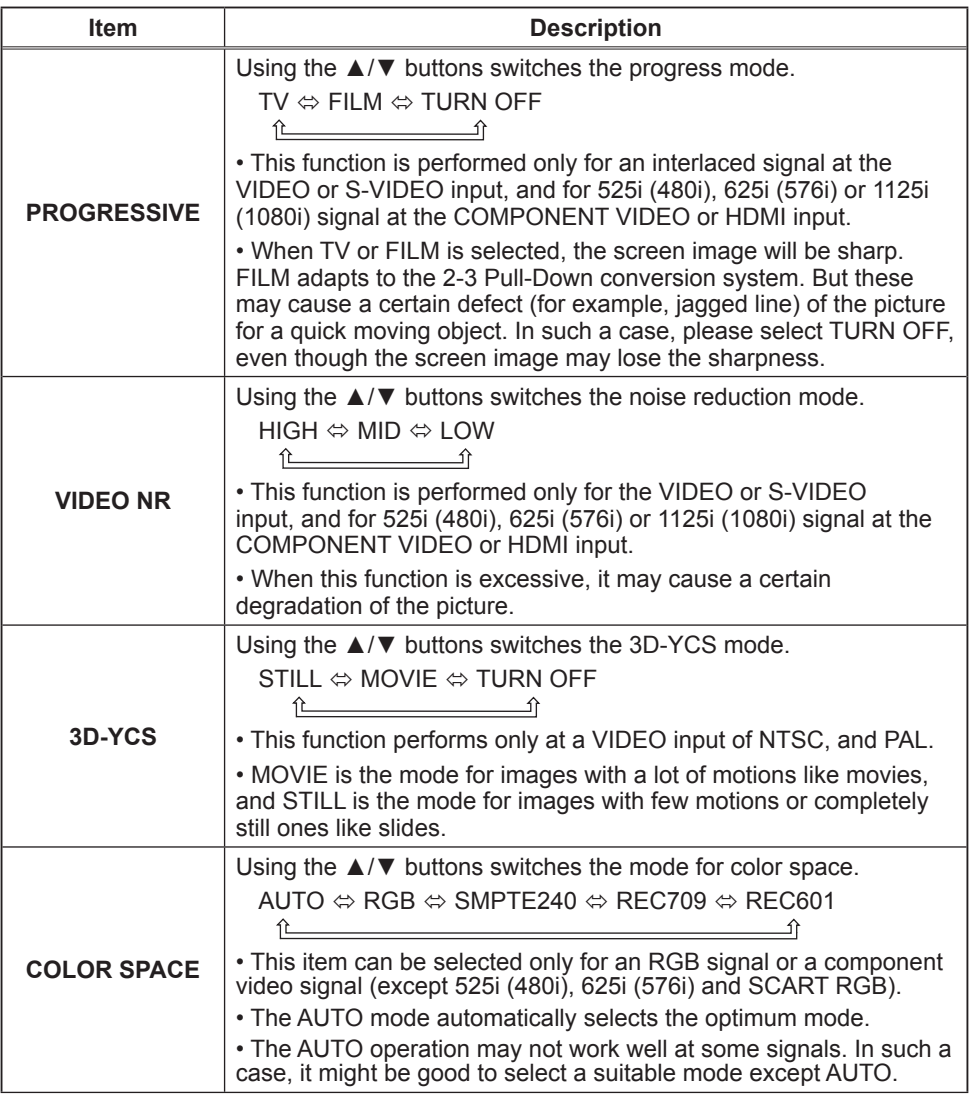

#### **OPure**Glare

#### *INPUT Menu (continued)*

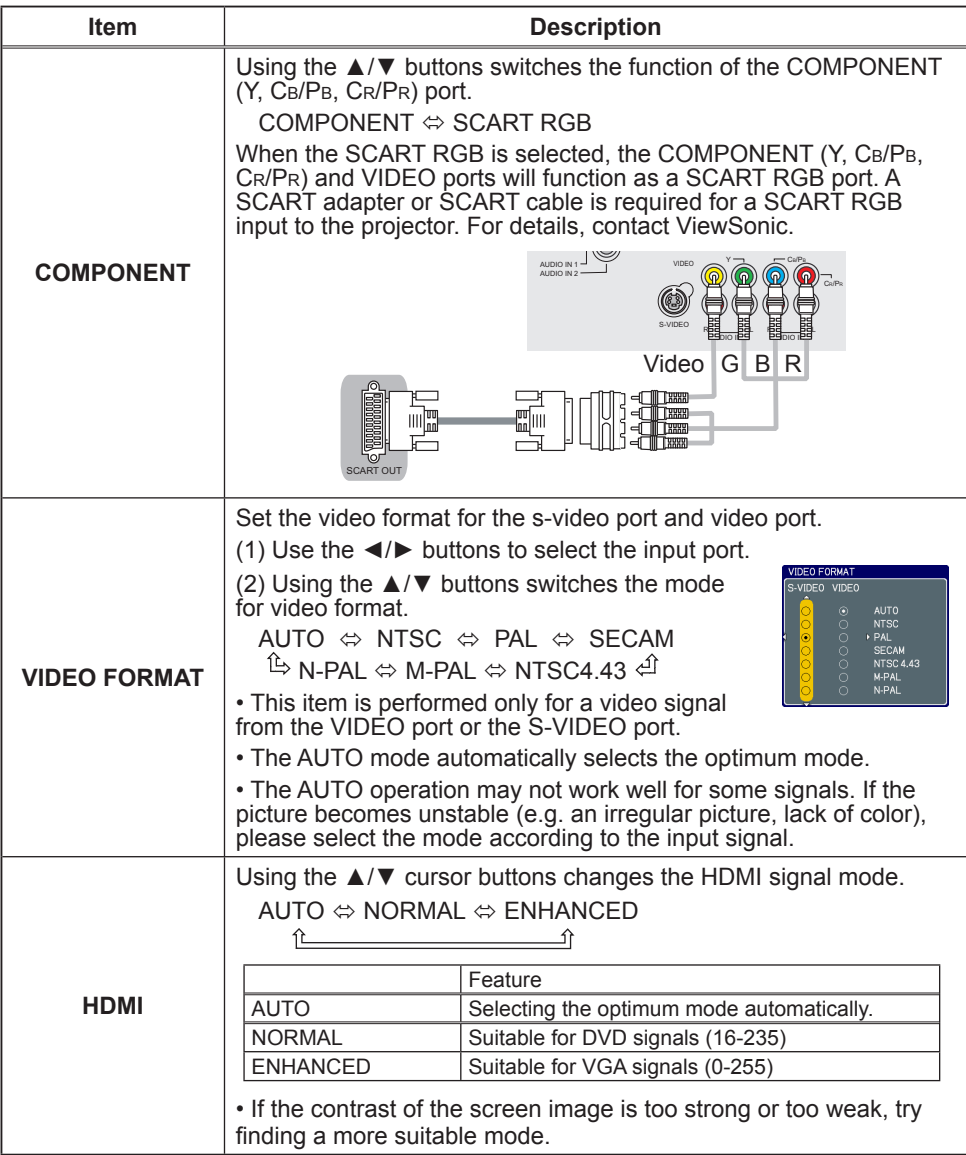

# *INPUT Menu (continued)*

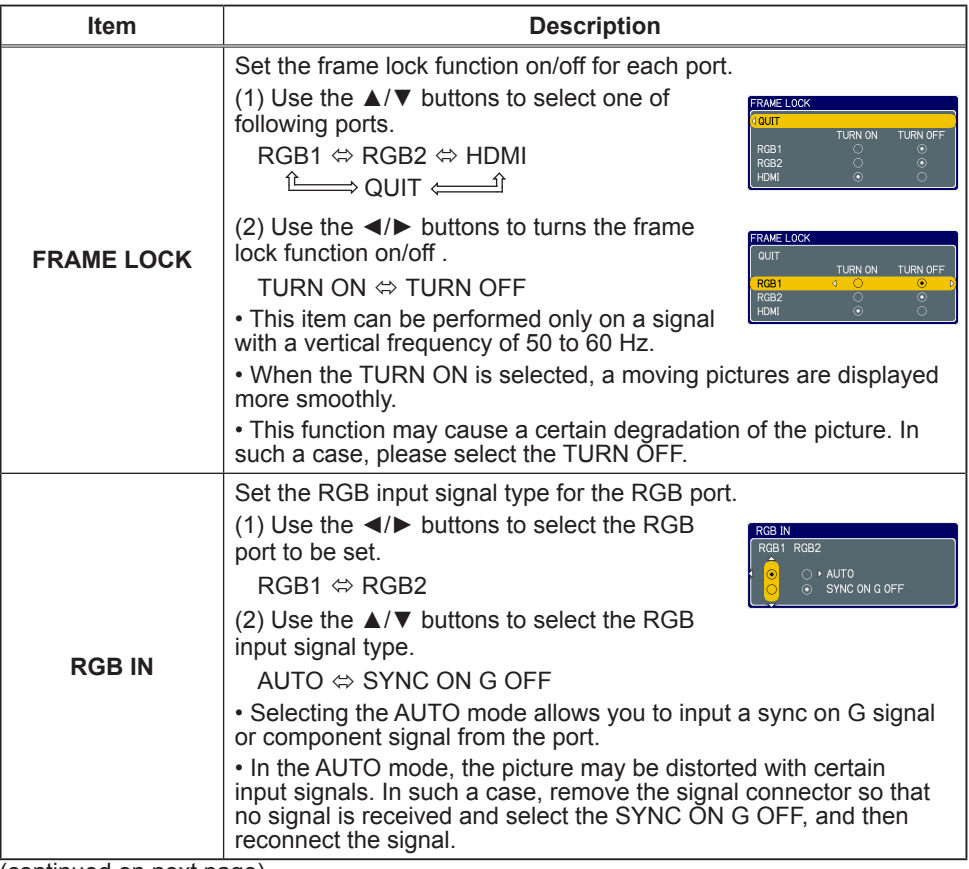

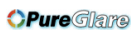

# *INPUT Menu (continued)*

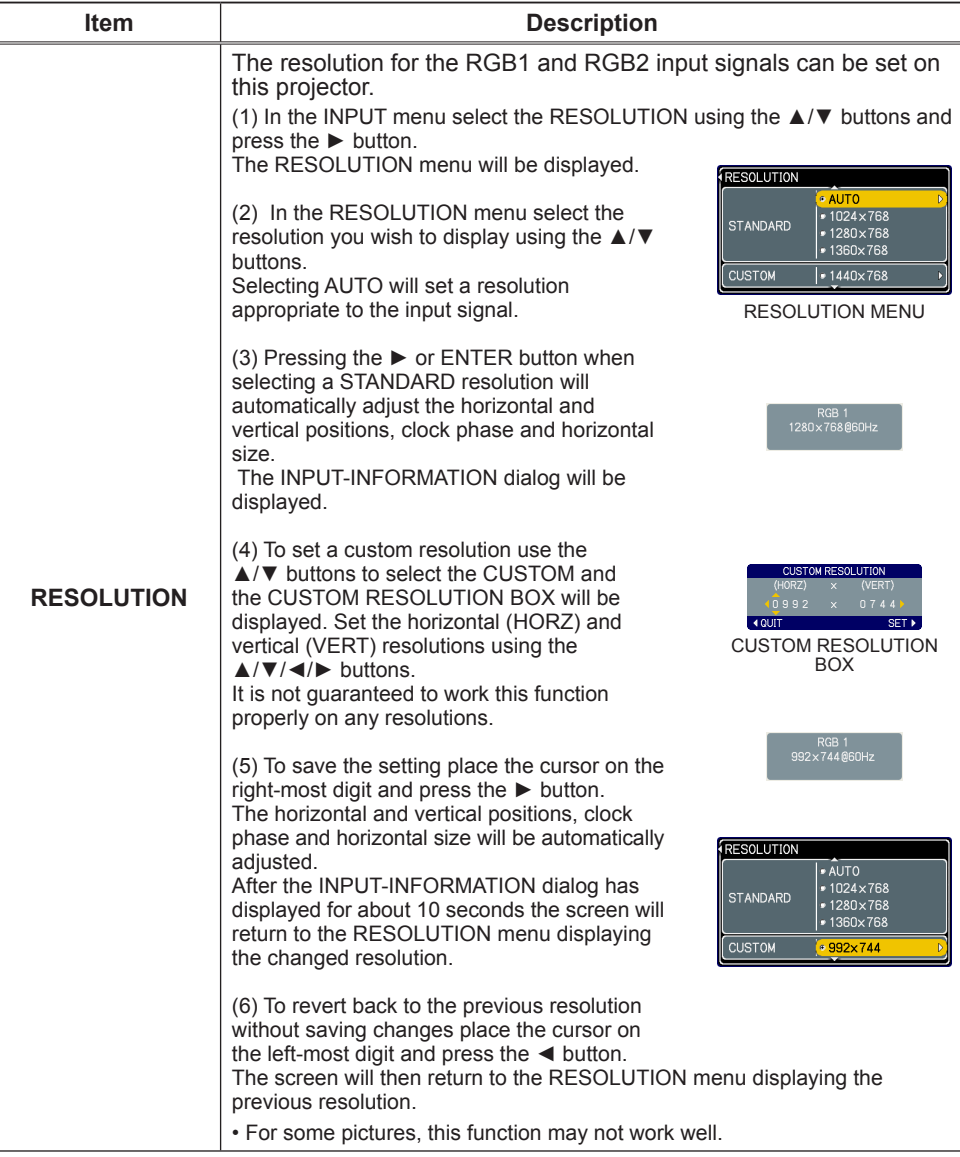

# SETUP Menu

From the SETUP menu, items shown in the table below can be performed.

Select an item using the ▲/▼ cursor buttons on the projector or remote control, and press the ► cursor button on the projector or remote control, or the ENTER button on the remote control to execute the item. Then perform it according to the following table.

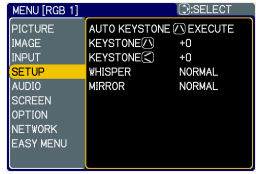

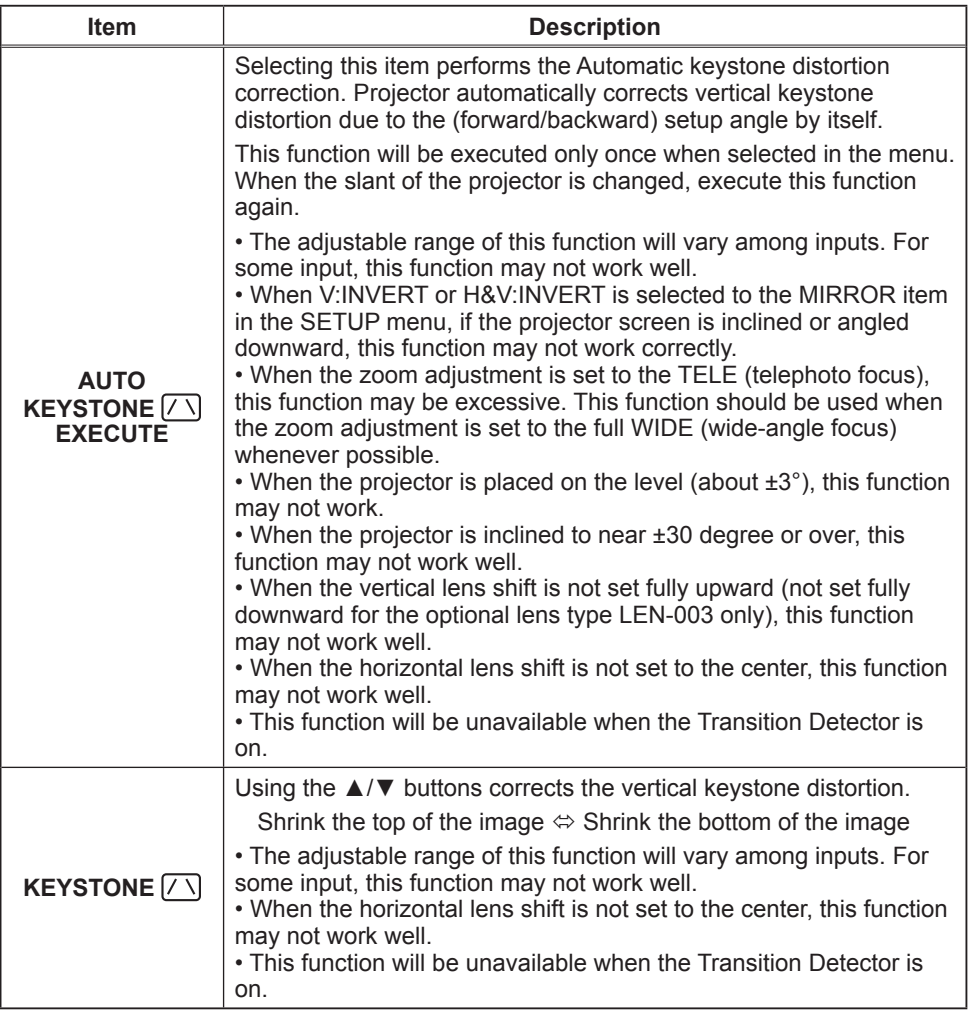

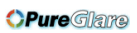

# *SETUP Menu (continued)*

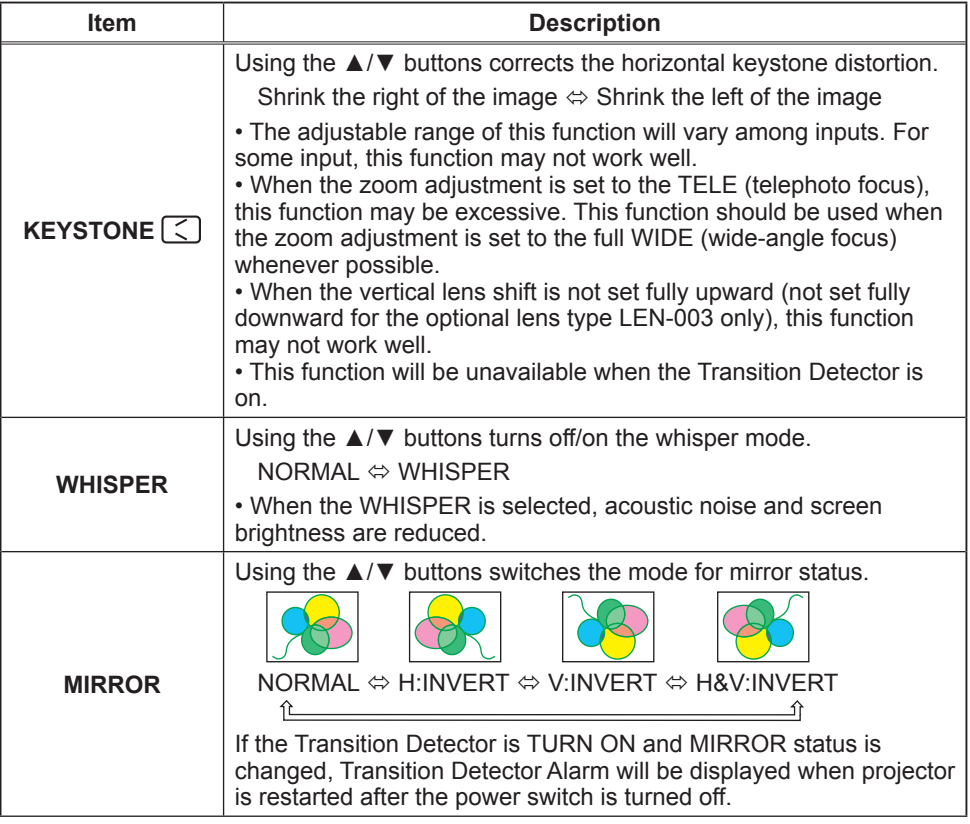

## AUDIO Menu

From the AUDIO menu, items shown in the table below can be performed.

Select an item using the ▲/▼ cursor buttons on the projector or remote control, and press the ► cursor button on the projector or remote control, or ENTER button on the remote control to execute the item. Then perform it according to the following table.

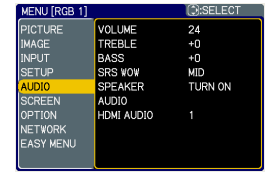

NOTE • The speaker sound may distorted or the case may be trembling when the volume is too high or treble/bass is emphasized or WOW is activated. In that case, make the volume reduced, bass/treble low or WOW effect to be weakend.

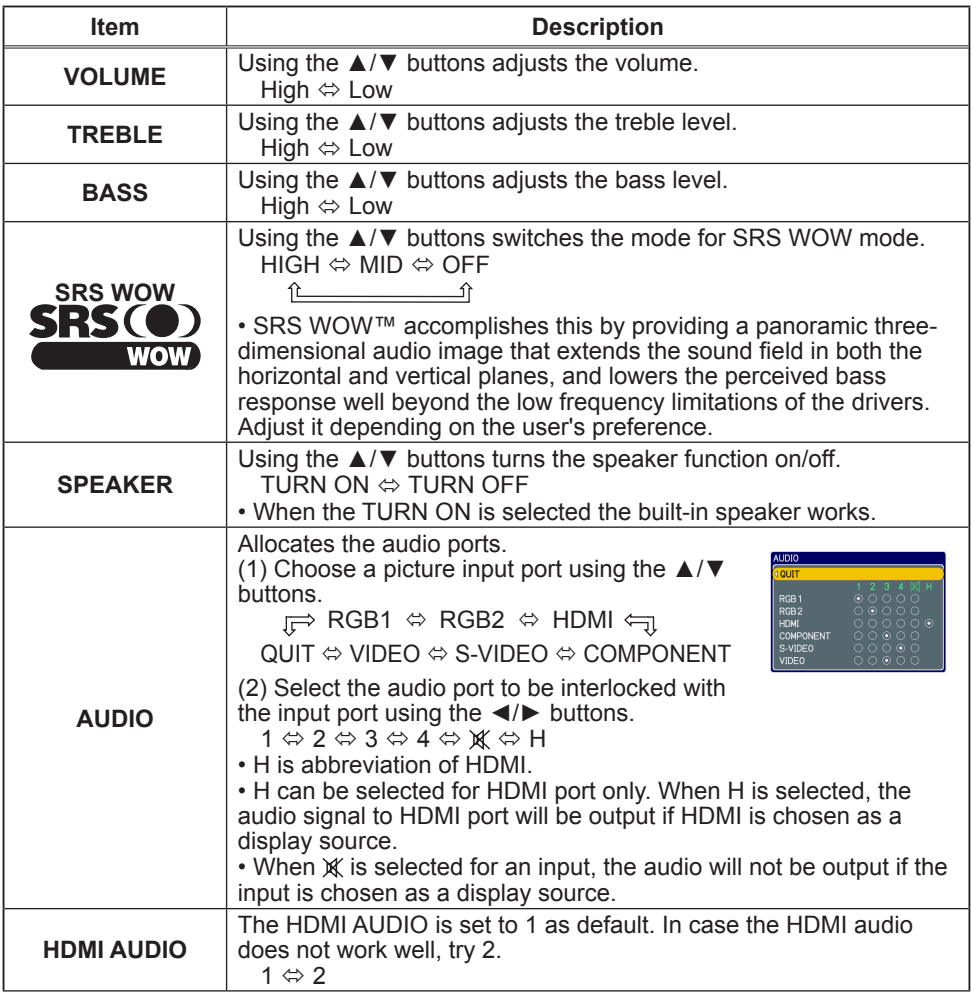

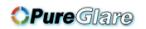

**LANGUAGE**

**MENU POSITION**

**BLANK**

### SCREEN Menu

From the SCREEN menu, items shown in the table below can be performed.

Select an item using the ▲/▼ cursor buttons on the projector or remote control, and press the ► cursor button on the projector or remote control, or ENTER button on the remote control to according to the follo

BLUE, WHITE,

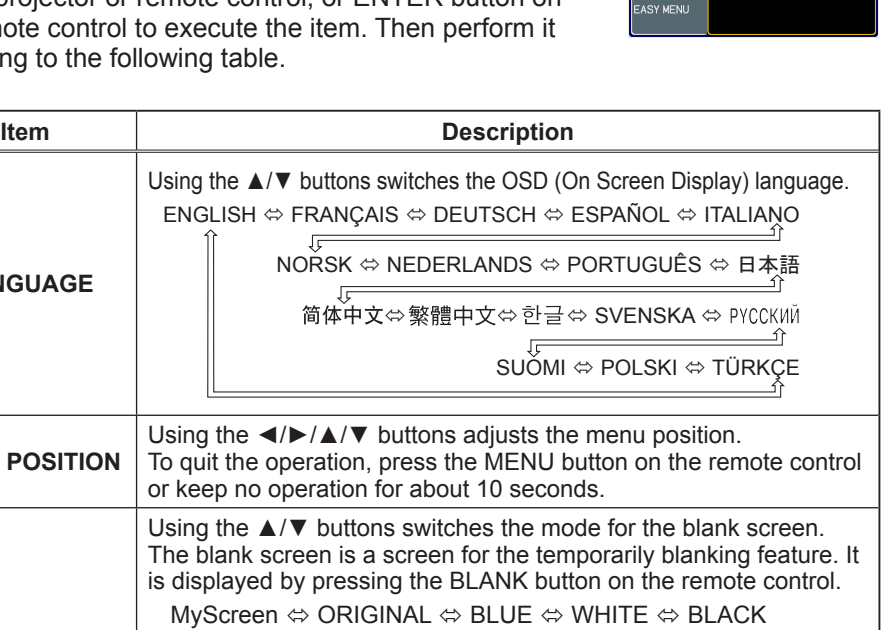

(continued on next page)

**Feature** 

MyScreen Screen can be registered by the MyScreen item. ORIGINAL Screen preset as the standard screen.

Plain screens in each color.

• To avoid remaining as an afterimage, the MyScreen or ORIGINAL screen will change to the plain black screen after several minutes.

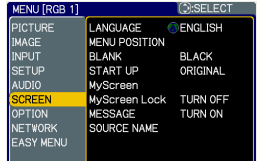

### *SCREEN Menu (continued)*

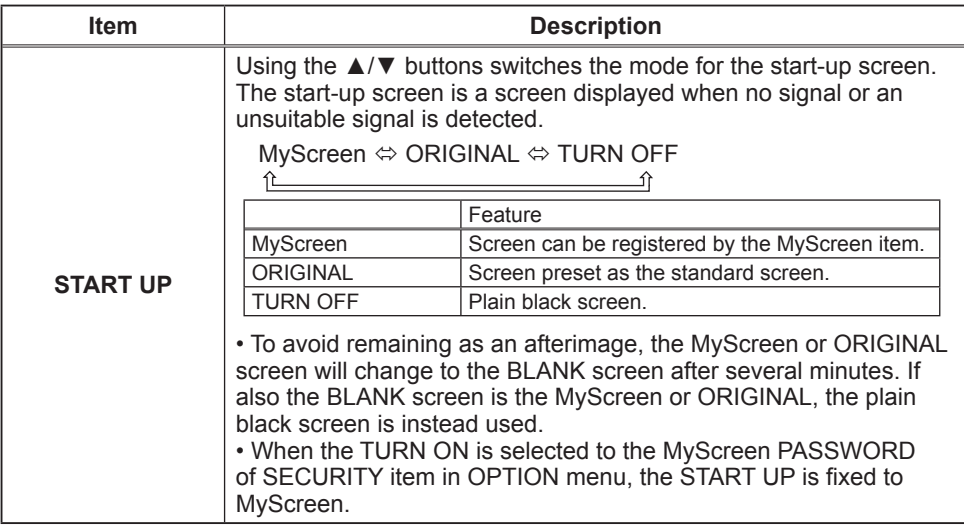

### *SCREEN Menu (continued)*

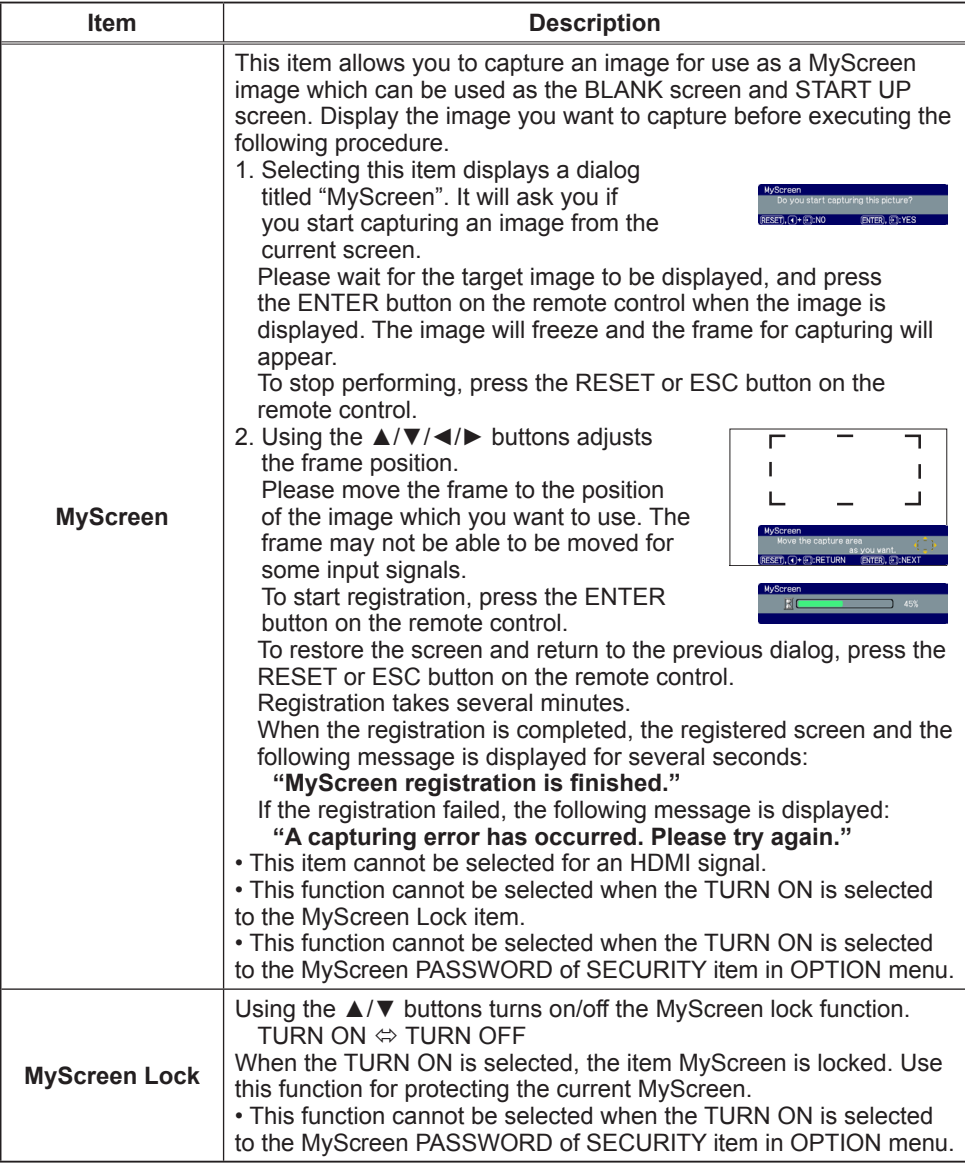

# *SCREEN Menu (continued)*

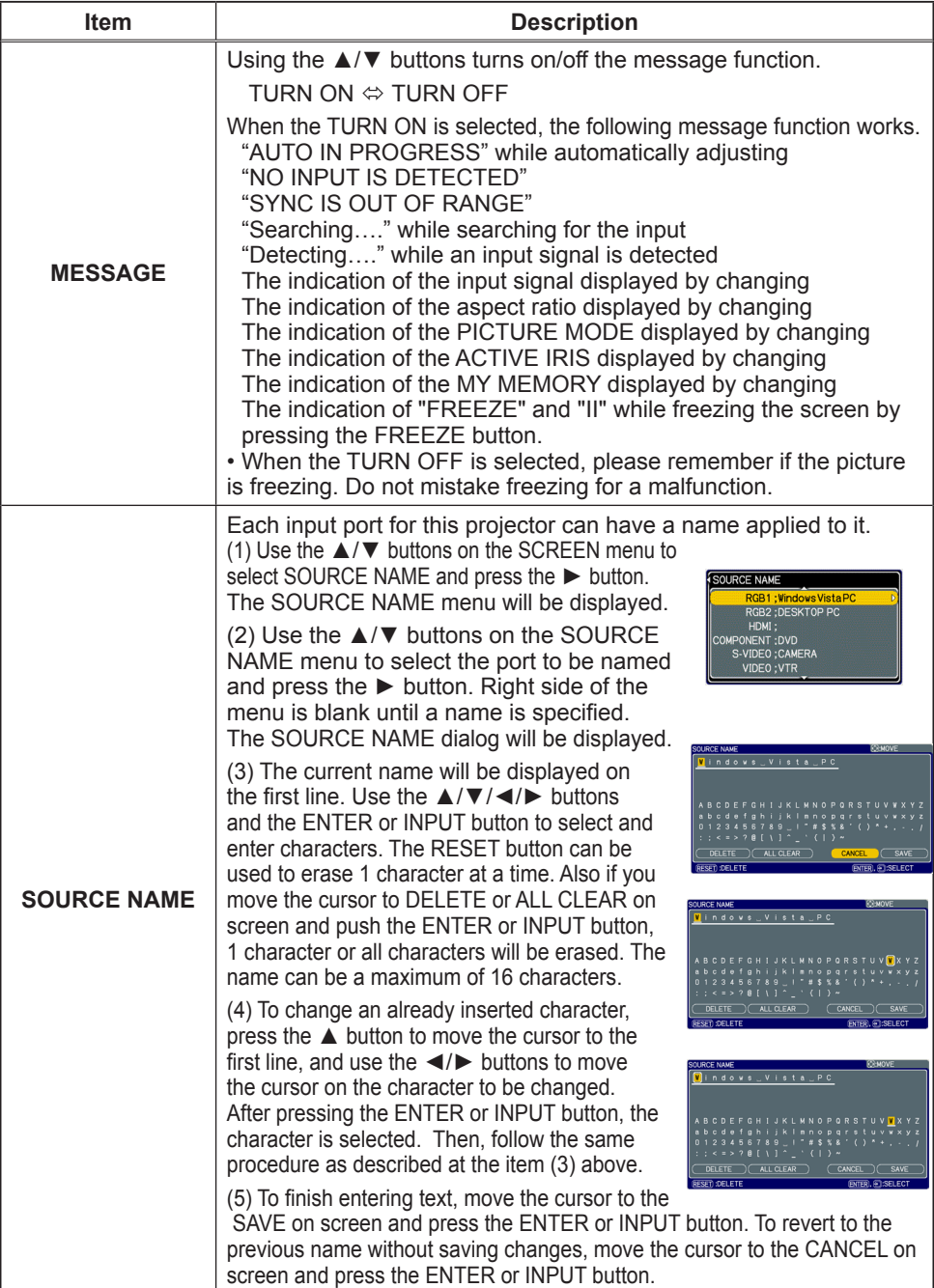

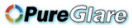

# OPTION Menu

From the OPTION menu, items shown in the table below can be performed.

Select an item using the ▲/▼ cursor buttons on the projector or remote control, and press the ► cursor button on the projector or remote control, or ENTER button on the remote control to execute the item, except for the items LAMP TIME and FILTER TIME. Then perform it according to the following table.

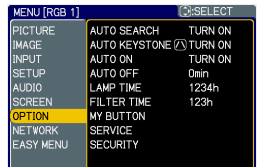

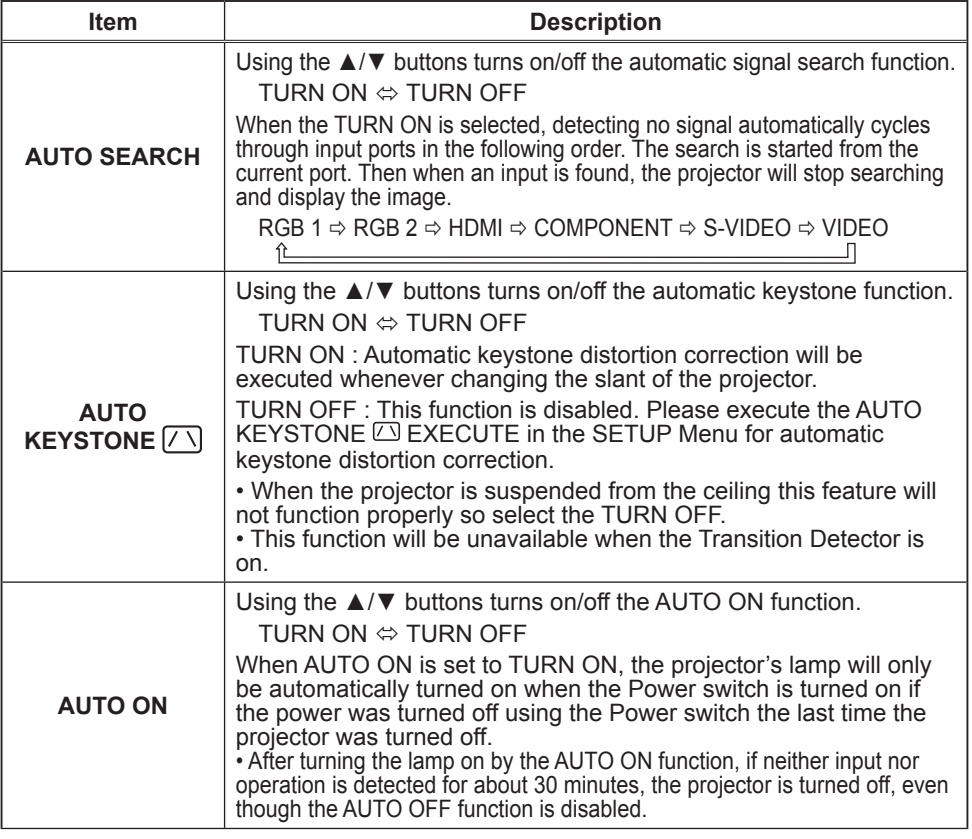

#### **OPure**Glare

#### *OPTION Menu (continued)*

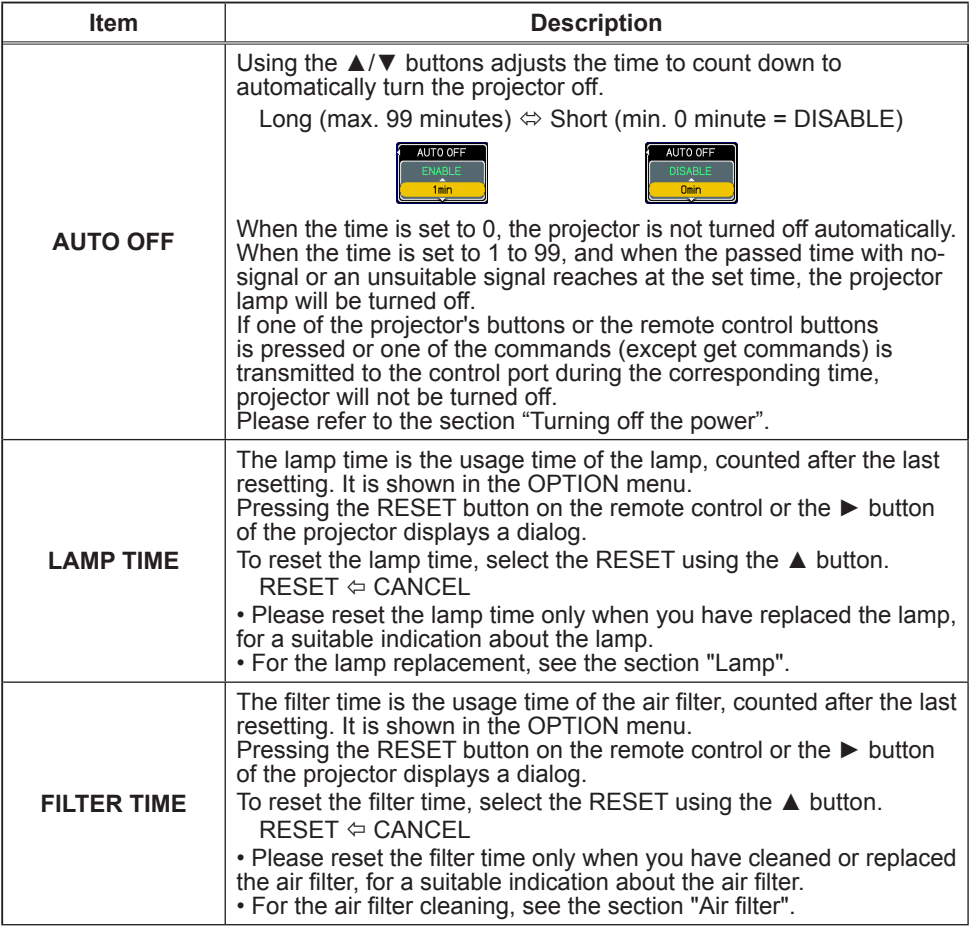

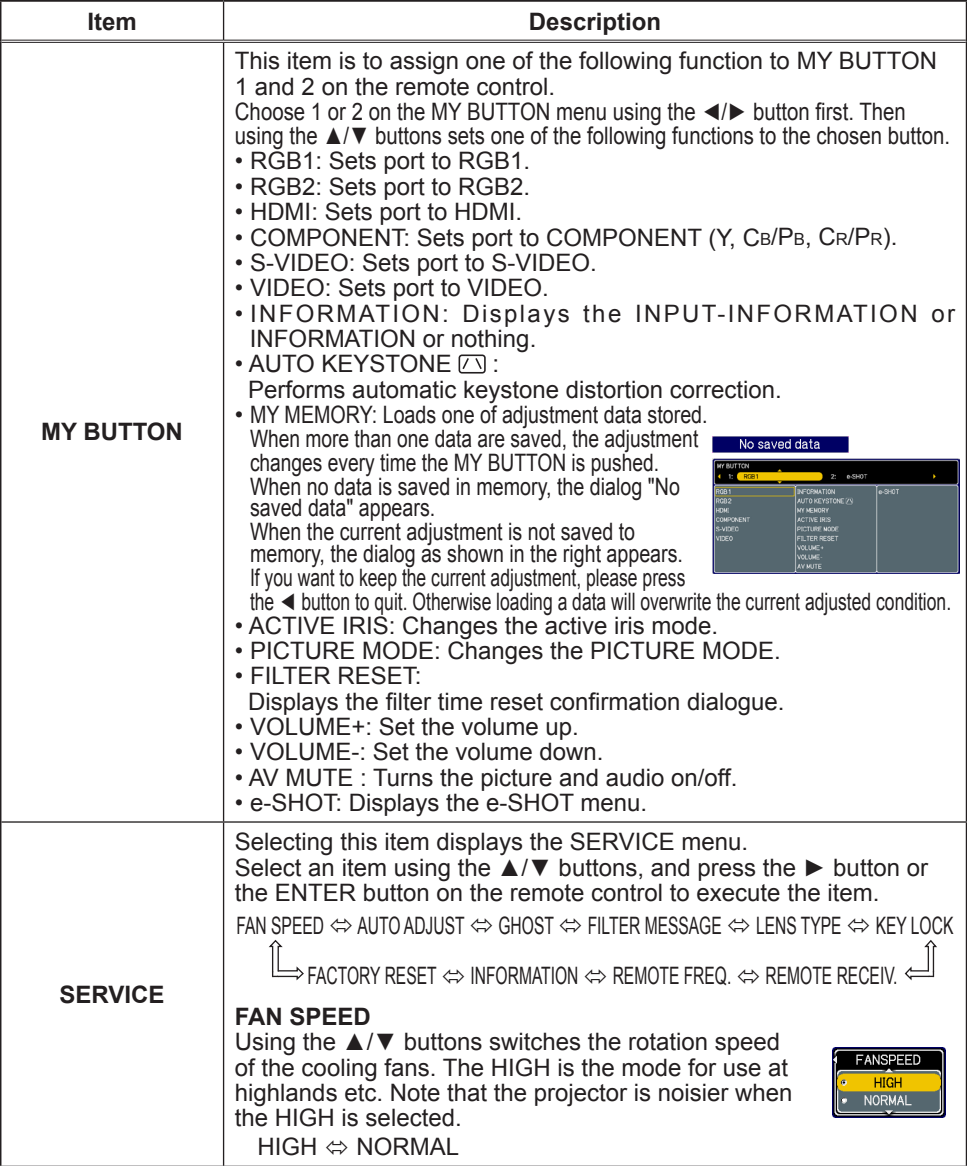

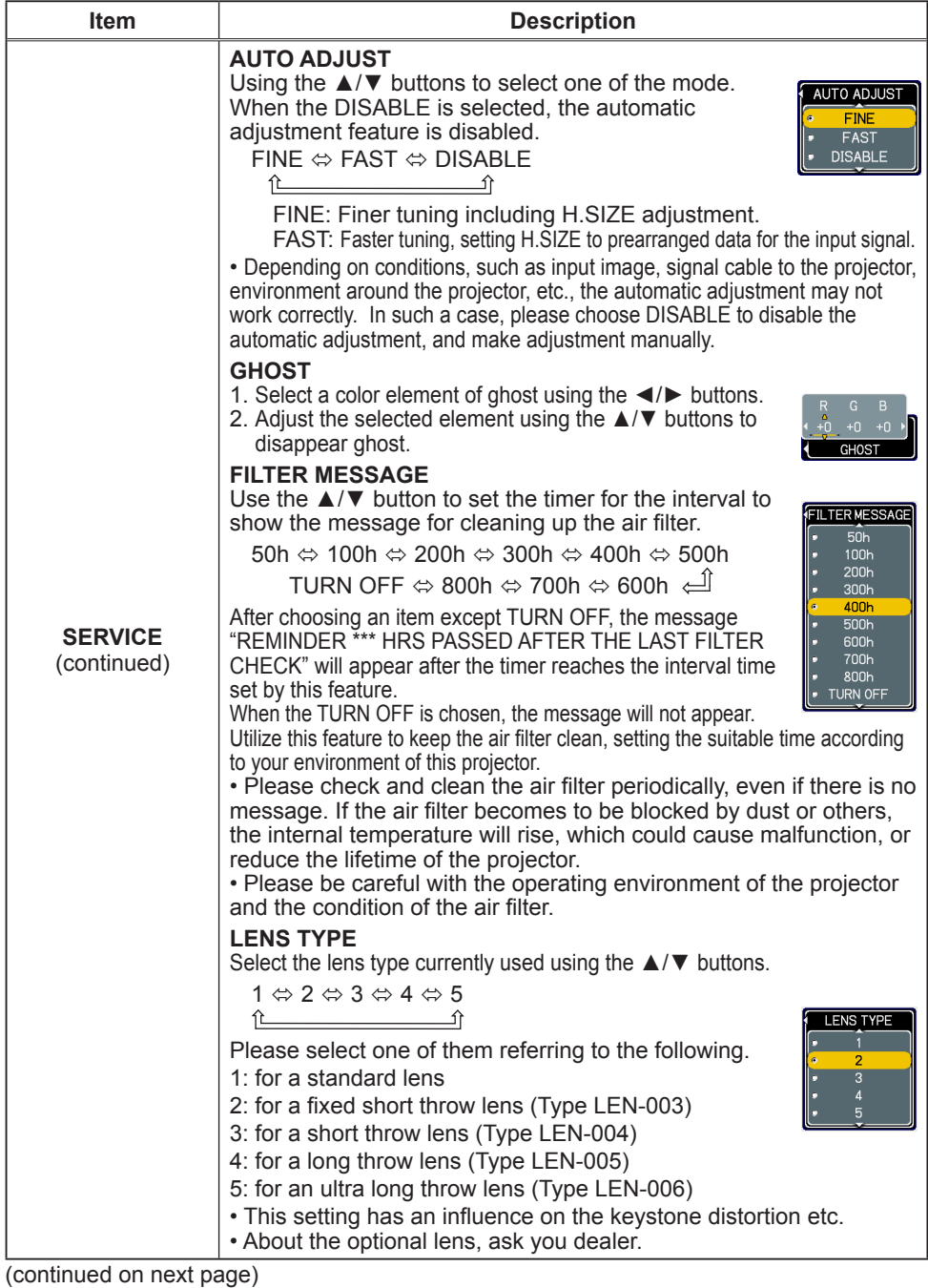

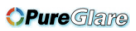

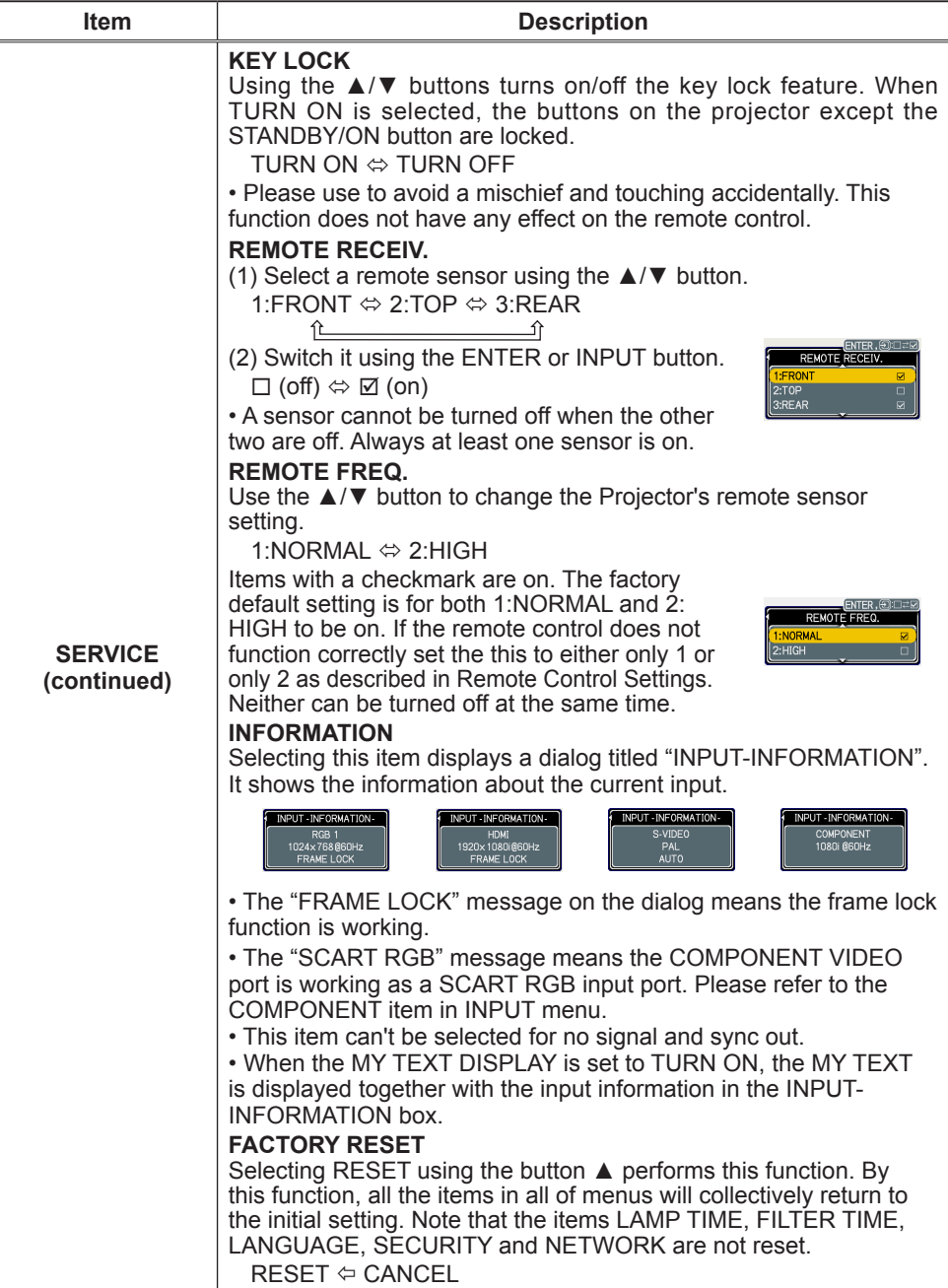

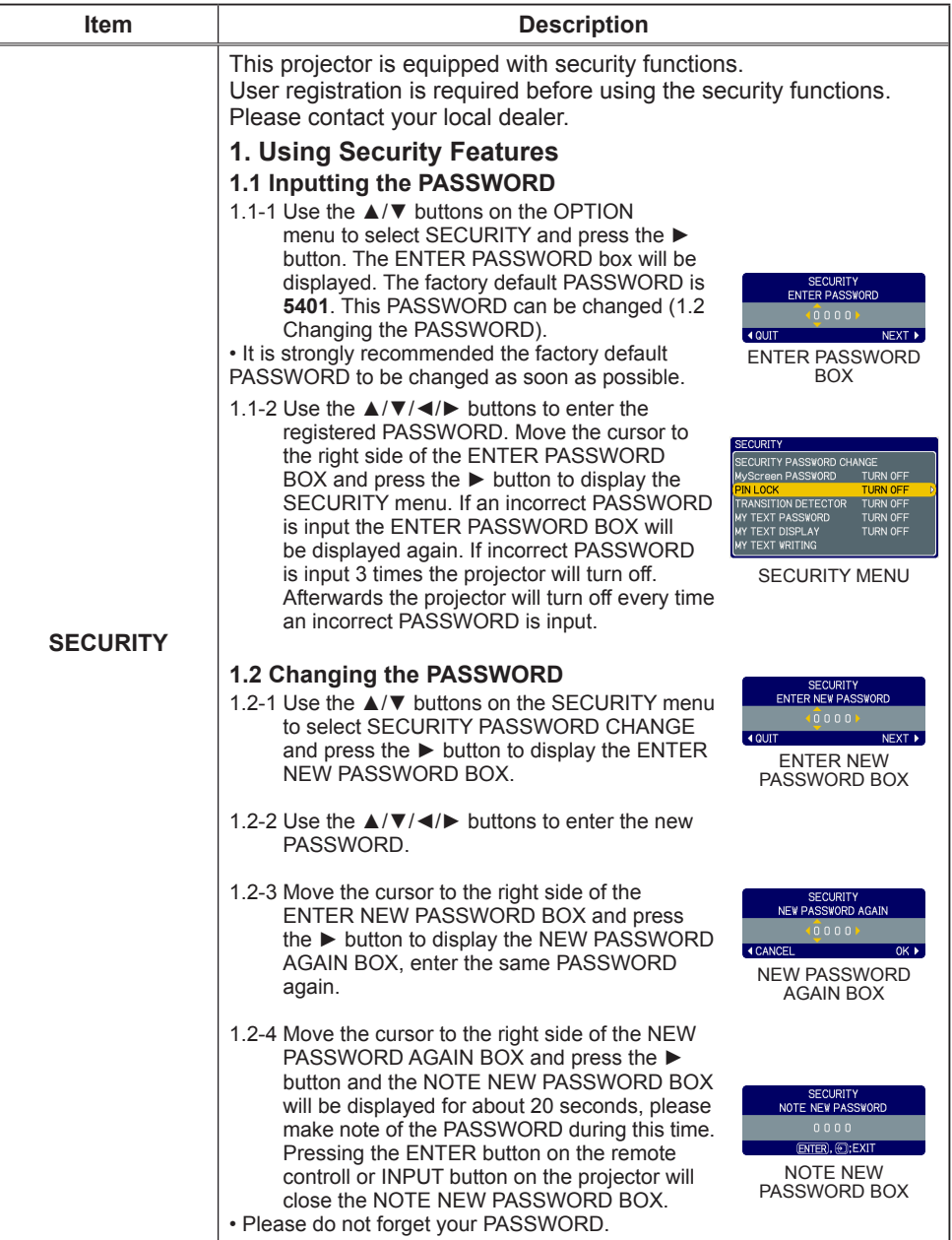

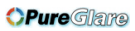

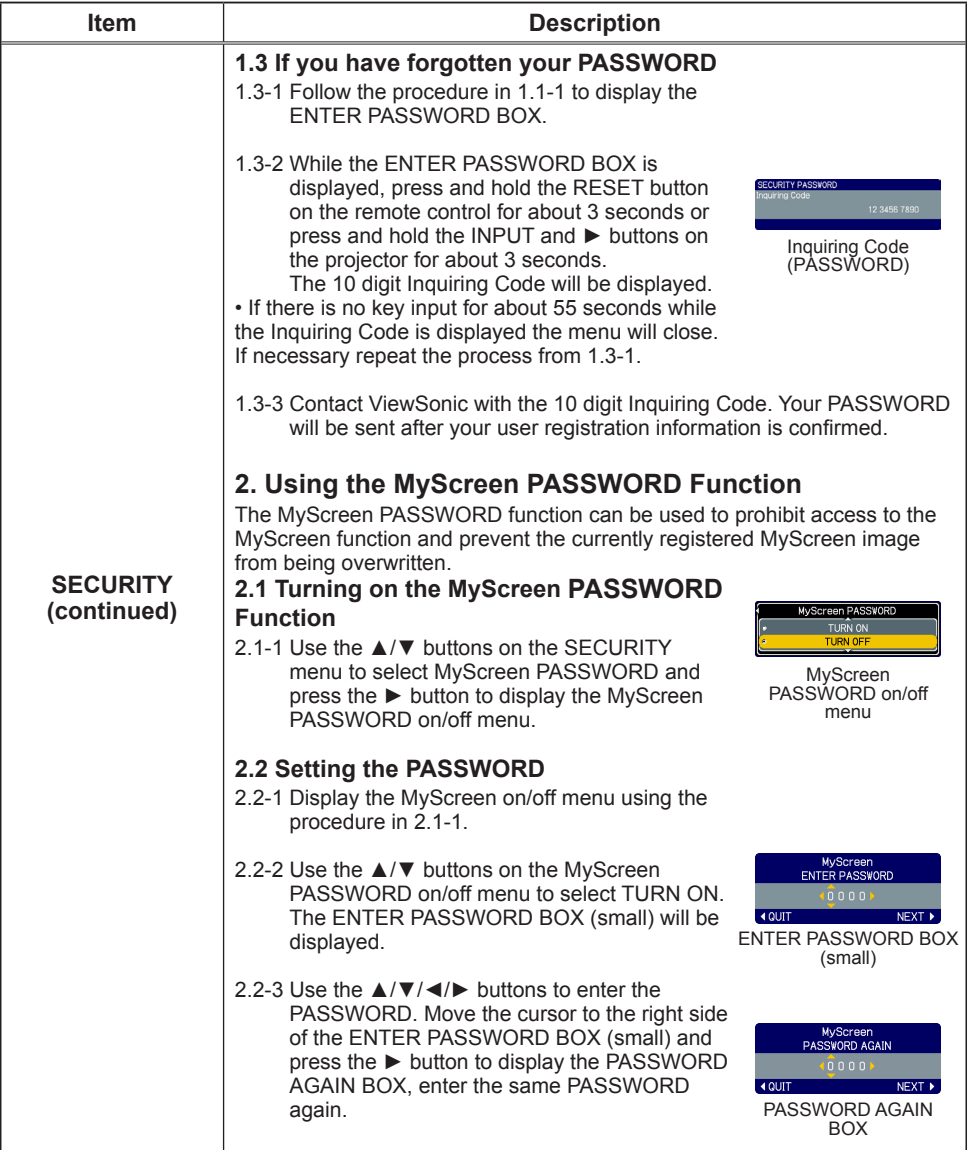

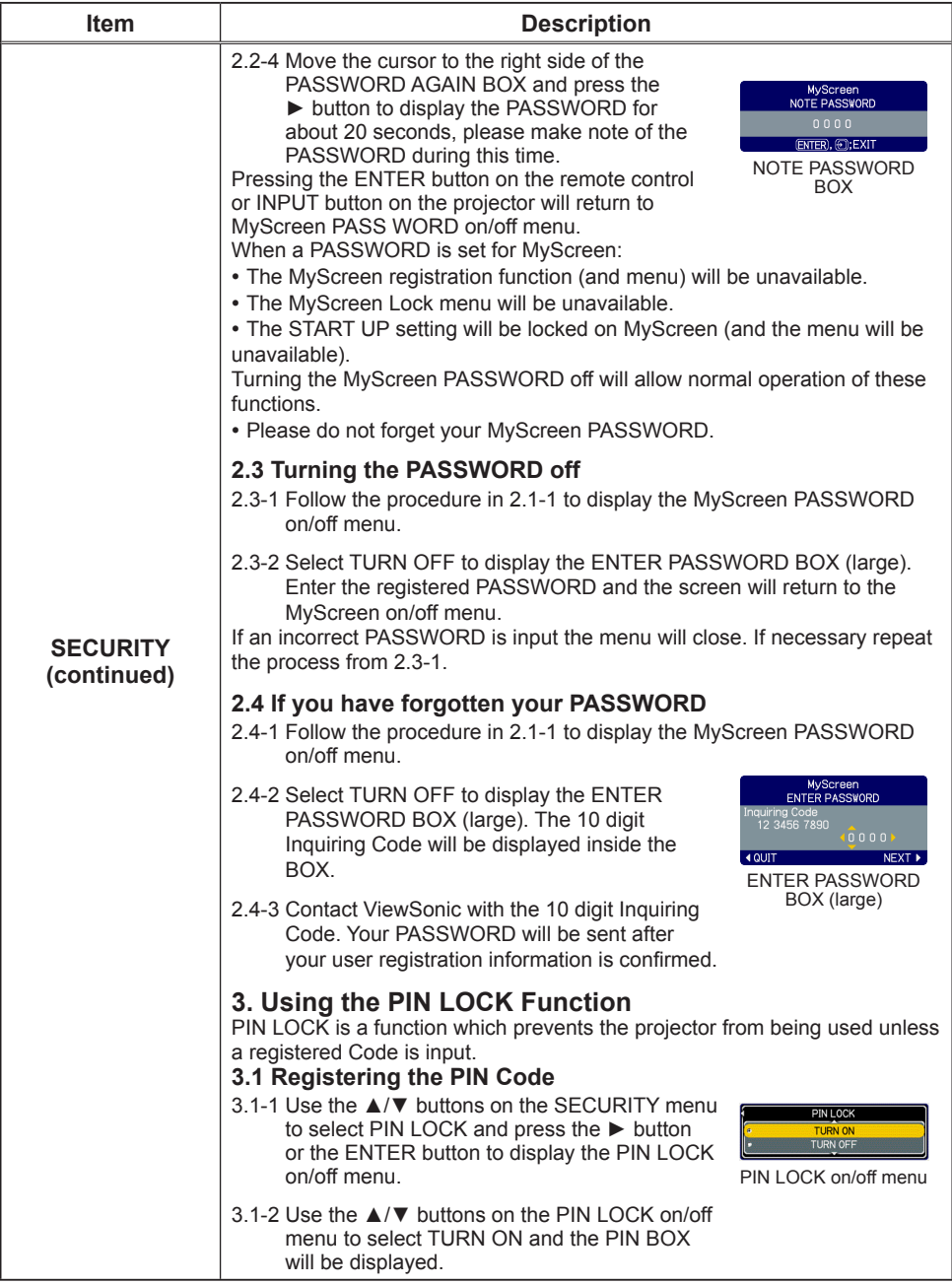

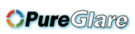

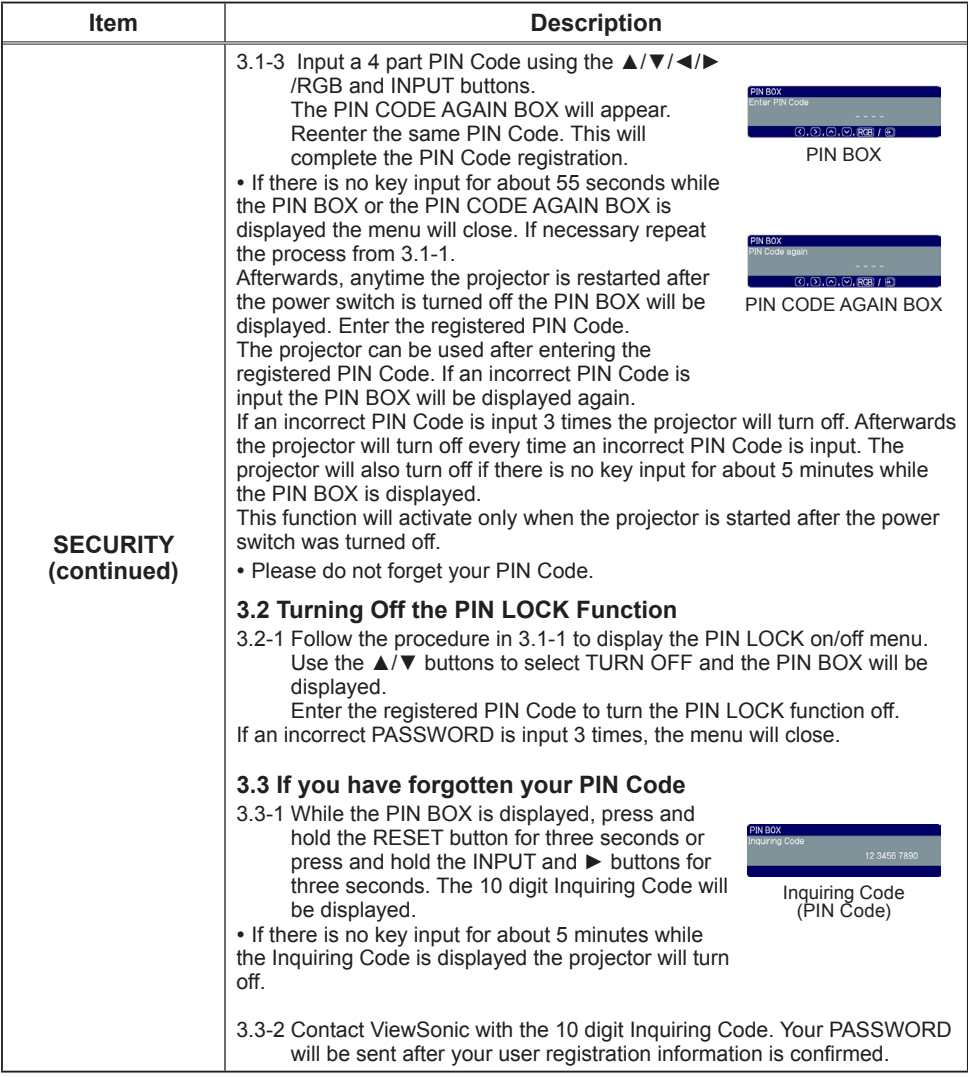

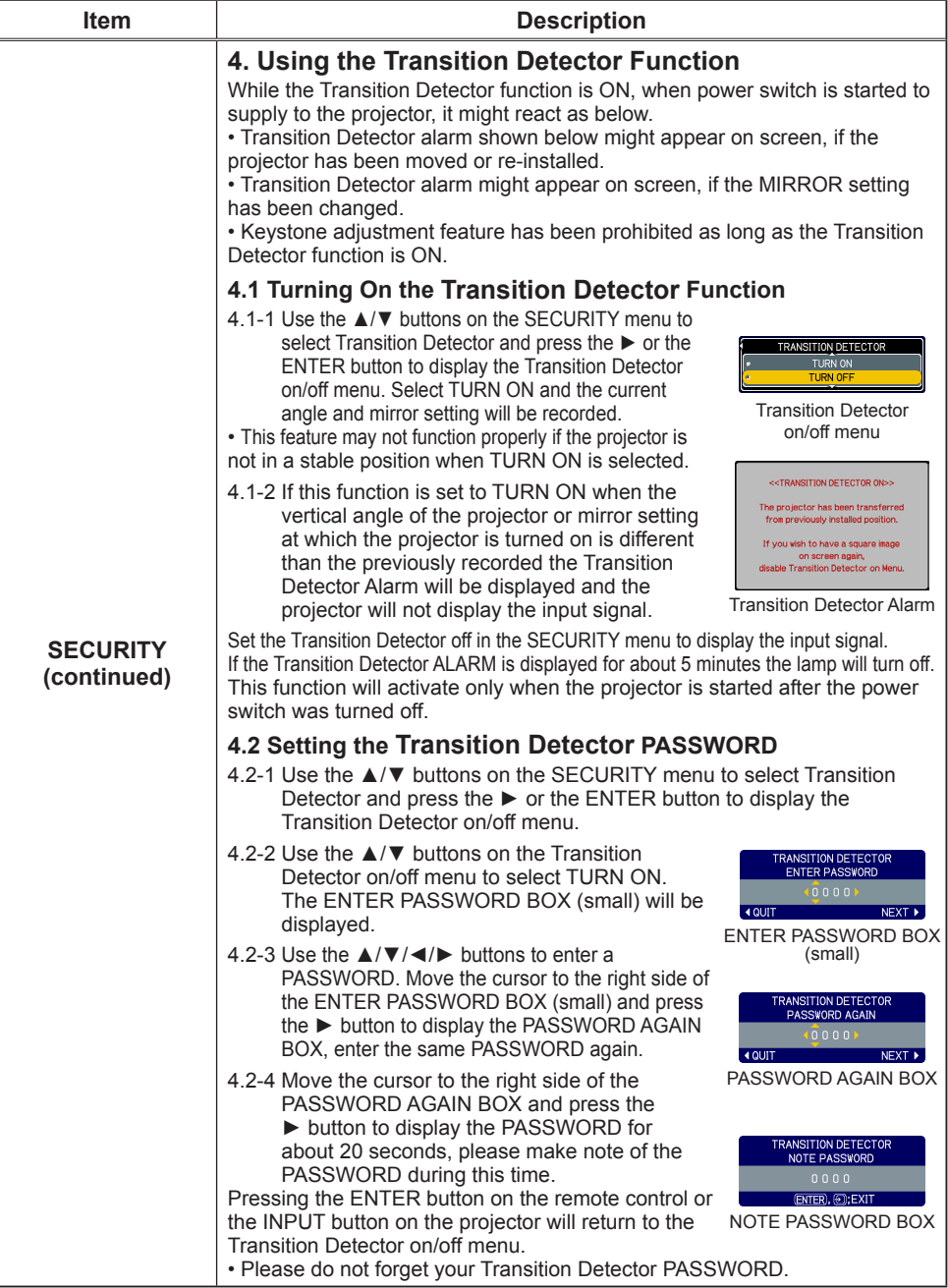

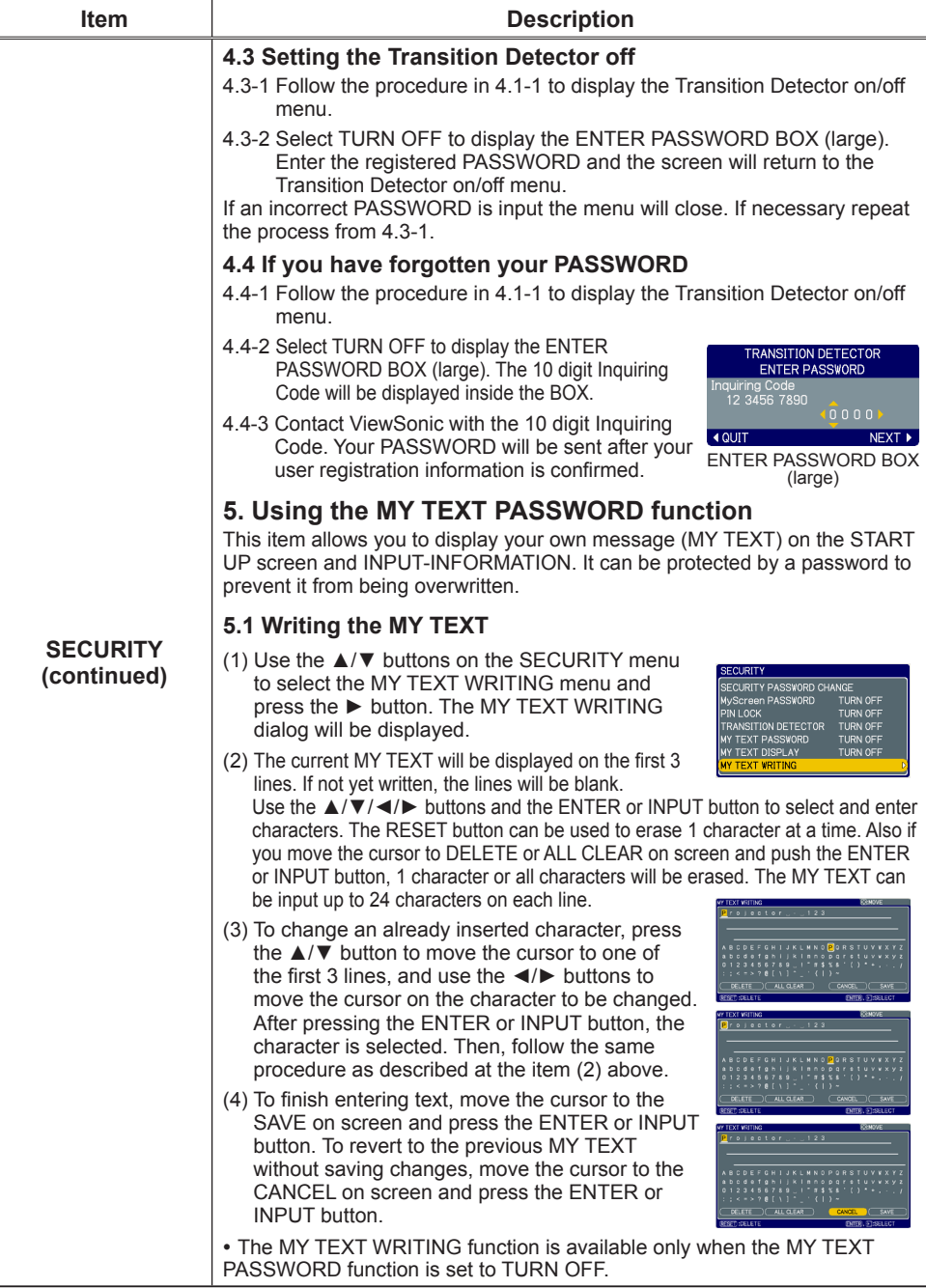

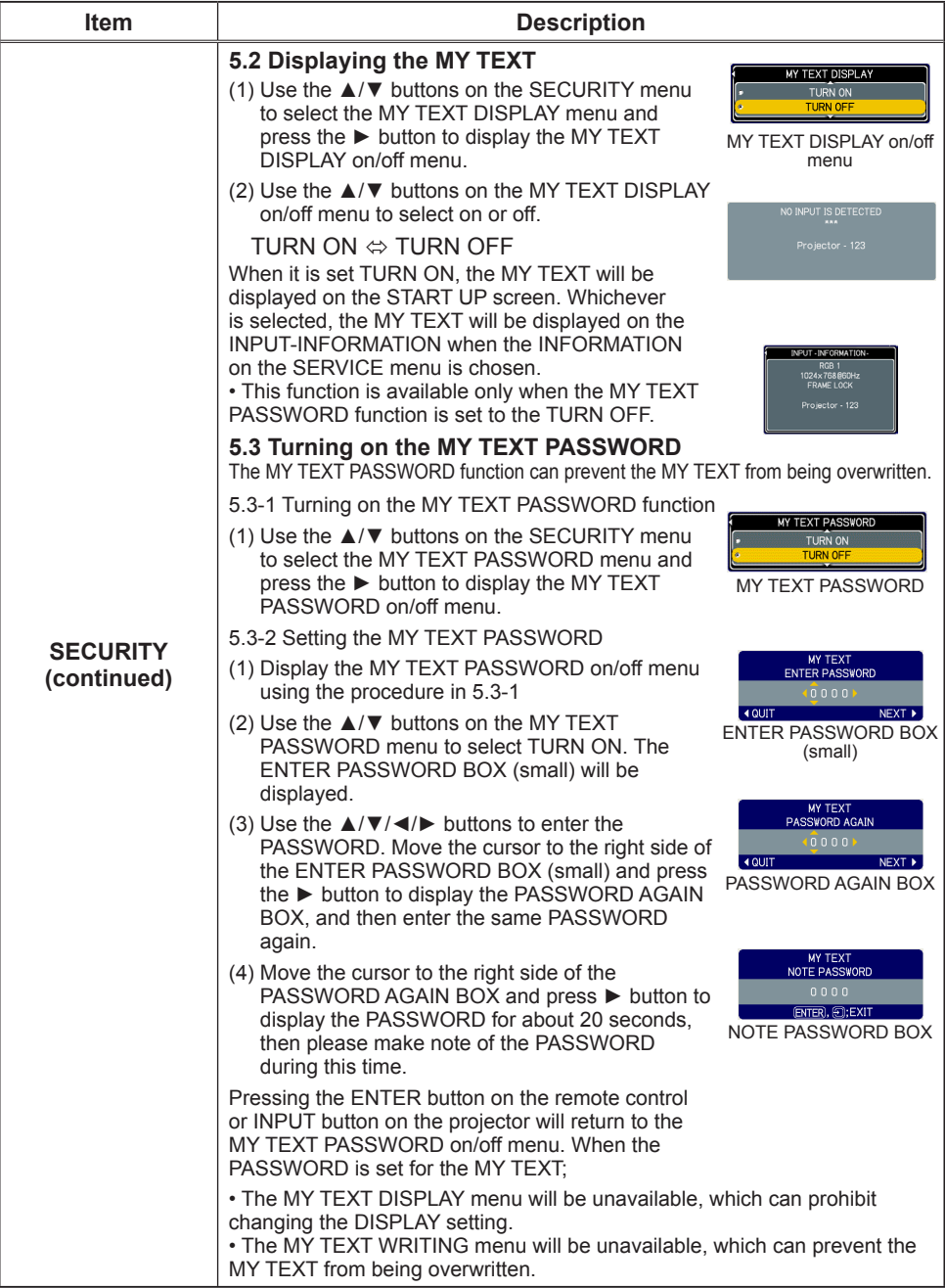

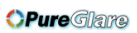

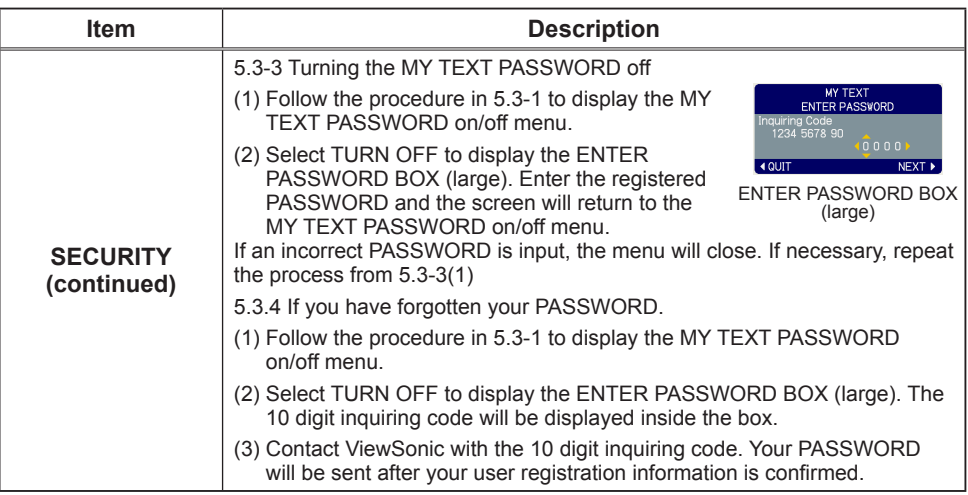

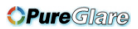

### NETWORK Menu

Remember that incorrect network settings on this projector may cause trouble on the network. Be sure to consult with your network administrator before connecting to an existing access point on your network.

Select "NETWORK" from the main menu to access the following functions.

PICTURE **SETUP DETOF**<br>PROJECTOR NAME e-SHOT SETUP NUDIO SCREEN **OTION EASY MENUL** 

Select an item using the  $\triangle/\blacktriangledown$  cursor buttons on the projector or remote control. and press the ► cursor button on the projector or remote control, or **ENTER** button on the remote control to execute the item. Then perform it according to the following table.

See the User's Manual - Network Guide for details of NETWORK operation.

**NOTE** • The factory default setting for DHCP is OFF. If your network has DHCP enabled, and needs to set IP ADDRESS, SUBNET MASK and DEFAULT GATEWAY automatically, please set DHCP to ON.• If you are not utilizing SNTP, then you must set the DATE AND TIME during the initial installation.

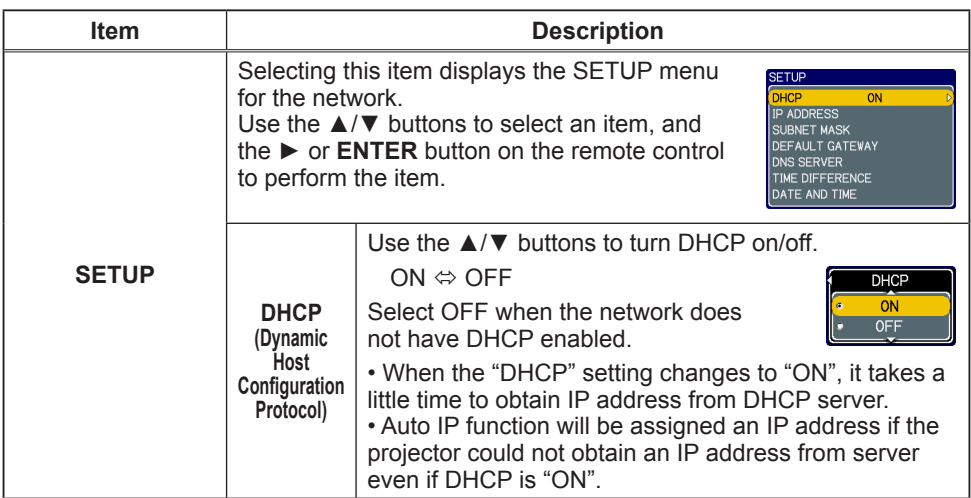

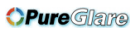

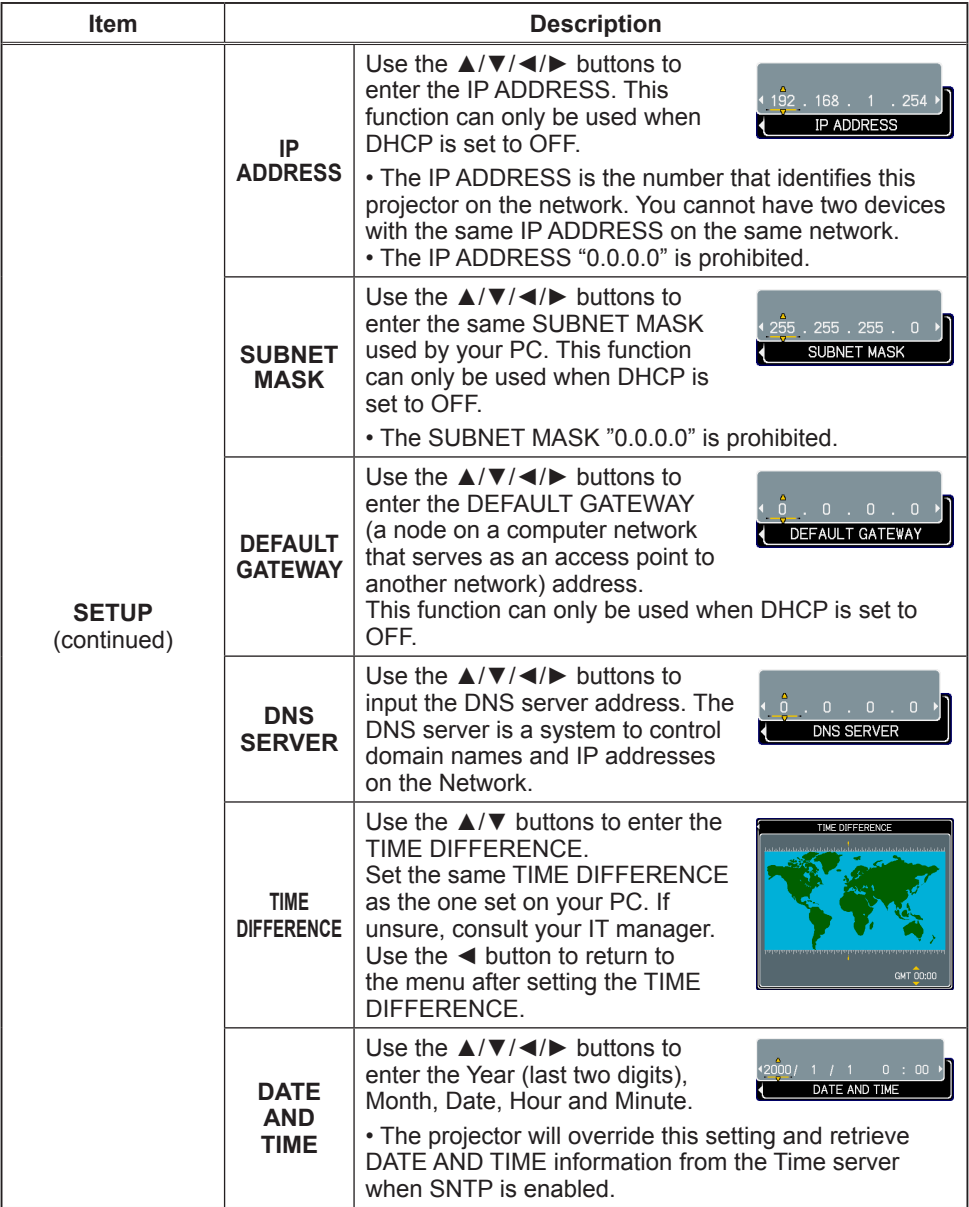

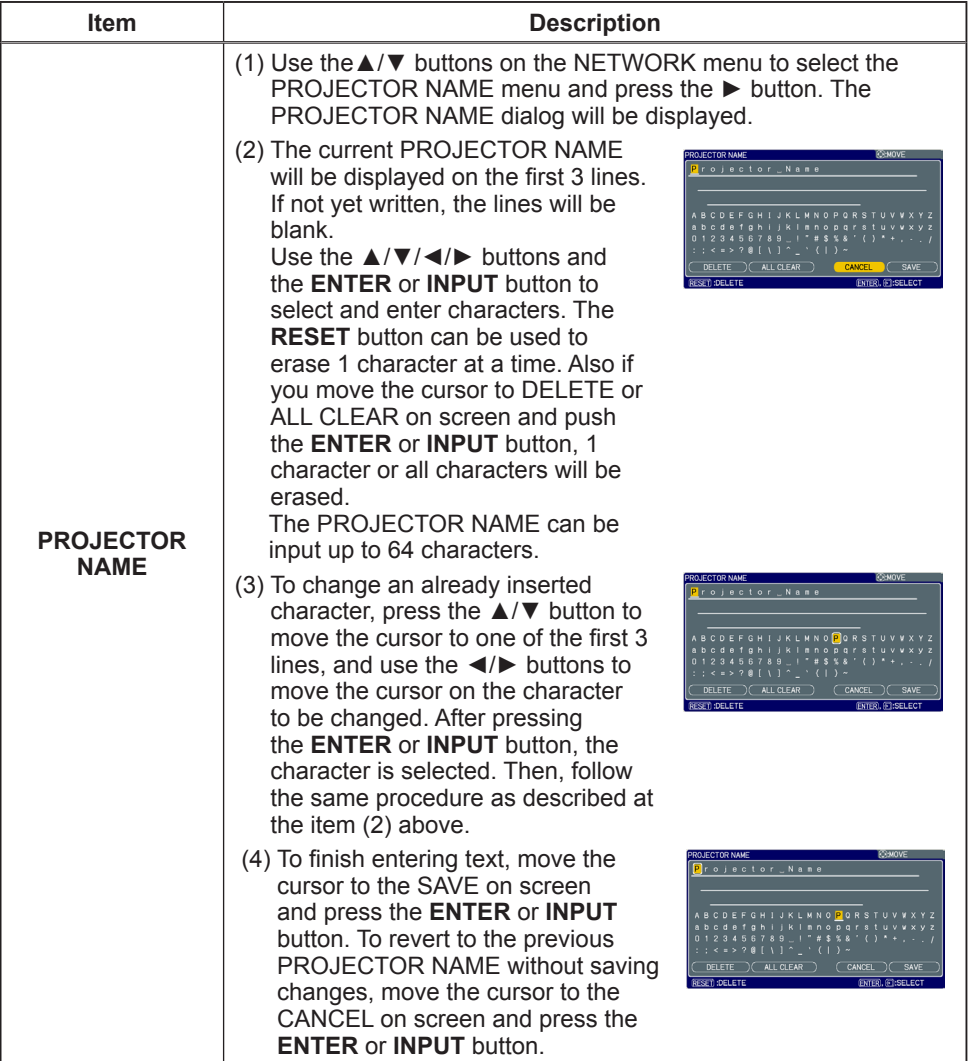

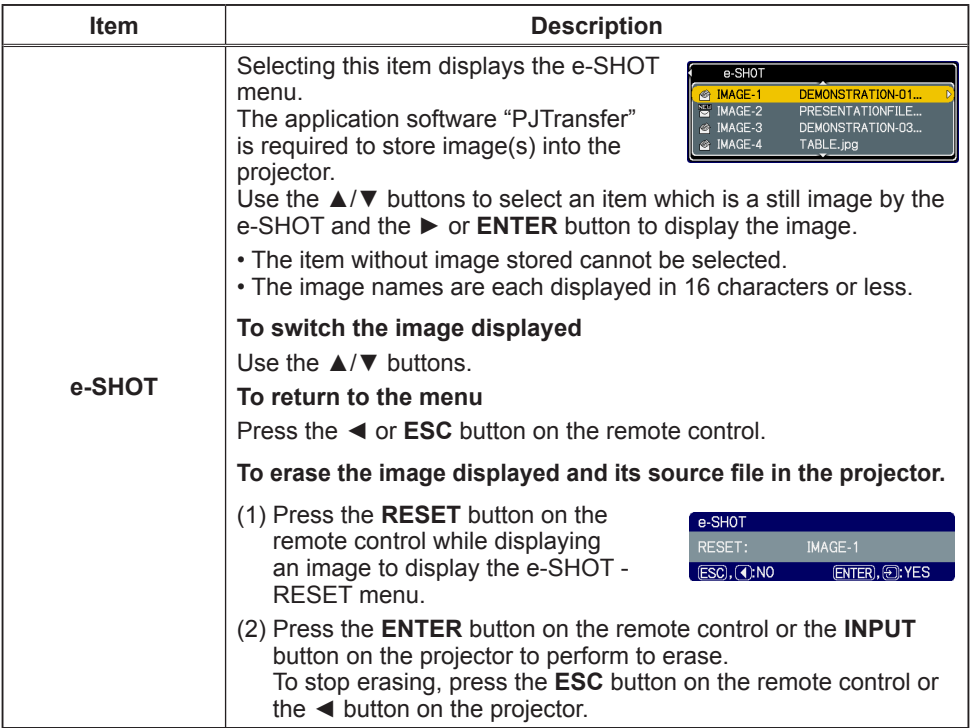

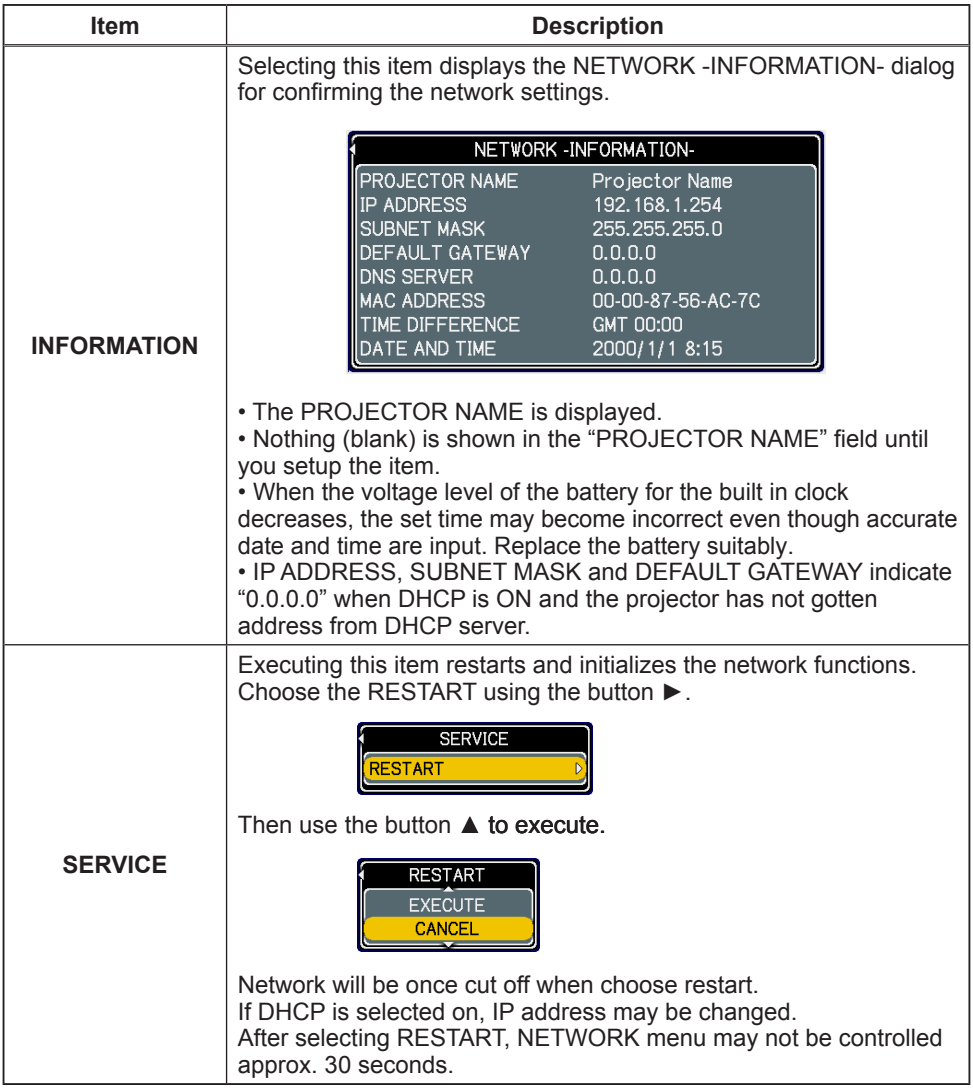

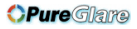

This projector has the network function that brings you the following main features.

#### ü **Web control**

The projector can be controlled and monitored by a web browser software on your PC, which can help you to setup and maintain the projector.

#### ü **e-SHOT (Still Image Transfer) Display**

The projector can display still images that are transferred via the network.

Main functions

# Configuring and controlling via a web browser

You can adjust or control the projector via a network from a web browser on a PC that is connected to the same network.

Logon the network from the web browser and it offers the menus to configure the network settings, monitor the projector and so on.

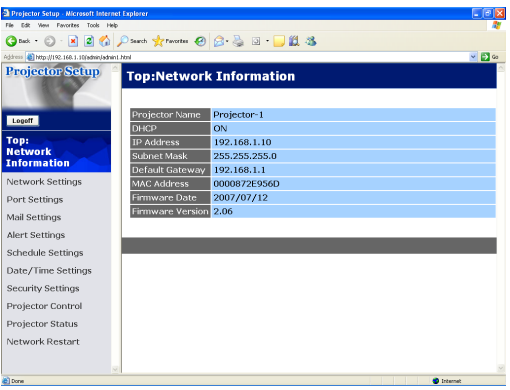

Equipment connection and network setting

# e-SHOT (Still image Transfer) Display

Image files can be sent via the network, and up to 4 image data can be stored in the projector and displayed on screen one by one.

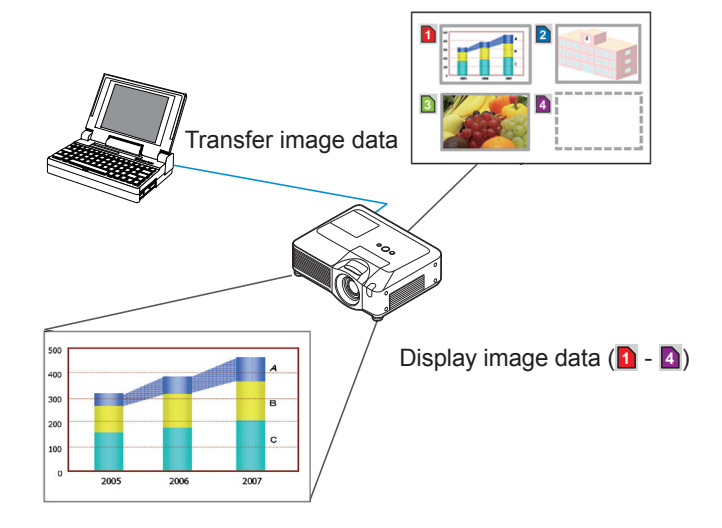

Equipment connection and network setting

# Required equipment preparation

The following equipments are required to connect the projector to your PC through the network.

> PC : 1) equipped with the network feature 2) installed a web browser software

LAN cable : CAT-5 or greater

# Manual network connection setting

#### Equipments connection

Connect the projector and PC with a LAN cable.

\* Before connecting with an existing network, contact the network administrator.

Next, please check the PC setting as explained below.

#### Network settings

This is the explanation of network connection settings for Windows XP and Internet Explorer.

- 1) Log on to Windows XP as administrator authority. (\*)
- 2) Open "Control Panel" from "Start" menu.
- 3) Open "Network and Internet Connections" in "Control Panel".
- \* Administrator authority is the account, which can access to all functions.

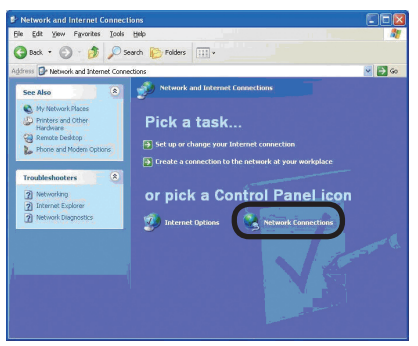

"Network and Internet Connections" window

4) Open "Network Connections".

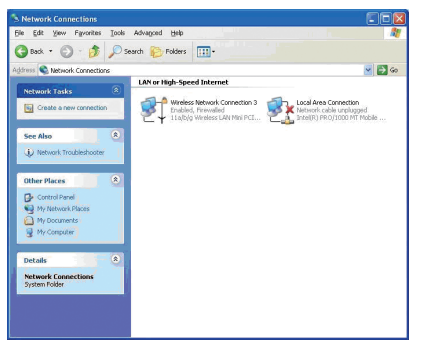

"Network Connections" window

Equipment connection and network setting

#### *Manual network connection setting (continued)*

5) Open "Local Area Connection Properties" window you use for network device.

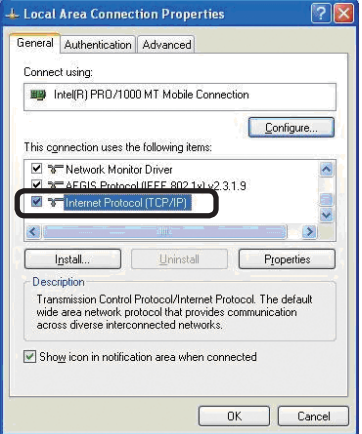

"Local Area Connection Properties" window

6) Set used protocol as "TCP/IP" and open "Internet Protocol (TCP/IP) Properties" window.

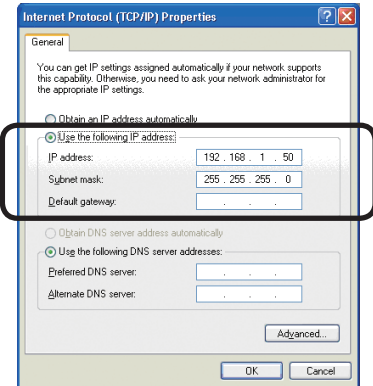

"Internet Protocol (TCP/IP) Properties" window

7) Set IP address, subnet mask and default gateway for PC.

#### *Manual network connection setting (continued)*

#### **[About IP address] ■ Setting manually**

The Network address portion included in the IP address set into your PC should be common with projector's one. And the entire IP address in the PC should not be overlapped with other equipments in the same network, including the projector.

For example

The projector's initial settings are as follows.

IP address: 192.168.1.10 Subnet mask: 255.255.255.0 (Network address: 192.168.1 in this case)

Therefore, specify PC's IP address as follows.

IP address: 192.168.1.xxx (xxx shows decimal number.) Subnet mask: 255.255.255.0 (Network address: 192.168.1 in this case)

Select from 1 to 254 for "xxx" not duplicating with any other equipments. In this case, projector has "192.168.1.10" IP address, specify from 1 to 254 except 10 for PC.

**NOTE** • "0.0.0.0" cannot be set to the IP address.

• The projector's IP address can be changed by using the configuration utility via a web browser.

• If the projector and PC exist in the same network (i.e. network address is common), default gateway can be blank.

• When the projector and PC exist in different networks, default gateway setting is necessary. Contact the network administrator in detail.

#### ■ Setting automatically

When DHCP server exists in network, it is possible to assign IP address to the projector and PC automatically.

\* DHCP is abbreviation for "Dynamic Host Configuration Protocol" and has the function to provide necessary setting for network like IP address from server to client. A server that has DHCP function is called DHCP server.

Equipment connection and network setting

#### *Manual network connection setting (continued)*

#### "Internet Option" setting

1) Click "Internet Options" in "Network and Internet Connections" window to open "Internet Properties" window.

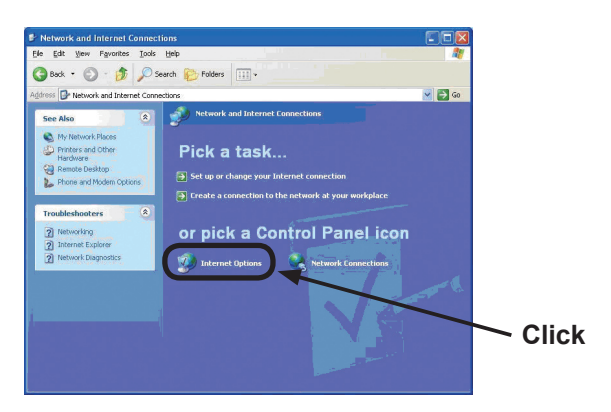

"Network and Internet Connections" window

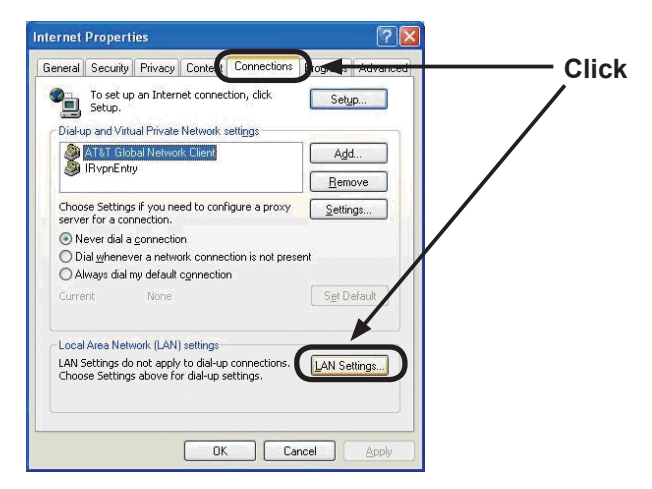

"Internet Properties" window

2) Click "Connections" tab and then click [LAN Settings] button to open "Local Area Network (LAN) settings".

*Manual network connection setting (continued)*

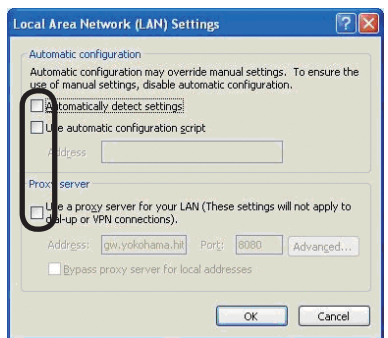

"Local Area Network (LAN) Settings" window

3) Uncheck all boxes in "Local Area Network (LAN) Settings" window.

#### Check connection

Check PC and projector are connected properly here. If it is not connected, check cable connections and settings are properly or not.

1) Start browser in PC and specify following URL, then click "Go" button.

URL: http://(Projector IP address)/

For example, if projector IP address is 192.168.1.10, specify URL: http://192.168.1.10/

2) If appears, it succeeds.

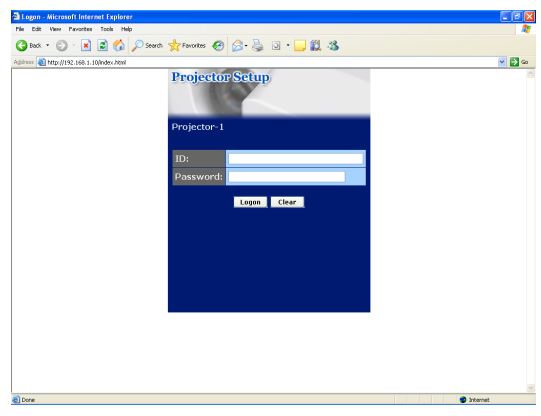

"Logon Menu"
#### Management with Web browser software

This projector is equipped with the following network functions by using a web browser software.

#### Configuring and Controlling the Projector via a Web Browser

You can change the settings of or control the projector via a network by using a web browser from a PC that is connected to the same network.

#### E-mail Alerts

The projector can automatically send an alert to specified e-mail addresses when the projector requires maintenance or has encountered an error.

#### Projector Management using SNMP

This projector is SNMP (Simple Network Management Protocol) compliant, allowing you to monitor it from a remote location using SNMP software. In addition, the projector is able to send failure & warning alerts to a specified PC.

#### Event Scheduling

You can schedule the projector to perform various functions according to the date and time.

#### e-SHOT (Still Image Transfer) Display

The projector can display still images that are transferred via the network.

#### Command Control via the Network

The projector can be controlled using RS-232C commands over a network.

You can adjust or control the projector via a network from a web browser on a PC that is connected to the same network.

**NOTE** • Internet Explorer 5.5 or later is required. • If JavaScript is disabled in your web browser configuration, you must enable

JavaScript in order to use the projector web pages properly. See the Help files for your web browser for details on how to enable JavaScript.

• You can communicate using SSL (Secure Socket Layer) if you are using Windows XP Service Pack 2 or earlier versions of Microsoft Windows. Please specify "https://" when you enter the IP address of the projector on the web browser. You can't communicate the projector using SSL on Windows Vista. • It is recommended that all web browser updates are installed. It is especially recommended that all users running Internet Explorer on a Microsoft Windows version prior to Windows XP Service Pack 2 install security update Q832894 (MS04-004) or the web browser interface may not be displayed correctly. And when using an earlier version of Internet Explorer, during operations the browser will log out after 50 seconds.

#### *OPureGlame*

#### **Management with Web browser software**

#### *Configuring and controlling the projector via a web browser (continued)*

When configuring or controlling the projector via a web browser, an ID and password are required. There are two types of IDs, Administrator ID and User ID. The following chart describes the differences between Administrator and User IDs.

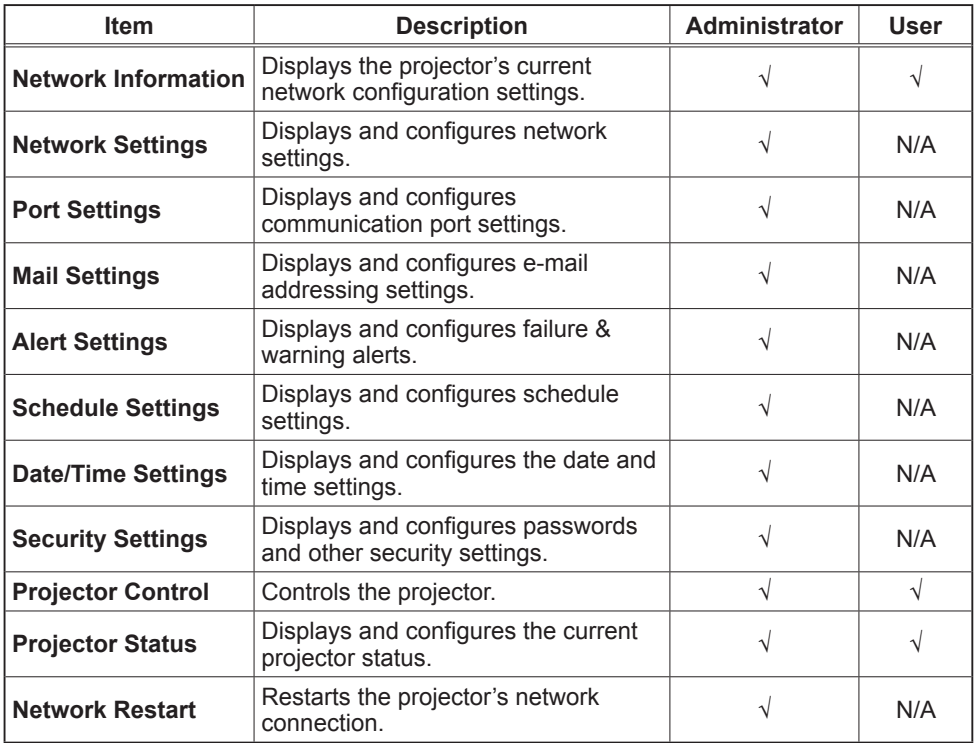

## Logon

Refer to the following for configuring or controlling the projector via a web browser. **Example**: If the IP address of the projector is set to **192.168.1.10**:

- 1) Enter **"http://192.168.1.10/"** into the address bar of the web browser and press "Enter" key or click "Go" button. The screen in Fig. 3.1.1a will be displayed.
- 2) Enter your ID and password and click **[Logon]**.

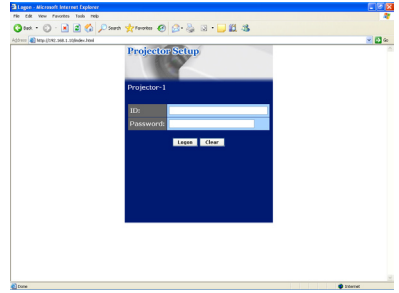

"Logon Menu"

Below are the factory default settings for administrator ID, user ID and passwords.

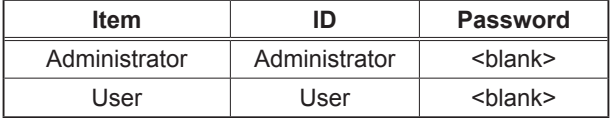

If the logon is successful, either the screen will be displayed.

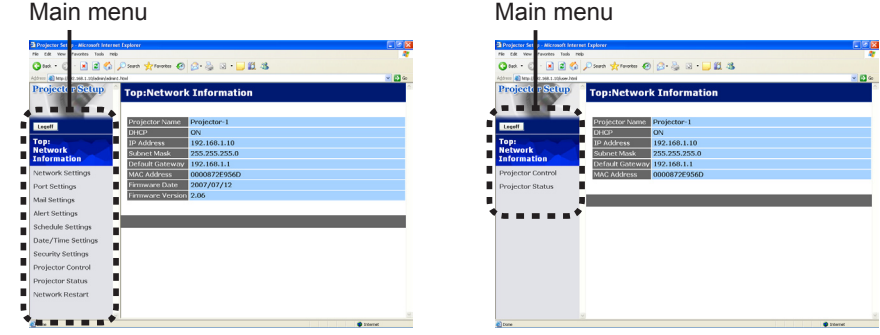

"Logon with Administrator ID"

"Logon with User ID"

3) Click the desired operation or configuration item on the main menu located on the left-hand side of the screen.

#### *Configuring and controlling the projector via a web browser (continued)*

#### Network Information

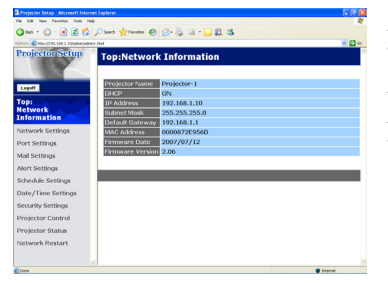

All screen drawings in this manual are shown when you logon with the Administrator ID. Any functions that are available only for the Administrator will not be shown when you logon with the User ID. Refer to the table.

Displays the projector's current network configuration settings.

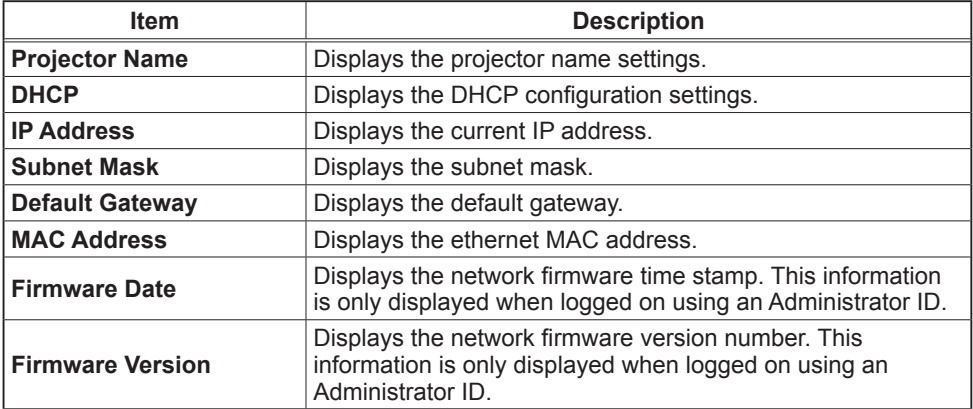

## Network Settings

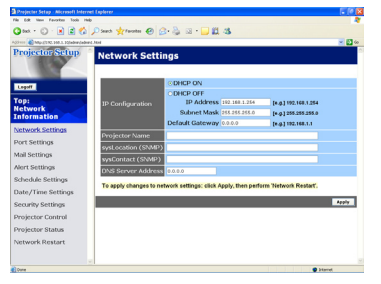

Displays and configures network settings.

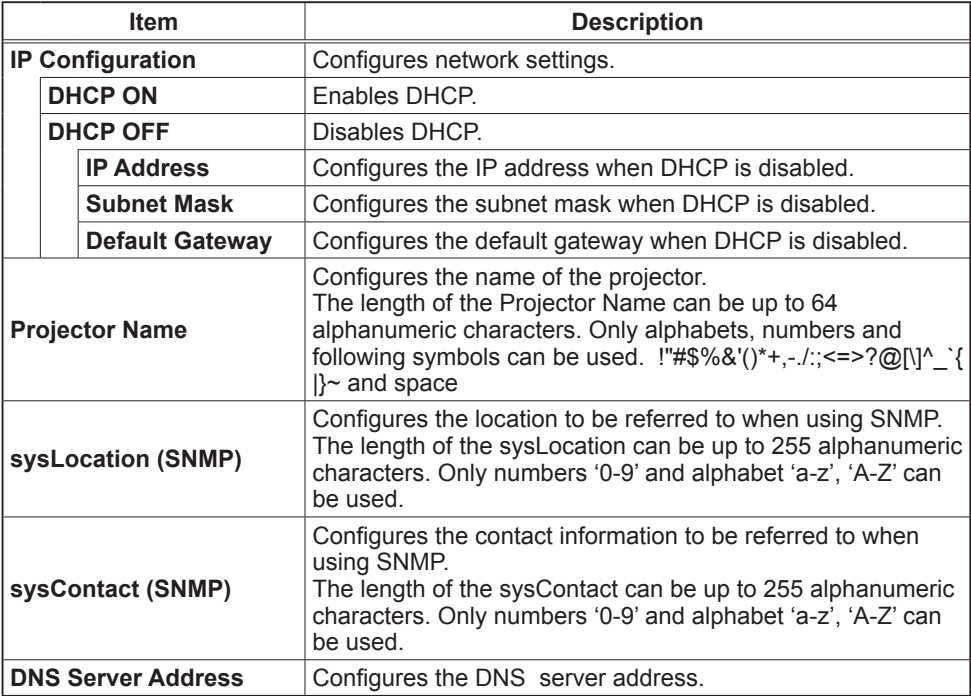

Click **[Apply]** button to save the settings.

#### *Configuring and controlling the projector via a web browser (continued)*

**NOTE** • The new configuration settings are activated after restarting the network connection. When the configuration settings are changed, you must restart the network connection. You can restart the network connection by clicking **[Network Restart]** on the main menu.

• If you connect the projector to an existing network, consult a network administrator before setting server addresses.

# Port Settings

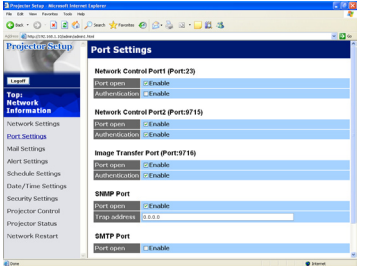

Displays and configures communication port settings.

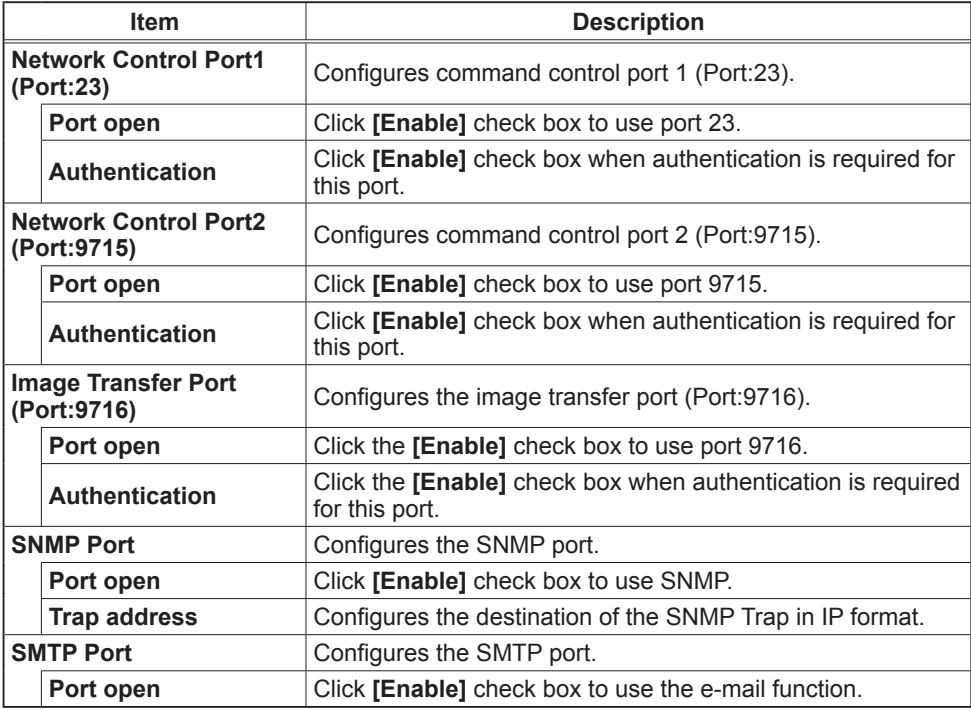

Click **[Apply]** button to save the settings.

**NOTE** • The new configuration settings are activated after restarting the network connection. When the configuration settings are changed, you must restart the network connection. You can restart the network connection by clicking **[Network Restart]** on the main menu.

#### *Configuring and controlling the projector via a web browser (continued)*

#### Mail Settings

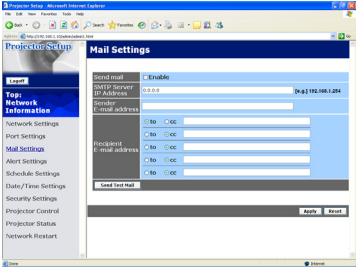

Displays and configures e-mail addressing settings.

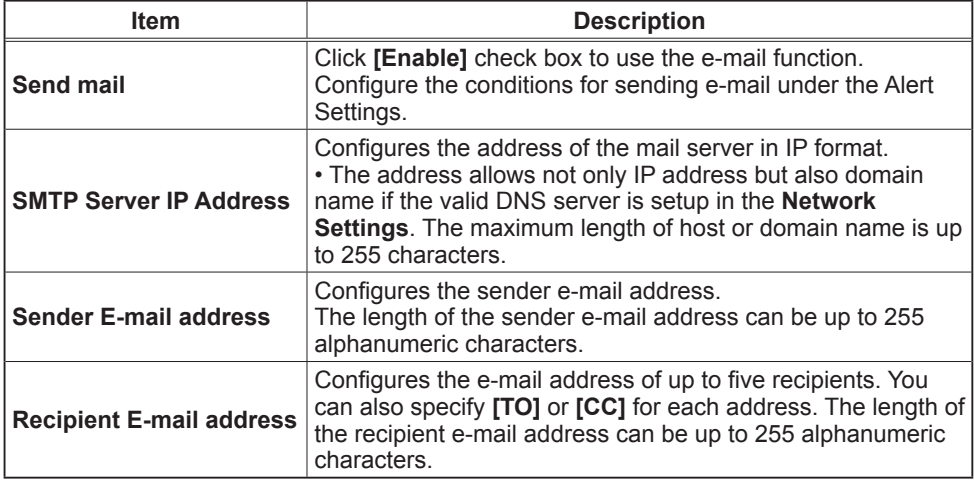

Click **[Apply]** button to save the settings.

• You can confirm whether the mail settings work correctly using **[Send**  NOTE **Test Mail]** button. Please enable Send mail setting before clicking **[Send Test Mail]**.

• If you connect the projector to an existing network, consult a network administrator before setting server addresses.

# Alert Settings

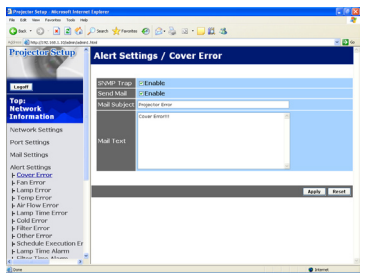

Displays and configures failure & alert settings.

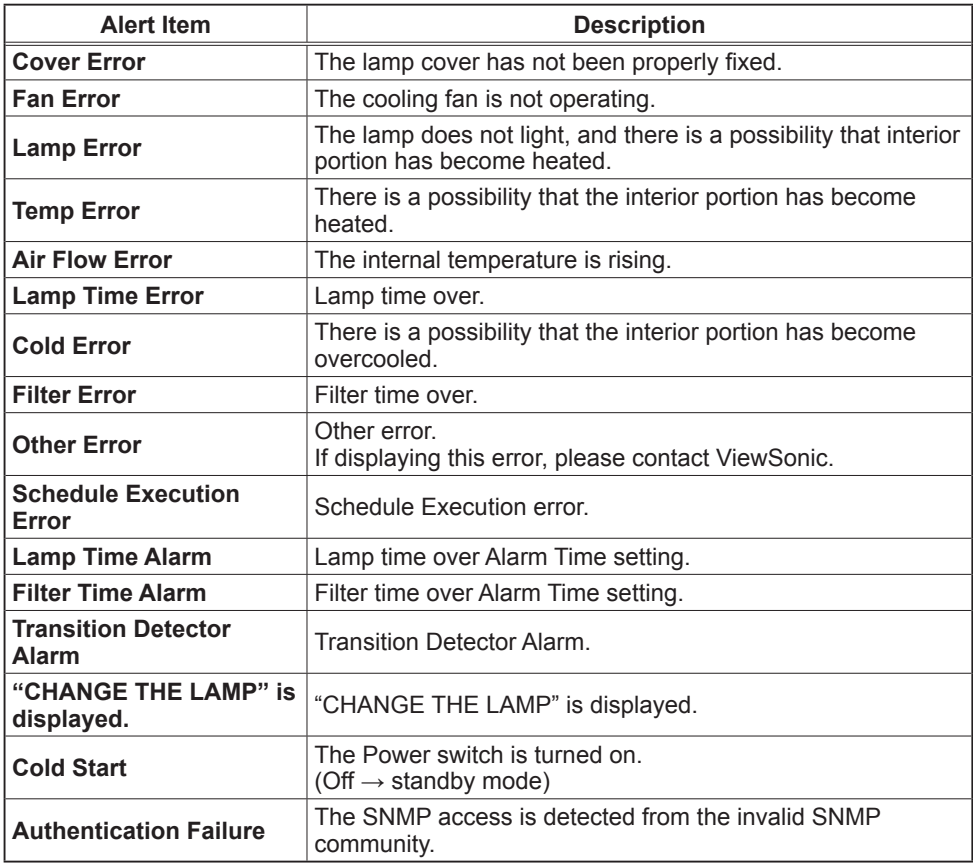

Refer to *"Troubleshooting" in the User's Manual (detailed) – Operating Guide* for further detailed explanation of Error except Other Error and Schedule Execution Error.

#### *Configuring and controlling the projector via a web browser (continued)*

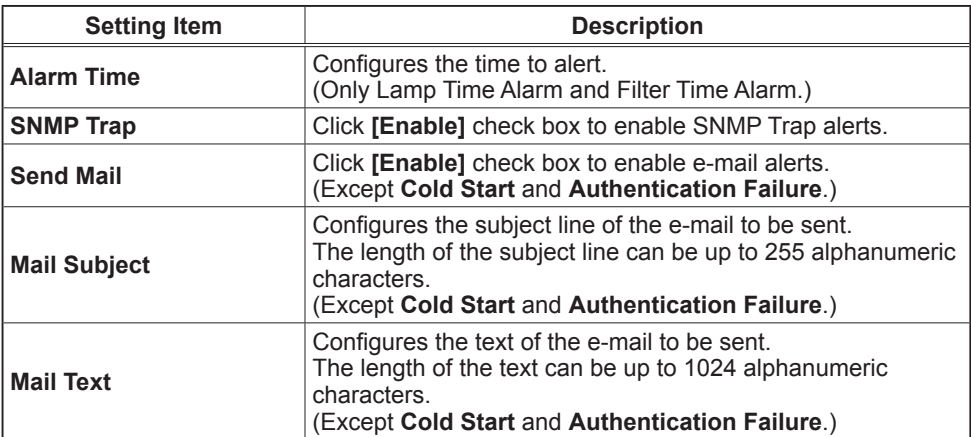

The Alert Items are shown below.

Click **[Apply]** button to save the settings.

**NOTE** • The trigger of Filter Error e-mail is depending on the FILTER MESSAGE setting in the SERVICE item of the OPTION menu which defines the period until the filter message is displayed on the projector screen. The e-mail will be sent when the filter timer exceeds 50, 100, 200, 300, 400, 500, 600, 700 or 800 hours based on the configuration. No notification e-mail will be sent if the FILTER MESSAGE is set to TURN OFF.

• Lamp Time Alarm is defined as a threshold for e-mail notification (reminder) of the lamp timer. When the lamp hour exceeds this threshold that is configured through the Web page, the e-mail will be sent out.

• Filter Time Alarm is defined as a threshold for e-mail notification (reminder) of the filter timer. When the filter hour exceeds this threshold, the e-mail will be sent out.

# Schedule Settings

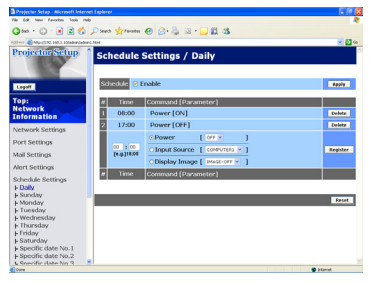

Displays and configures schedule settings.

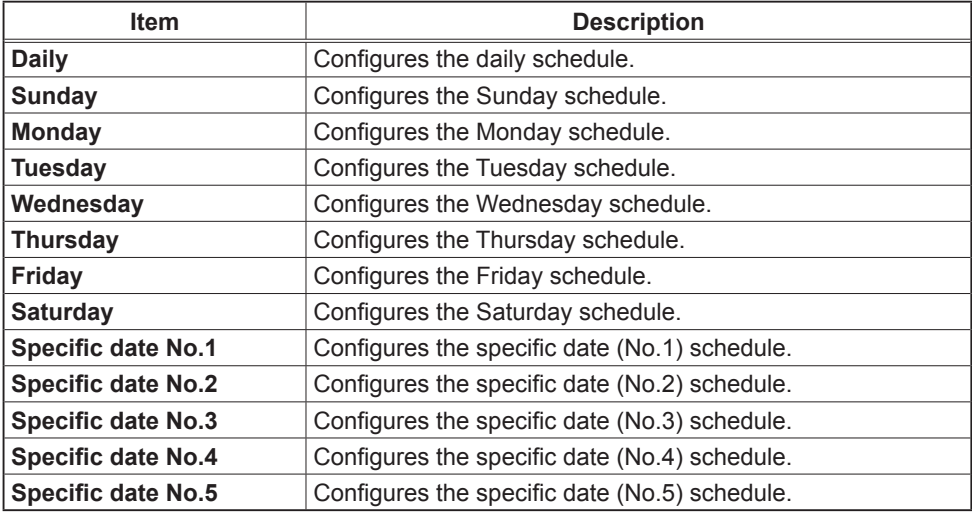

#### *Configuring and controlling the projector via a web browser (continued)*

The daily and weekly event items are shown below.

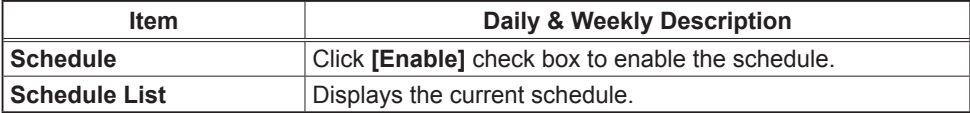

The specific date event items are shown below.

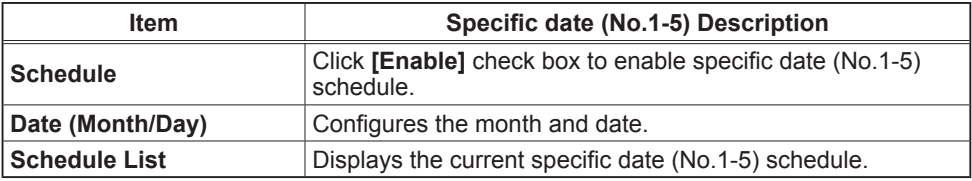

Click **[Apply]** button to save the settings.

To add additional functions and events, click **[Add]** button and set the following items.

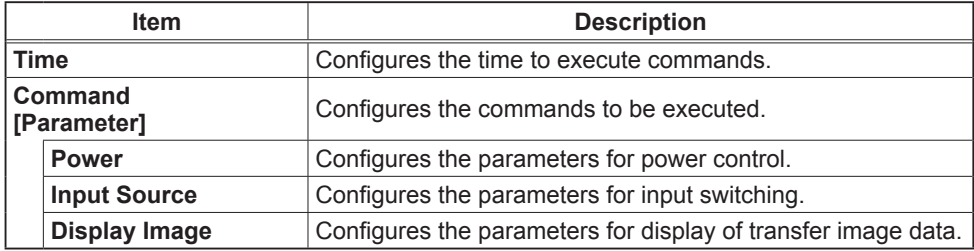

Click **[Register]** button to add new commands to the Schedule List.

Click **[Delete]** button to delete commands from the Schedule List.

Click **[Reset]** button to delete all commands from the Schedule List.

**NOTE** • After the projector is moved, check the date and time set for the projector before configuring the schedules. Strong shock may make the date and time settings get out of tune.

# Date/Time Settings

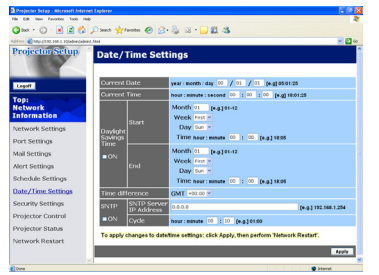

Displays and configures the date and time settings.

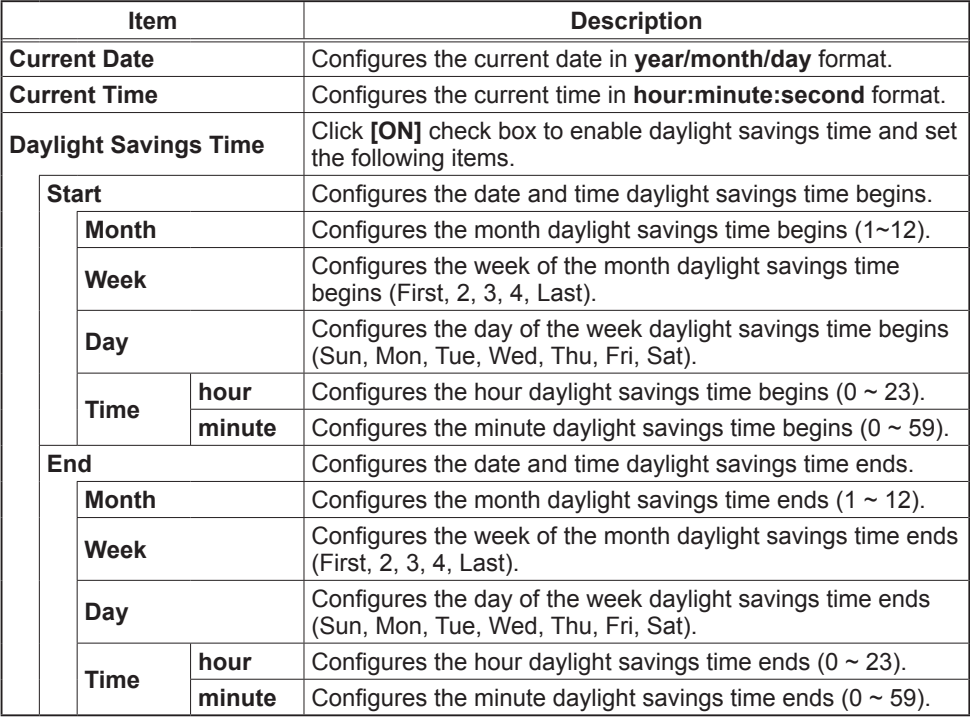

#### *Configuring and controlling the projector via a web browser (continued)*

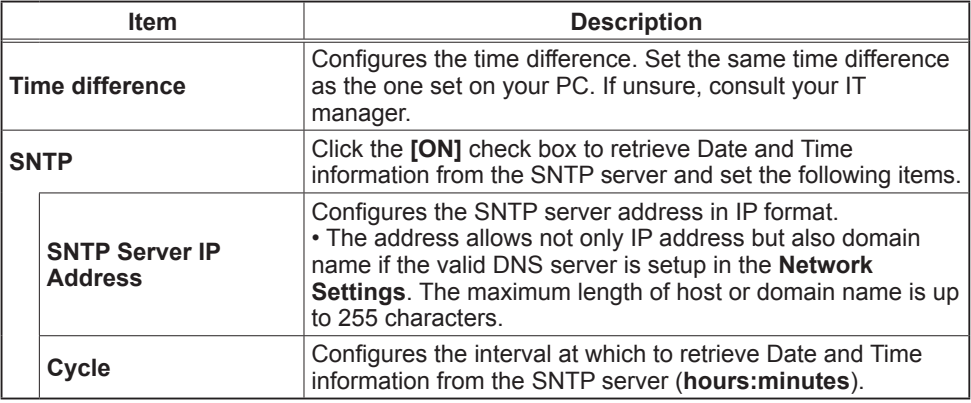

Click **[Apply]** button to save the settings.

**NOTE** • The new configuration settings are activated after restarting the network connection. When the configuration settings are changed, you must restart the network connection. You can restart the network connection by clicking **[Network Restart]** on the main menu.

• If you connect the projector to an existing network, consult a network administrator before setting server addresses.

• To enable the SNTP function, the time difference must be set.

• The projector will retrieve Date and Time information from the time server and override time settings when SNTP is enabled.

• The internal clock's time may not remain accurate. Using SNTP is recommended to maintain accurate time.

# Security Settings

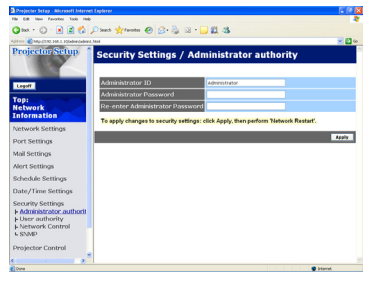

Displays and configures passwords and other security settings.

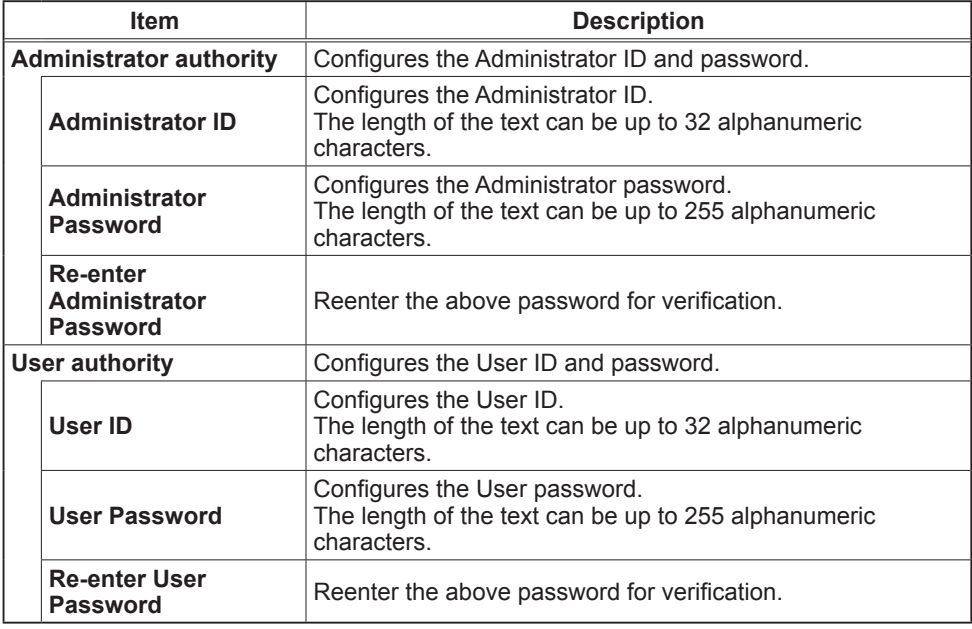

#### *Configuring and controlling the projector via a web browser (continued)*

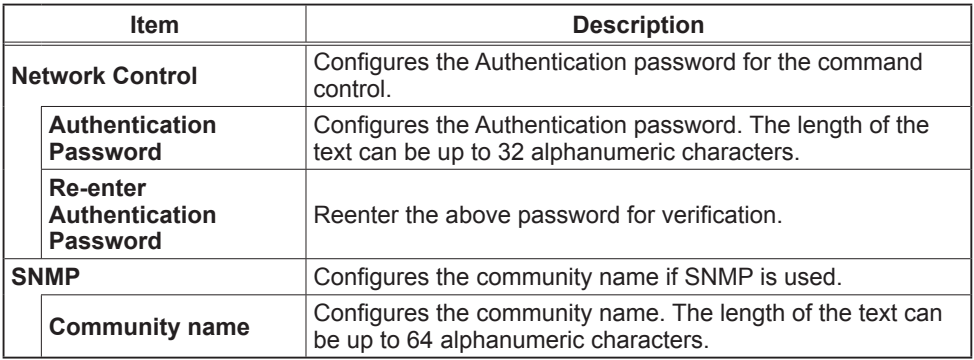

Click **[Apply**] button to save the settings.

**NOTE** • The new configuration settings are activated after restarting the network connection. When the configuration settings are changed, you must restart the network connection. You can restart the network connection by clicking **[Network Restart]** on the main menu.

• Only numbers '0-9' and alphabet 'a-z', 'A-Z' can be used.

# Projector Control

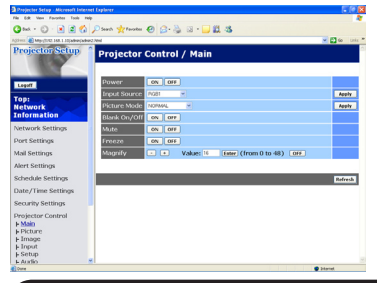

The items shown in the table below can be performed using the Projector Control menu. Select an item using the up and down arrow keys on the PC.

Most of the items have a submenu. Refer to the table below for details.

**NOTE** • The setting value may not match with the actual value if the user changes the value manually. In that case, please refresh the page by clicking **[Refresh]** button.

Controls the projector.

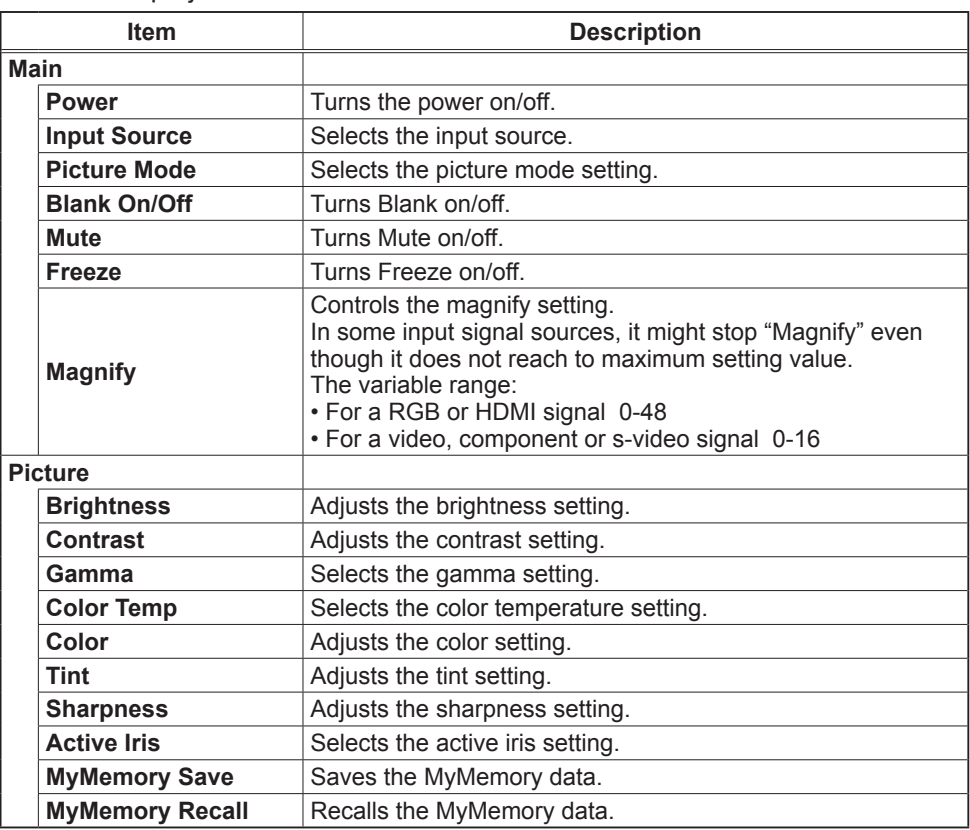

## *Configuring and controlling the projector via a web browser (continued)*

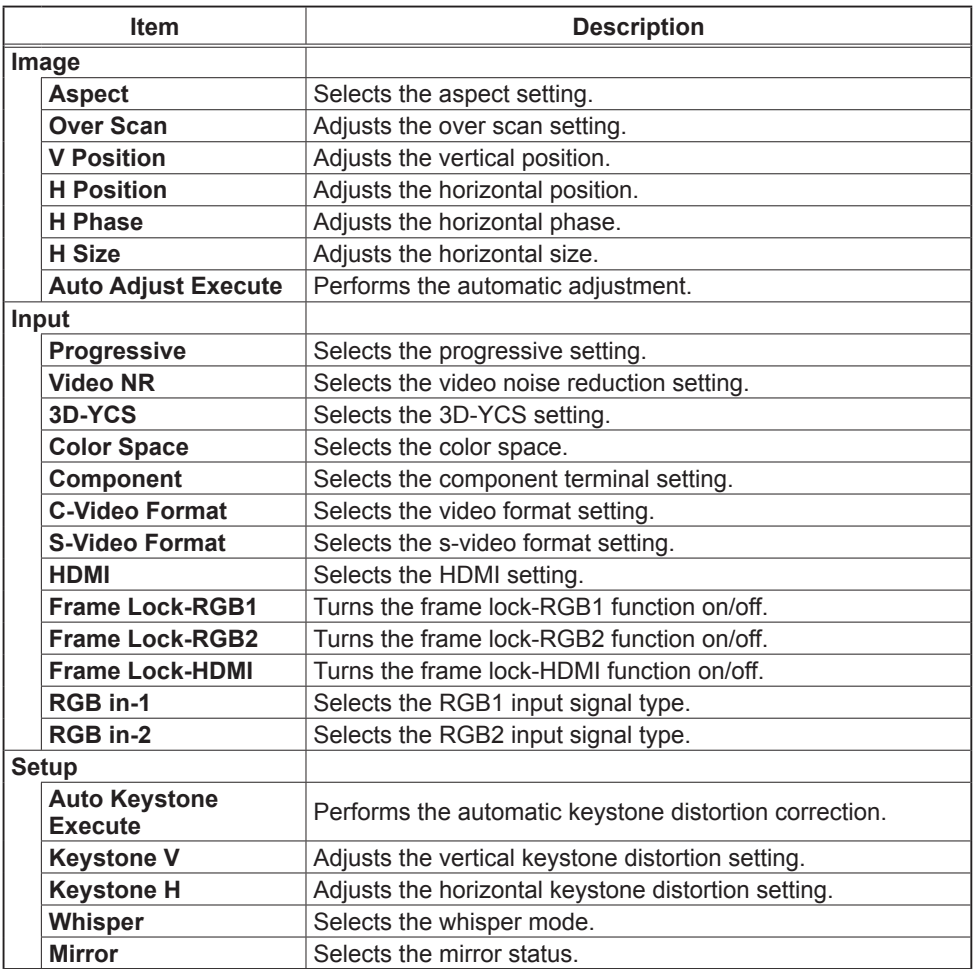

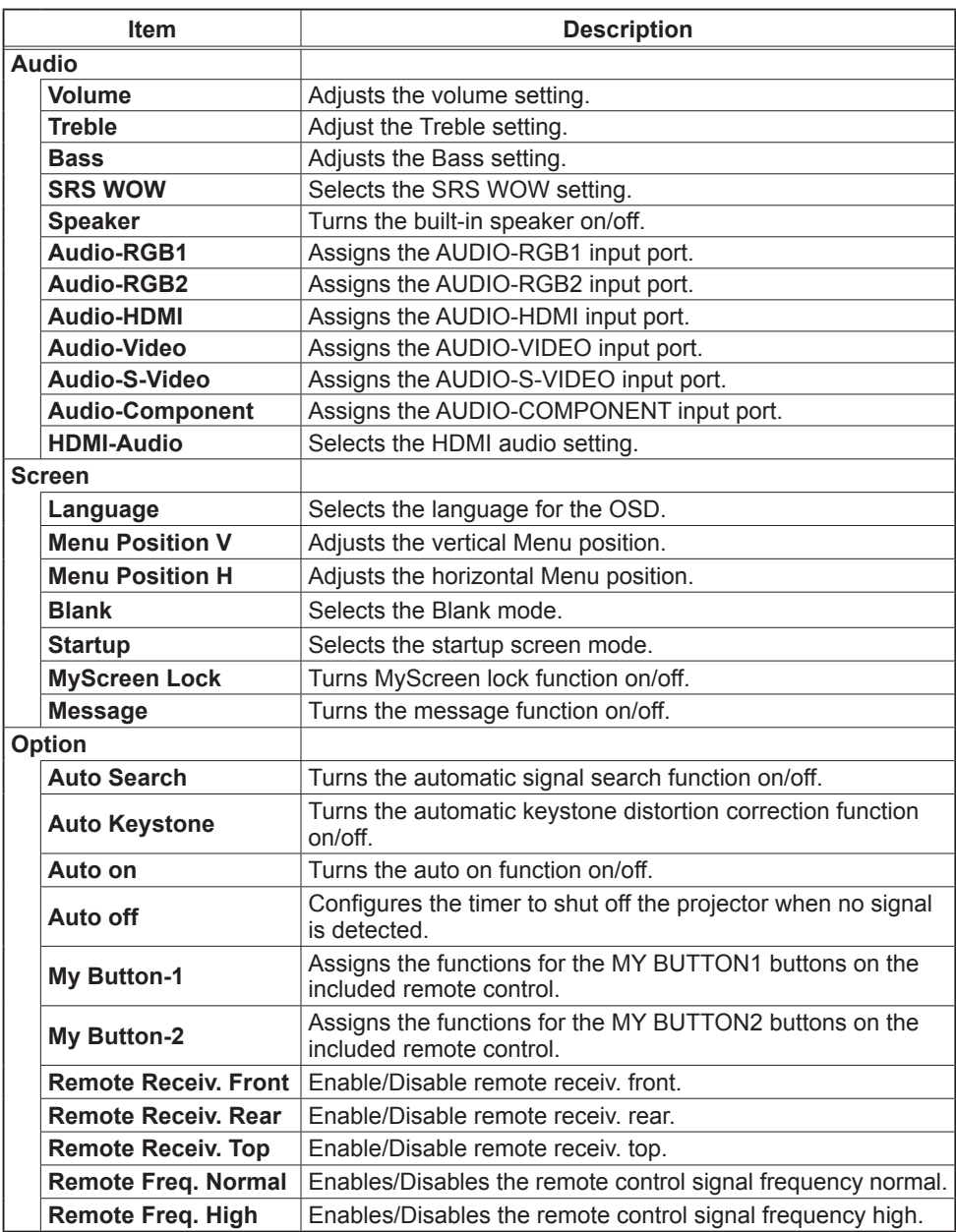

#### *Configuring and controlling the projector via a web browser (continued)*

#### Projector Status

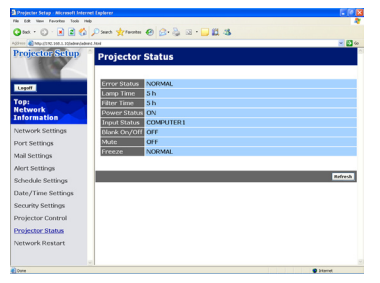

Displays and configures the current projector status.

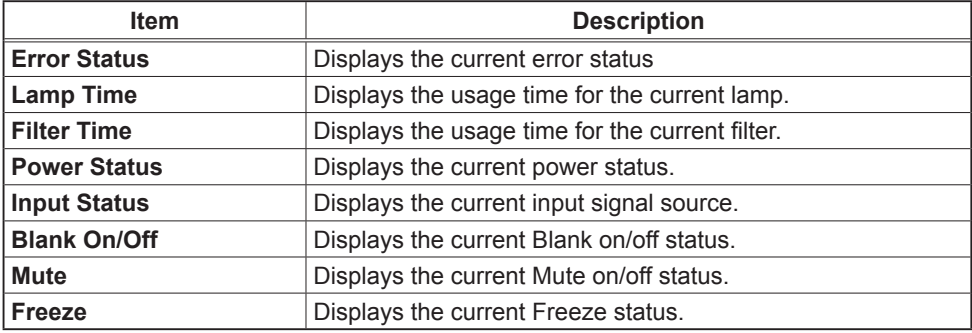

## Network Restart

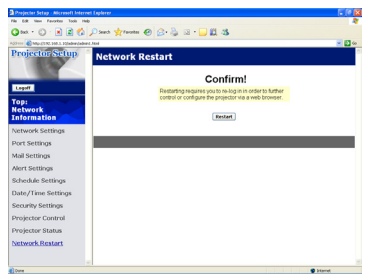

Restarts the projector's network connection.

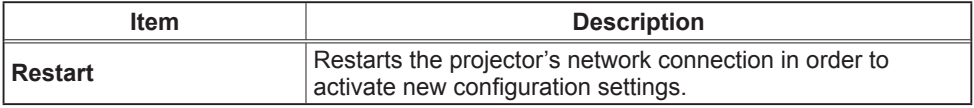

**NOTE** • Restarting requires you to re-log on in order to further control or configure the projector via a web browser. Wait 1 minute or more after clicking **[Restart]** button to log on again.

• The Logon menu is displayed after restarting the projector's network connection if the DHCP is set to ON.

#### Logoff

When **[Logoff]** is clicked, the Logon menu is displayed.

# E-mail Alerts

The projector can automatically send an alert message to the specified e-mail addresses when the projector detects a certain condition that is requiring maintenance or detected an error.

**NOTE** • Up to five e-mail addresses can be specified.

• The projector may be not able to send e-mail if the projector suddenly loses power.

#### Mail Settings

To use the projector's e-mail alert function, please configure the following items through a web browser.

Example: If the IP address of the projector is set to 192.168.1.10:

- 1) Enter **"http://192.168.1.10/"** into the address bar of the web browser.
- 2) Enter the Administrator ID and password and click **[Logon]**.
- 3) Click **[Port Settings]** on the main menu.
- 4) Click **[Enable]** check box to open the SMTP Port.
- 5) Click **[Apply]** button to save the settings.

• A Network Restart is required after the **SMTP Port** configuration NOTE settings have changed. Click **[Network Restart]** and configure the following items.

- 6) Click **[Mail Settings]** and configure each item. Refer to **the item 3.1.5 Mail Settings** for further information.
- 7) Click **[Apply]** button to save the settings.

• Click **[Send Test Mail]** button in **[Mail Settings]** to confirm that the NOTE e-mail settings are correct. The following mail will be delivered to the specified addresses.

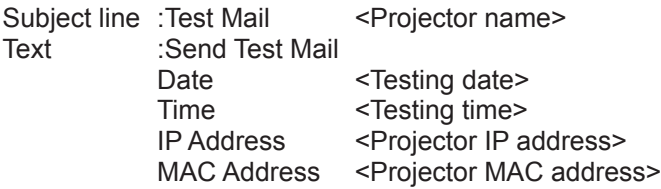

### *E-mail Alerts (continued)*

- 8) Click **[Alert Settings]** on the main menu to configure the E-mail Alerts settings.
- 9) Select and configure each alert item. Refer to the item 3.1.6 Alert Settings for further information.
- 10) Click **[Apply]** button to save the settings.

Failure/Warning e-mails are formatted as follows:

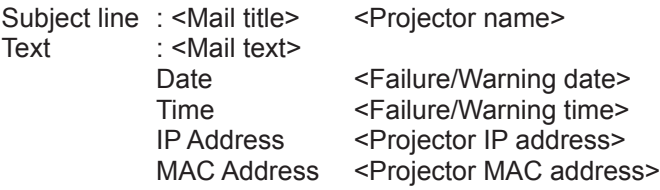

# Projector Management using SNMP

The SNMP (Simple Network Management Protocol) enables to manage the projector information, which is a failure or warning status, from the computer on the network. The SNMP management software will be required on the computer to use this function.

NOTE • It is recommended that SNMP functions be carried out by a network administrator.

• SNMP management software must be installed on the computer to monitor the projector via SNMP.

#### SNMP Settings

Configure the following items via a web browser to use SNMP. Example: If the IP address of the projector is set to 192.168.1.10:

- 1) Enter **"http://192.168.1.10/"** into the address bar of the web browser.
- 2) Enter the Administrator ID and Password and click **[Logon]**.
- 3) Click **[Port Settings]** on the main menu.
- 4) Click **[Enable]** check box to open the **SNMP Port**. Set the IP address to send the SNMP trap to when a Failure/Warning occurs.

• A Network Restart is required after the **SNMP Port** configuration NOTE settings have been changed. Click **[Network Restart]** and configure the following items.

5) Click **[Security Settings]** on the main menu.

6) Click **[SNMP]** and set the community name on the screen that is displayed.

• A Network Restart is required after the **Community Name** has been NOTE changed. Click **[Network Restart]** and configure the following items.

- 7) Configure the settings for Trap transmission of Failures/Warnings. Click **[Alert Settings]** on the main menu and select the Failure/Warning item to be configured.
- 8) Click **[Enable]** check box to send out the SNMP trap for Failures/Warnings. Clear **[Enable]** check box when SNMP trap transmission is not required.
- 9) Click **[Apply]** button to save the settings.

# Event Scheduling

The scheduling function enables to setup scheduled events including power on / power off. It enables to be "self-management" projector.

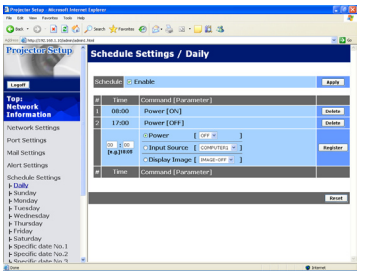

**NOTE** • You can schedule the following control events: Power ON/OFF, Input Source and Transferred Image Display.

• The power on / off event has the lowest priority among the all events that are defined at the same time.

• There are 3 types of Scheduling, 1) daily 2) weekly 3) specific date.

• The priority for scheduled events is as follows 1) specific date 2) weekly 3) daily.

• Up to five specific dates are available for scheduled events. Priority is given to those with the lower numbers when more than one event has been scheduled for the same date and time (e.g., 'Specific day No. 1' has priority over 'Specific day No. 2' and so on.

• Be sure to set the date and time before enabling scheduled events.

#### *Event Scheduling (continued)*

# Schedule Settings

Schedule settings can be configured from a web browser. Example: If the IP address of the projector is set to 192.168.1.10:

- 1) Enter **"http://192.168.1.10/"** into the address bar of the web browser.
- 2) Enter the Administrator ID and password and click **[Logon]**.
- 3) Click **[Schedule Settings]** on the main menu and select the required schedule item. For example, if you want to perform the command every Sunday, please select **[Sunday]**.
- 4) Click **[Enable]** check box to enable scheduling.
- 5) Enter the date (month/day) for specific date scheduling.
- 6) Click **[Apply]** button to save the settings.
- 7) Click **[Add]** to create new event. After configure the time, command and parameters, click **[Register]** to add the new event. To return the previous page, click **[Cancel]** button.
- 8) Click **[Delete]** button when you want to delete a schedule.

There are three types of scheduling.

- 1) Daily: Perform the specified operation at a specified time every day.
- 2) Sunday ~ Saturday: Perform the specified operation at the specified time on a specified day of the week.
- 3) Specific Date: Perform the specified operation on the specified date and time.

**NOTE** • In Standby mode the power indicator will flash green for approx. 3 seconds when at least 1 "Power ON" schedule is saved.

• When the schedule function is used, the power cord must be connected to the projector and the outlet and the power switch must be turned on, [ | ]. The schedule function does not work when the power switch is turned off, [O] or the breaker in a room is tripped. The power indicator will lights orange or green when the projector gets is receiving the power.

#### *Event Scheduling (continued)*

#### Date/Time Settings

The Date/Time setting can be adjusted via a web browser. Example: If the IP address of the projector is set to 192.168.1.10:

- 1) Enter **"http://192.168.1.10/"** into the address bar of the web browser. Enter the Administrator ID and Password and click **[Logon]**.
- 2) Click **[Date/Time Settings]** on the main menu and configure each item. Refer to the item 3.1.8 Data/Time Settings for further information.
- 3) Click **[Apply]** button to save the settings.

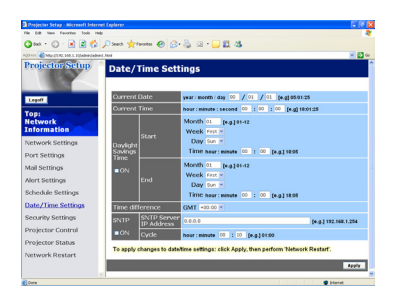

• A Network Restart is required after the **Daylight Savings Time** or NOTE **SNTP** configuration settings have been changed.

• The battery for the built in clock may be dead if the clock loses time even when the date and time have been set correctly. Replace the battery by following the instructions on replacing the battery.

• The internal clock's time may not remain accurate. Using SNTP is recommended to maintain accurate time.

# e-SHOT (Still Image Transfer) Display

The projector can display still images that are transferred via the network.

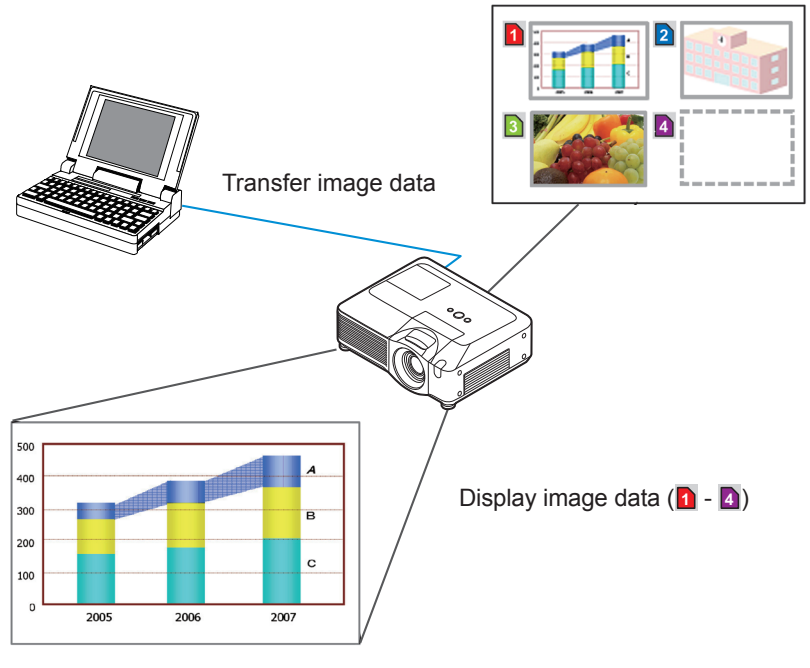

Still Image Transfer

e-SHOT transmission requires an exclusive application for your PC. You can download it from the ViewSonic web site. Refer to the manual for the application for instructions.

To display the transferred image, select the e-SHOT item in the NETWORK Menu. For more information, please see the description of the e-SHOT item of the NETWORK Menu.

**NOTE** • It is possible to allocate the image file up to 4 in the maximum. • The image file also can be displayed by using schedule function from the web browser. Refer to *the item 3.4 Event Scheduling* in detail.

# *e-SHOT (Still Image Transfer) Display (continued)*

Configure the following items from a web browser when e-SHOT is used. **Example: If the IP address of the projector is set to 192.168.1.10:**

- 1) Enter **"http://192.168.1.10/"** into the address bar of the web browser.
- 2) Enter the Administrator ID and password and click **[Logon]**.
- 3) Click **[Port Settings]** on the main menu.
- 4) Click the **[Enable]** check box to open the **Image Transfer Port (Port: 9716)**. Click the **[Enable]** check box for the **[Authentication]** setting when authentication is required, otherwise clear the check box.

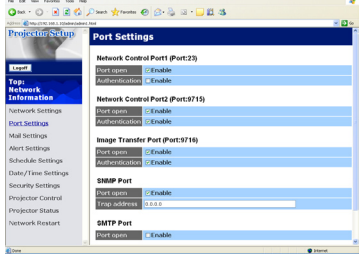

5) Click the **[Apply]** button to save the settings.

When the authentication setting is enabled, the following settings are required.

- 6) Click **[Security Settings]** on the main menu.
- 7) Select **[Network Control]** and enter the desired authentication password.
- 8) Click the **[Apply]** button to save the settings.

• The Authentication Password will be the same for **Network Control**  NOTE **Port1 (Port: 23)**, **Network Control Port2 (Port: 9715)**, and **Image Transfer Port (Port: 9716)**.

• The new configuration settings are activated after restarting the network connection. When the configuration settings are changed, you must restart the network connection. You can restart the network connection by clicking **[Network Restart]** on the main menu.

```
OPure Glama
```

```
Management with Web browser software
```
# Command Control via the Network

You can configure and control the projector via the network using RS-232C commands.

#### Communication Port

The following two ports are assigned for the command control. TCP #23 TCP #9715

**NOTE** • Command control is not available via communication port (TCP #9716) that is used for the e-SHOT transmission function.

#### Command Control Settings

Configure the following items from a web browser when command control is used. Example: If the IP address of the projector is set to 192.168.1.10:

- 1) Enter **"http://192.168.1.10/"** into the address bar of the web browser.
- 2) Enter the Administrator ID and password and click **[Logon]**.
- 3) Click **[Port Settings]** on the main menu.

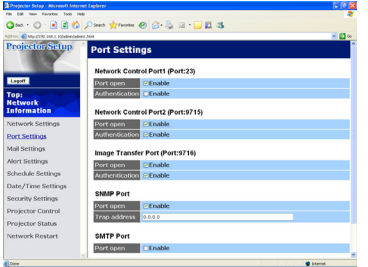

- 4) Click **[Enable]** check box to open **Network Control Port1 (Port: 23)** to use TCP #23. Click **[Enable]** check box for **[Authentication]** setting when authentication is required, otherwise clear the check box.
- 5) Click **[Enable]** check box to open **Network Control Port2 (Port: 9715)** to use TCP #9715. Click **[Enable]** check box for **[Authentication]** setting when authentication is required, otherwise clear the check box.
- 6) Click **[Apply]** button to save the settings.

## *Command Control via the Network (continued)*

When the authentication setting is enabled, the following settings are required.

- 7) Click **[Security Settings]** on the main menu.
- 8) Click **[Network Control]** and enter the desired authentication password.

9) Click **[Apply]** button to save the settings.

• The Authentication Password will be the same for **Network Control**  NOTE **Port1 (Port: 23), Network Control Port2 (Port: 9715)**, and **Image Transfer Port (Port: 9716)**.

• The new configuration settings are activated after restarting the network connection. When the configuration settings are changed, you must restart the network connection. You can restart the network connection by clicking **[Network Restart]** on the main menu.

<sup>\*</sup> See NOTE.

#### *Command Control via the Network (continued)*

#### Command Format

Command formats differ among the different communication ports.

● TCP #23

You can use the RS-232C commands without any changes. The reply data format is the same as the RS-232C commands. However, the following reply will be sent back in the event of authentication failure when authentication is enabled.

<Reply in the event of an authentication error>

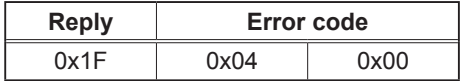

#### ● TCP #9715

#### **Send Data format**

The following formatting is added to the header (0x02), Data length (0x0D), Checksum (1byte) and Connection ID (1 byte) of the RS-232C commands.

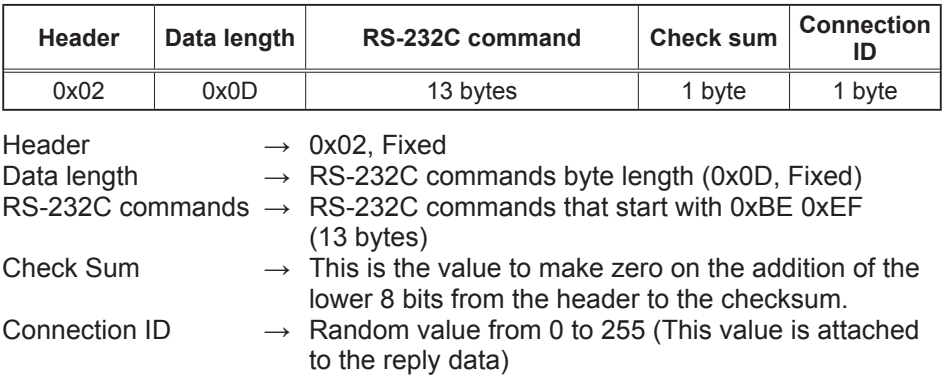

#### *Command Control via the Network (continued)*

# Reply Data format

The connection ID (the data is same as the connection ID data on the sending data format) is attached to the RS-232C commands reply data.

<ACK reply>

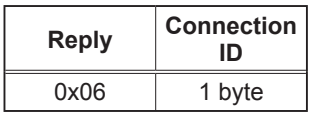

<NAK reply>

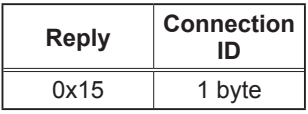

<Error reply>

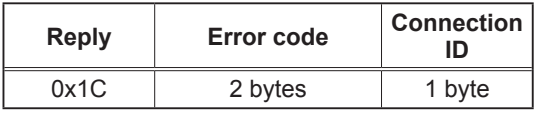

<Data reply>

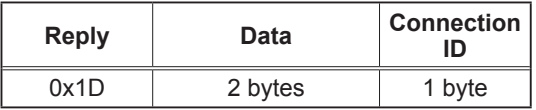

<Projector busy reply>

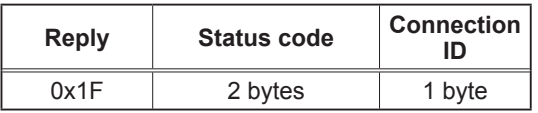

<Authentication error reply>

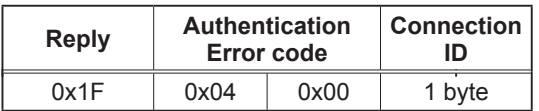

#### *Command Control via the Network (Continued)*

### Automatic Connection Break

The TCP connection will be automatically disconnected after there is no communication for 30 seconds after being established.

#### **Authentication**

The projector does not accept commands without authentication success when authentication is enabled. The projector uses a challenge response type authentication with an MD5 (Message Digest 5) algorithm.

When the projector is using a LAN, a random 8 bytes will be returned if authentication is enabled. Bind this received 8 bytes and the Authentication Password and digest this data with the MD5 algorithm and add this in front of the commands to send.

Following is a sample if the Authentication Password is set to "password" and the random 8 bytes are "a572f60c".

- 1) Select the projector.
- 2) Receive the random 8 bytes "a572f60c" from the projector.
- 3) Bind the random 8 bytes "a572f60c" and the Authentication Password "password" and it becomes "a572f60cpassword".
- 4) Digest this bind "a572f60cpassword" with MD5 algorithm. It will be "e3d97429adffa11bce1f7275813d4bde".
- 5) Add this "e3d97429adffa11bce1f7275813d4bde" in front of the commands and send the data.

Send "e3d97429adffa11bce1f7275813d4bde"+command.

6) When the sending data is correct, the command will be performed and the reply data will be returned. Otherwise, an authentication error will be returned.

**NOTE**  $\cdot$  As for the transmission of the second or subsequent commands, the authentication data can be omitted when the same connection.

#### **Maintenance**

# Lamp

A lamp has finite product life. Using the lamp for long periods of time could cause the pictures darker or the color tone poor. Note that each lamp has a different lifetime, and some may burst or burn out soon after you start using them. Preparation of a new lamp and early replacement are recommended. To prepare a new lamp, contact ViewSonic and tell the lamp type number.

**Type number = RLC-038** (DT00871)

# Replacing the lamp

- 1. Turn the projector off, and unplug the power cord. Allow the projector to cool for at least 45 minutes.
- 
- 2. Prepare a new lamp.<br>2. If the projector is mounted on a ceiling, or if the lamp has broken, also ask the dealer to replace the lamp.

# **In case of replacement by yourself,**

- 3. Loosen the screw (marked by arrow) of the lamp cover and then slide the lamp cover to the side to remove it.
- 4. Loosen the 3 screws (marked by arrow) of the lamp, and slowly pick up the lamp by the handles.
- 5. Insert the new lamp, and retighten firmly the 3 screws of the lamp that are loosened in the previous process to lock it in place.
- 6. Slide the lamp cover back in place and firmly fasten the screw of the lamp cover.
- 
- 
- **7**. Turn the projector on and reset the lamp time using the LAMP TIME item in the OPTION menu.
	- (1) Press the MENU button to display a menu.
	- (2) Point at the "Go to Advanced Menu …" in the menu using the ▼/▲ button, then press the ► button.
	- (3) Point at the "OPTION" in the left column of the menu using the  $\nabla/\Delta$  button, then press the  $\blacktriangleright$  button.
	- (4) Point at the "LAMP TIME" using the  $\nabla/\blacktriangle$  button, then press the  $\blacktriangleright$  button. A dialog will appear.
	- (5) Press the ▲ button to select "RESET" on the dialog. It performs resetting the lamp time.

**NOTE**  $\cdot$  Please reset the lamp time only when you have replaced the lamp, for a suitable indication about the lamp.

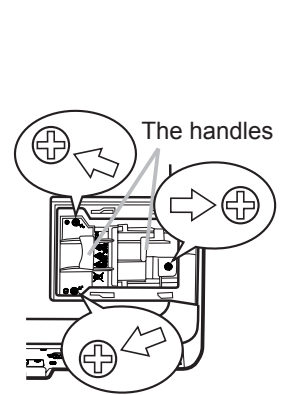

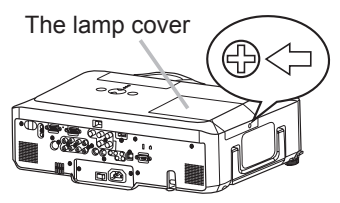
# *Lamp (continued)*

# Lamp warning

**A HIGH VOLTAGE A HIGH TEMPERATURE A HIGH PRESSURE** 

**WARNING** ▶The projector uses a high-pressure mercury glass lamp. The lamp can break with a loud bang, or burn out, if jolted or scratched, handled while hot, or worn over time. Note that each lamp has a different lifetime, and some may burst or burn out soon after you start using them. In addition, when the bulb bursts, it is possible for shards of glass to fly into the lamp housing, and for gas containing mercury to escape from the projector's vent holes.

►**About disposal of a lamp:** This product contains a mercury lamp; do not put it in a trash. Dispose of it in accordance with environmental laws.

• For lamp recycling, go to www.lamprecycle.org (in the US).

• For product disposal, contact your local government agency

or www.eiae.org (in the US) or www.epsc.ca (in Canada). For more information, call ViewSonic.

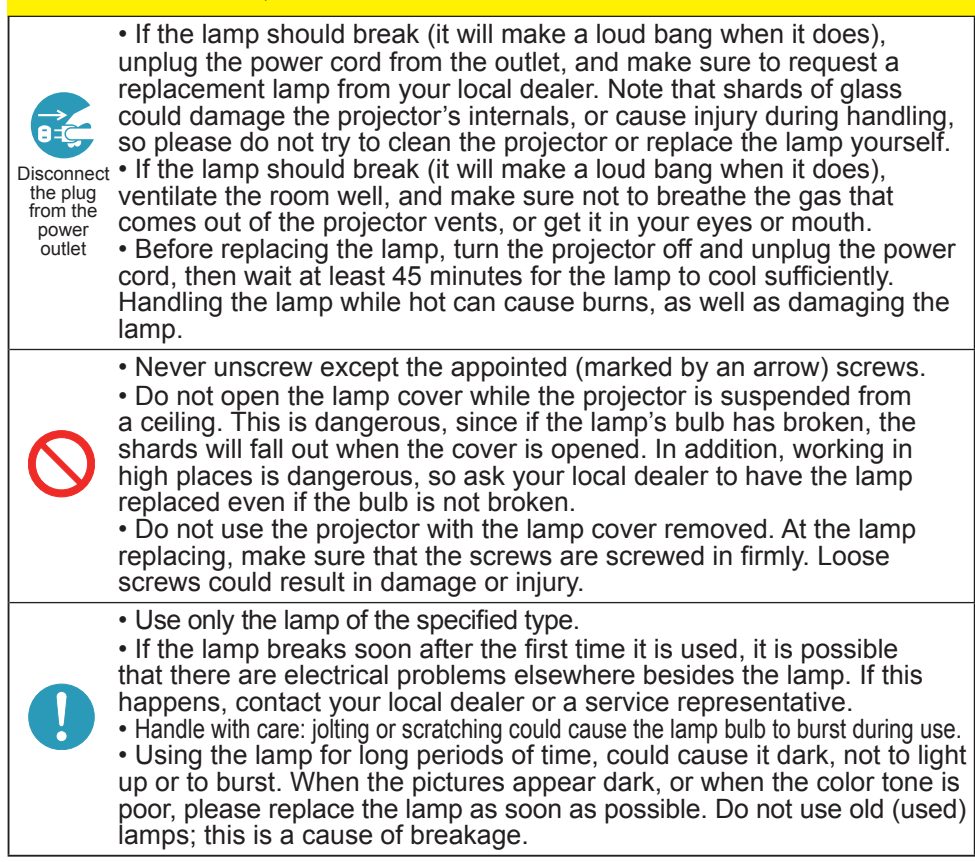

# Air filter

Please check and clean the air filter periodically. If the air filter becomes clogged by dust or the like, internal temperatures rise, which could cause a fire, a burn or malfunction to the projector. When the indicators or a message prompts you to clean the air filter, comply with it as soon as possible. Note that the projector may shut down, when the projector heats too much.

Please replace the air filter when it is damaged or too soiled. Preparation of a new air filter is recommended. To prepare a new air filter, contact with ViewSonic and tell the air filter type number.

# **Cleaning the air filter** The front side of the projector

- 
- 1. Turn the projector off, and unplug the power cord. Allow the projector to sufficiently cool down.
- 2. Use a vacuum cleaner on and around the filter cover.
- 
- 
- 3. Hold the filter cover knobs while lifting it. The filter unit made up the filter cover and others will come off.
- 
- 4. Use a vacuum cleaner for the filter vent of the projector and the filter frame side of the filter unit

If the air filter is damaged or too soiled, replace it according to the following procedure number 5 to 7. Otherwise, please jump to the procedure number 8.

- 5. To remove the filter frame, hold the filter cover while holding and pulling the filter frame's knob by another hand.
- 6. Replace the air filter with new one. It is recommended that the fluted surface of the air filter faces the filter cover.
- **7** Put the filter frame back.
- Put the filter unit back into the projector.

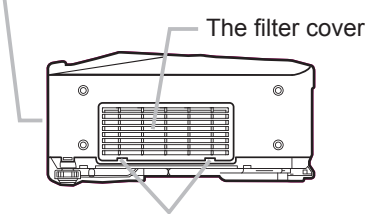

The filter cover knobs

The filter unit

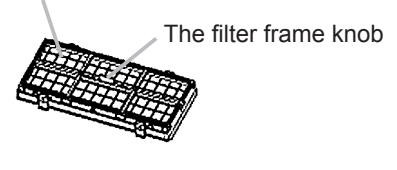

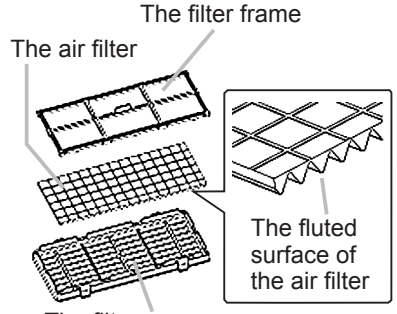

The filter cover

(Continued on next page)

## *Air filter (continued)*

- 9. Turn the projector on and reset the filter time using the FILTER TIME item in the EASY MENU.
	- (1) Press the MENU button to display a menu.
	- (2) Point at the "FILTER TIME" using the  $\nabla/\blacktriangle$  button, then press the  $\blacktriangleright$ button. A dialog will appear.
	- (3) Press the ▲ button to select "RESET" on the dialog. It performs resetting the filter time.

**WARNING** ► Before taking care of the air filter, make sure the power switch is off and the power cable is not plugged in, then allow the projector to cool sufficiently. Taking care of the air filter in a high temperature state of the projector could cause an electric shock, a burn or malfunction to the projector. ►Use only the air filter of the specified type. Do not use the projector without the air filter or the filter cover. It could result in a fire or malfunction to the projector. ► Clean the air filter periodically. If the air filter becomes clogged by dust or the like, internal temperatures rise and could cause a fire, a burn or malfunction to the projector.

**NOTE** • Please replace the air filter when it is damaged or too soiled. • When you replace the projection lamp, please replace the air filter. An air filter of specified type will come together with a replacement lamp for this projector. • Please reset the filter time only when you have cleaned or replaced the air filter, for a suitable indication about the air filter.

• The projector may display the message such as "CHECK THE AIR FLOW" or turn off the projector, to prevent the internal heat level rising.

# Internal clock battery

Consumption of the battery makes the clock not to work correctly. When the clock is wrong or it has stopped, please replace the battery according to the following procedures.

- Turn the projector off, and unplug the power cord. Allow the projector to cool sufficiently.
- 
- 2. After making sure that the projector has cooled adequately, slowly turn over the projector, so that the bottom is facing.
- 
- 3. Remove the battery cover.<br>3. Turn the battery cover in the direction indicated "OPEN" using such as coins. Then the battery cover will come up. While removing the battery cover, pick its knob.
- 
- 4. Take the old battery out. Press the metal claw of the battery holder. Then the battery will come up. Remove the battery.
- 
- 5. Put a new battery in. **Replace battery with HITACHI MAXELL, Part No.CR2032 only. Use of another battery may present a risk of fire or explosion.** Insert a new battery in the battery holder according to its minus terminal  $\ominus$  as indicated in the battery holder, so that the side marked by  $+$  is facing. And push the battery into the battery holder fully to fix.
- CLOSE "+" marking
- $\mathsf h$  Close the battery cover. Replace the battery cover in place, then turn it in the direction

**WARNING** ► Always handle the batteries with care and use them only as directed. Battery may explode if mistreated. Do not recharge, disassemble or dispose of in fire.

And also improper use may result in cracking or leakage, which could result in fire, injury and/or pollution of the surrounding environment.

- Be sure to use only the batteries specified.
- Make sure the plus and minus terminals are correctly aligned when loading a battery.
- If the battery is placed in the battery holder upside-down, it may be hard to remove.
- Keep a battery away from children and pets. If swallowed consult a physician immediately for emergency treatment.
- Do not short circuit or solder a battery.
- Do not allow a battery in a fire or water. Keep batteries in a dark, cool and dry place.

• If you observe battery leakage, wipe out the leakage and then replace a battery. If the leakage adheres to your body or clothes, rinse well with water immediately.

• Obey the local laws on disposing the battery.

**NOTE**  $\cdot$  If the battery is placed in the battery holder upside-down, follow the procedure below to remove and reload it properly.

- 1. Remove the battery cover as described in steps 1 through 3 above.
- 2. Turn the projector over again, so that the top of the projector is facing up.

3. While lifting the side of the projector closest to the lens, press the metal claw of the battery holder. The battery will fall out of the holder, so be careful not to lose it.

4. Turn the projector over once more, so that the bottom faces up, and reload the battery correctly.

• The internal clock's time will be reset when the battery is removed.

Please reconfigure the time via the menu or a web browser after replacing the battery.

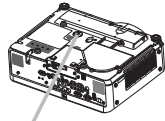

Battery Cover

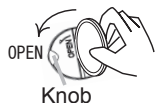

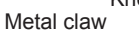

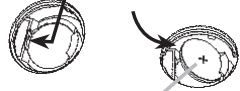

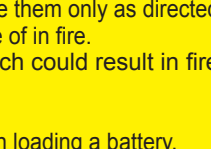

# Other care

# **Inside of the projector**

In order to ensure the safe use of your projector, please have it cleaned and inspected by ViewSonic about once every year.

# **Caring for the lens**

If the lens is flawed, soiled or fogged, it could cause deterioration of display quality. Please take care of the lens, being cautious of handling.

- Turn the projector off, and unplug the power cord. Allow the projector to cool sufficiently.
- 
- 2. After making sure that the projector is cool adequately, lightly wipe the lens with a commercially available lens-cleaning wipe. Do not touch the lens directly with your hand.

# **Caring for the cabinet and remote control**

Incorrect care could have adverse influence such as discoloration, peeling paint, etc.

- 1. Turn the projector off, and unplug the power cord. Allow the projector to cool sufficiently.
- 2. After making sure that the projector is cool adequately, lightly wipe with gauze or a soft cloth.

If the projector is extremely dirty, dip soft cloth in water or a neutral cleaner diluted in water, and wipe lightly after wringing well. Then, wipe lightly with a soft, dry cloth.

**WARNING** ► Before caring, make sure the power switch is off and the power cable is not plugged in, and then allow the projector to cool sufficiently. The care in a high temperature state of the projector could cause a burn and/or malfunction to the projector.

►Never try to care for the inside of the projector personally. Doing is so dangerous.

► Avoid wetting the projector or inserting liquids in the projector. It could result in a fire, an electric shock, and/or malfunction to the projector.

- Do not put anything containing water, cleaners or chemicals near the projector.
- Do not use aerosols or sprays.

CAUTION ► Please take right care of the projector according to the following. Incorrect care could cause not only an injury but adverse influence such as discoloration, peeling paint, etc.

►Do not use cleaners or chemicals other than those specified in this manual.

► Do not polish or wipe with hard objects.

# **Troubleshooting**

# Related messages

When the unit's power is on, messages such as those shown below may be displayed. When any such message is displayed on the screen, please follow the instructions described below. If the same message is displayed after the remedy, or if a message other than the following appears, please contact ViewSonic or service company.

Although these messages will be automatically disappeared around several minutes, it will be reappeared every time the power is turned on.

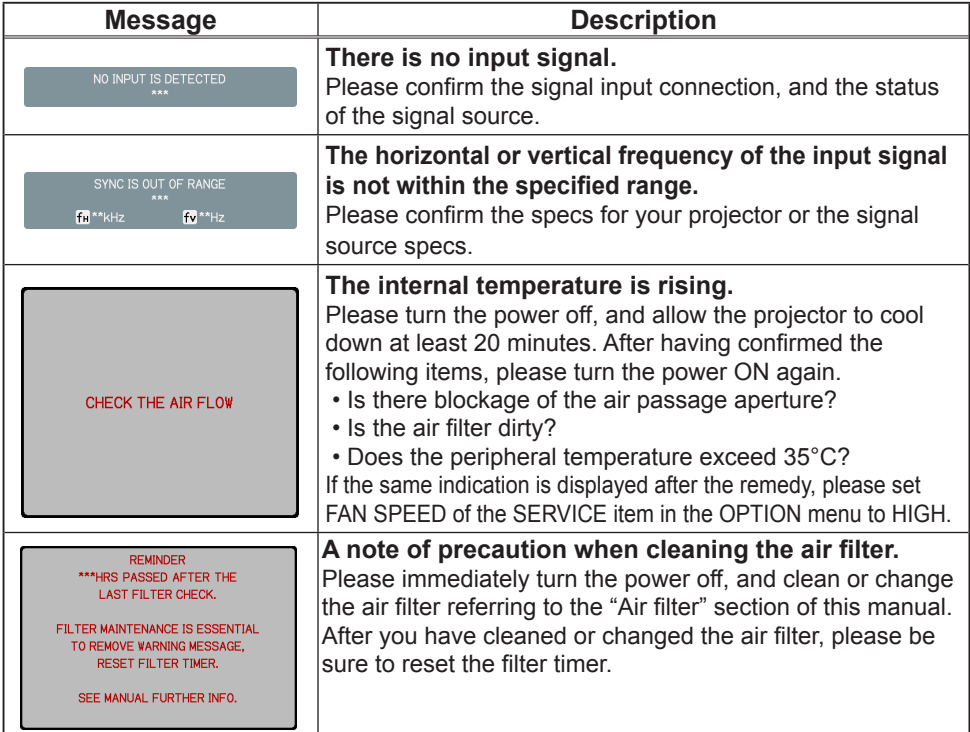

# Regarding the indicator lamps

Lighting and flashing of the POWER indicator, the LAMP indicator, and the TEMP indicator have the meanings as described in the table below. Please follow the instructions within the table. If the same indication is displayed after the remedy, or if an indication other than the following is displayed, please contact ViewSonic or service company.

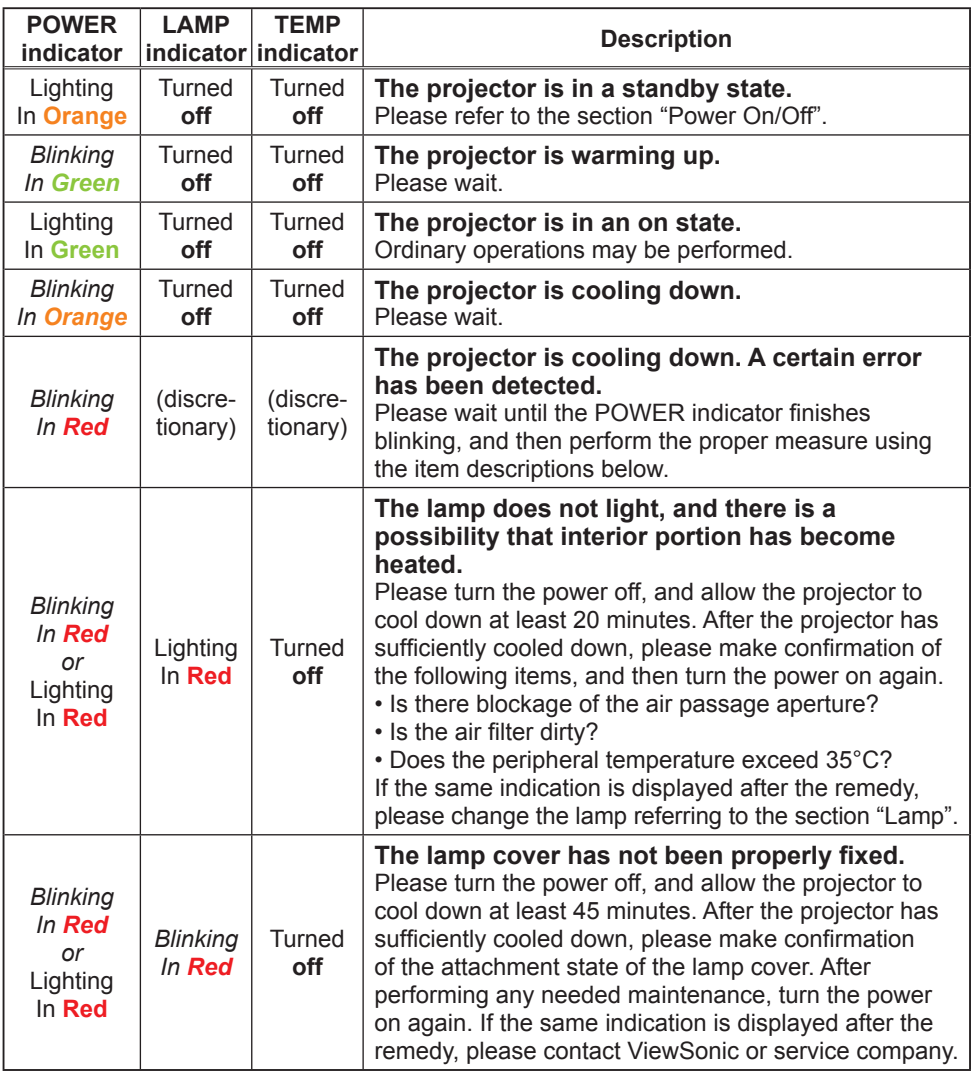

(Continued on next page)

### *Regarding the indicator lamps (continued)*

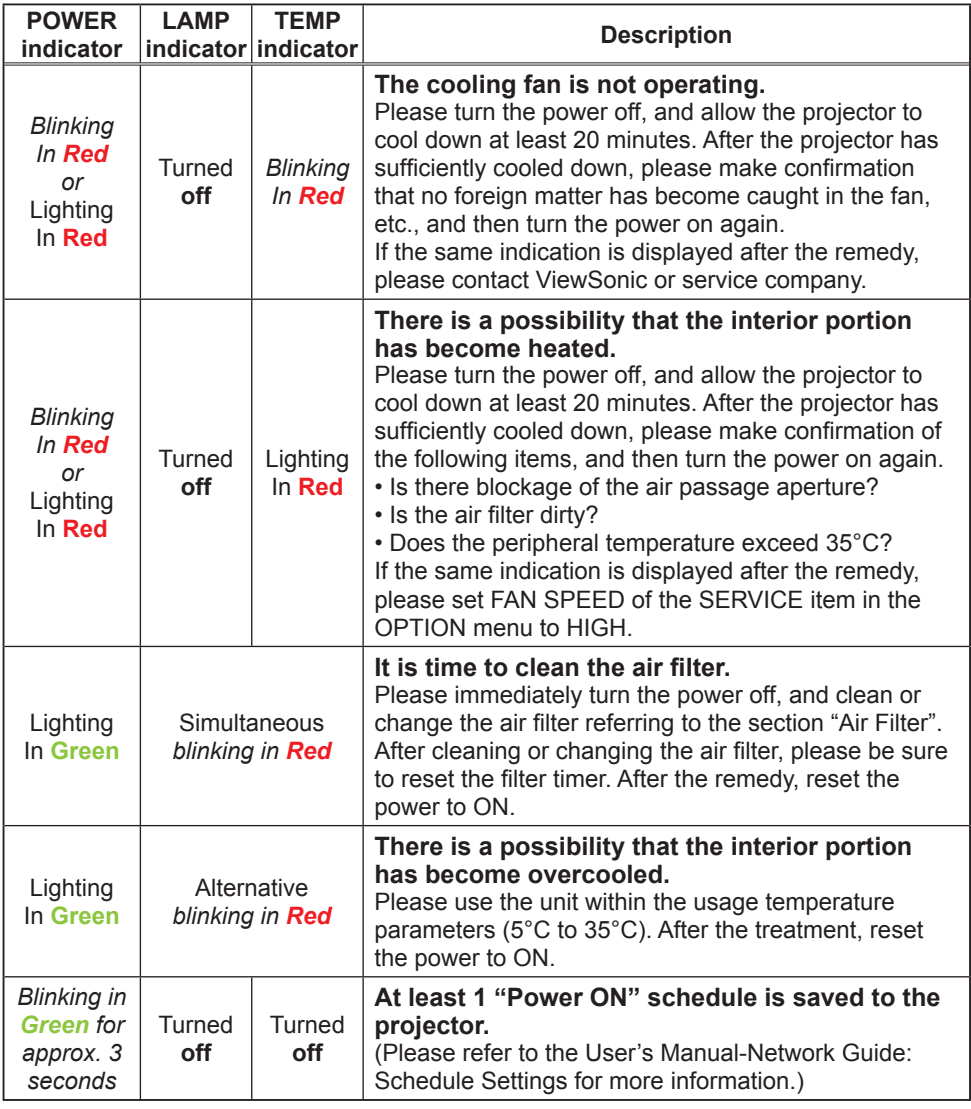

**NOTE** • When the interior portion has become overheated, for safety purposes, the power source is automatically turned off, and the indicator lamps may also be turned off. In such a case, press the "O" (OFF) side of the power switch, and wait at least 45 minutes. After the projector has sufficiently cooled down, please make confirmation of the attachment state of the lamp and lamp cover, and then turn the power on again.

# Phenomena that may be easy to be mistaken for machine defects

**WARNING** ► Never use the projector if abnormal operations such as smoke, strange odor, excessive sound, damaged casing or elements or cables, penetration of liquids or foreign matter, etc. should occur. In such cases, immediately turn off the power switch and then disconnect the power plug from the power outlet. After making sure that the smoke or odor has stopped, contact ViewSonic or service company.

- 
- 1. Before requesting repair, please check in accordance with the following chart. This operation sometimes resolves your problem. If the situation cannot be corrected,

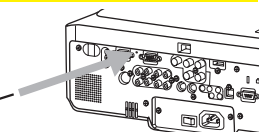

- 
- 2. The projector's microprocessor may need to be reset.<br>Please push the Shutdown switch by using a pin or similar and the projector will be turned off immediately. Before turning it again, wait at least 10 minutes to make the projector cool down enough.
- 3. Some setting may be wrong. Please use the FACTORY RESET function of the SERVICE item in the 3. OPTION menu to reset all settings to factory default.

Then, if the problem is not removed after the remedy, please contact ViewSonic or service company.

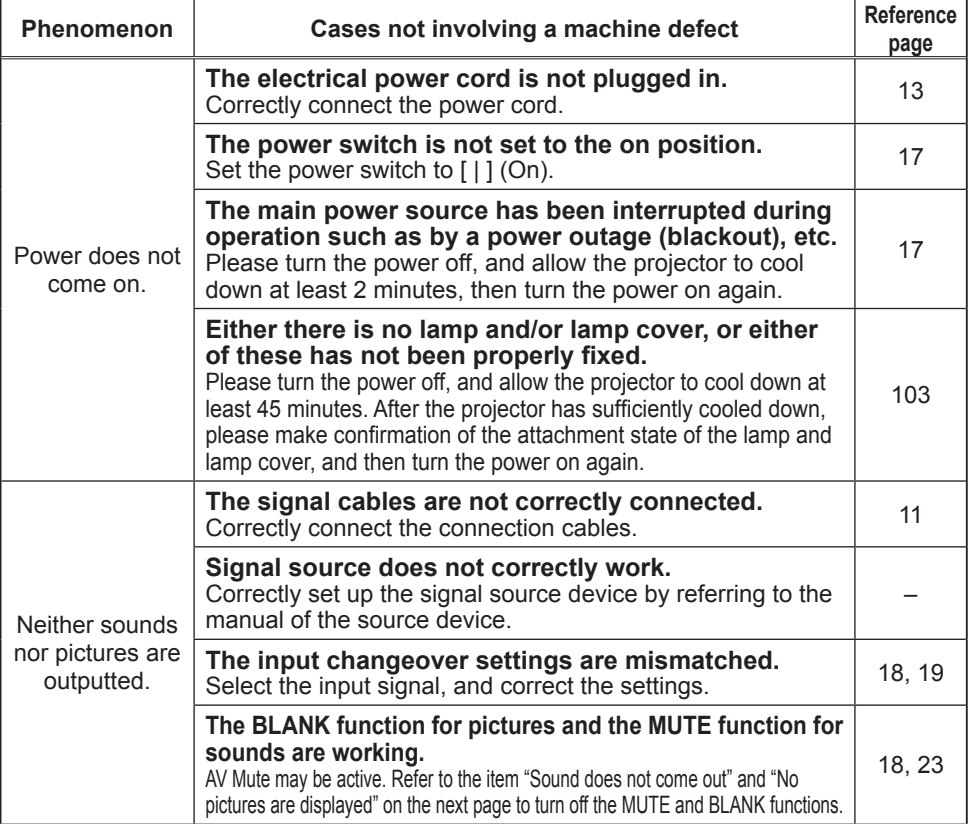

(Continued on next page)

# *Phenomena that may be easily mistaken for machine defects (continued)*

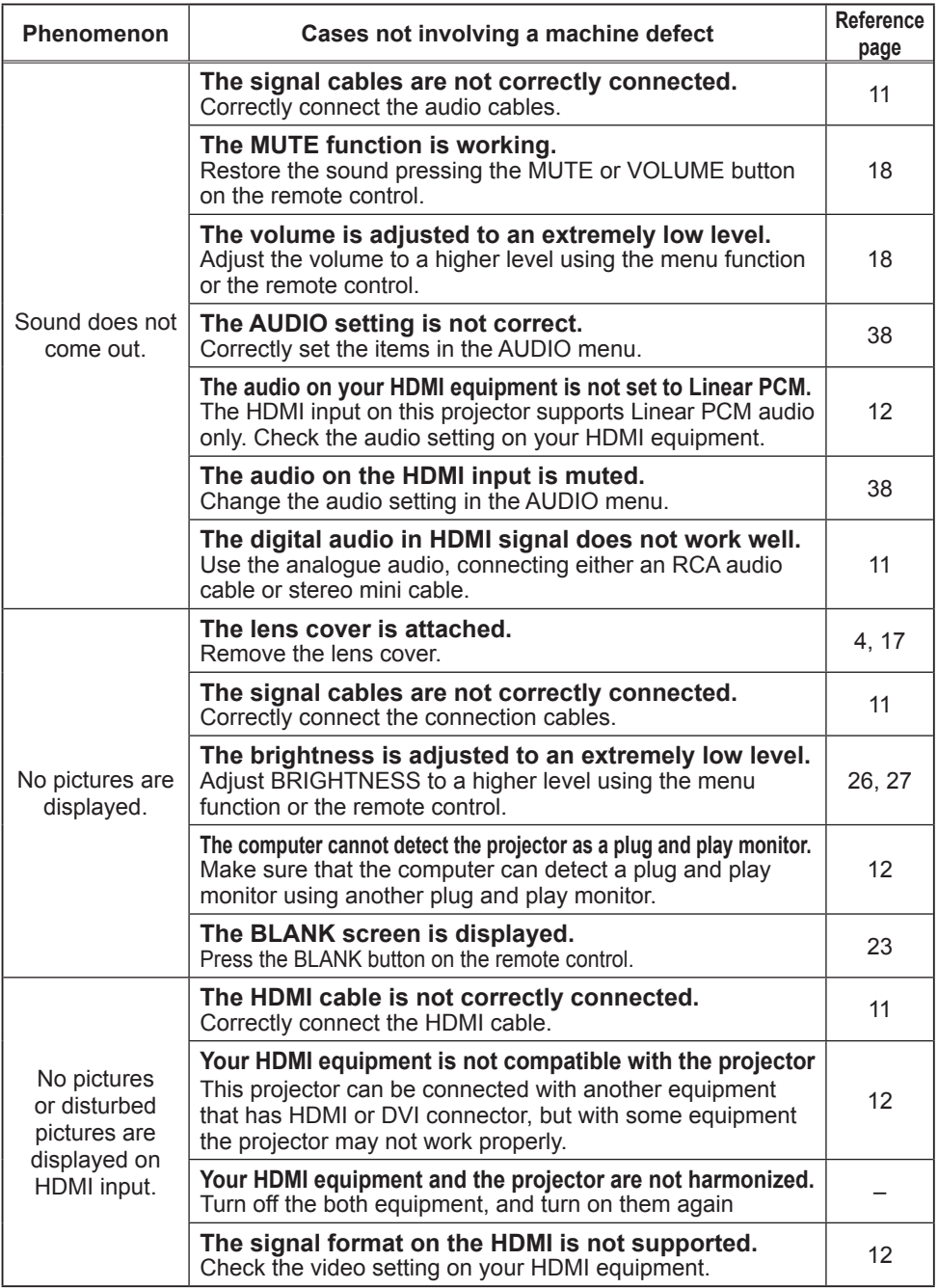

### *Phenomena that may be easily mistaken for machine defects (continued)*

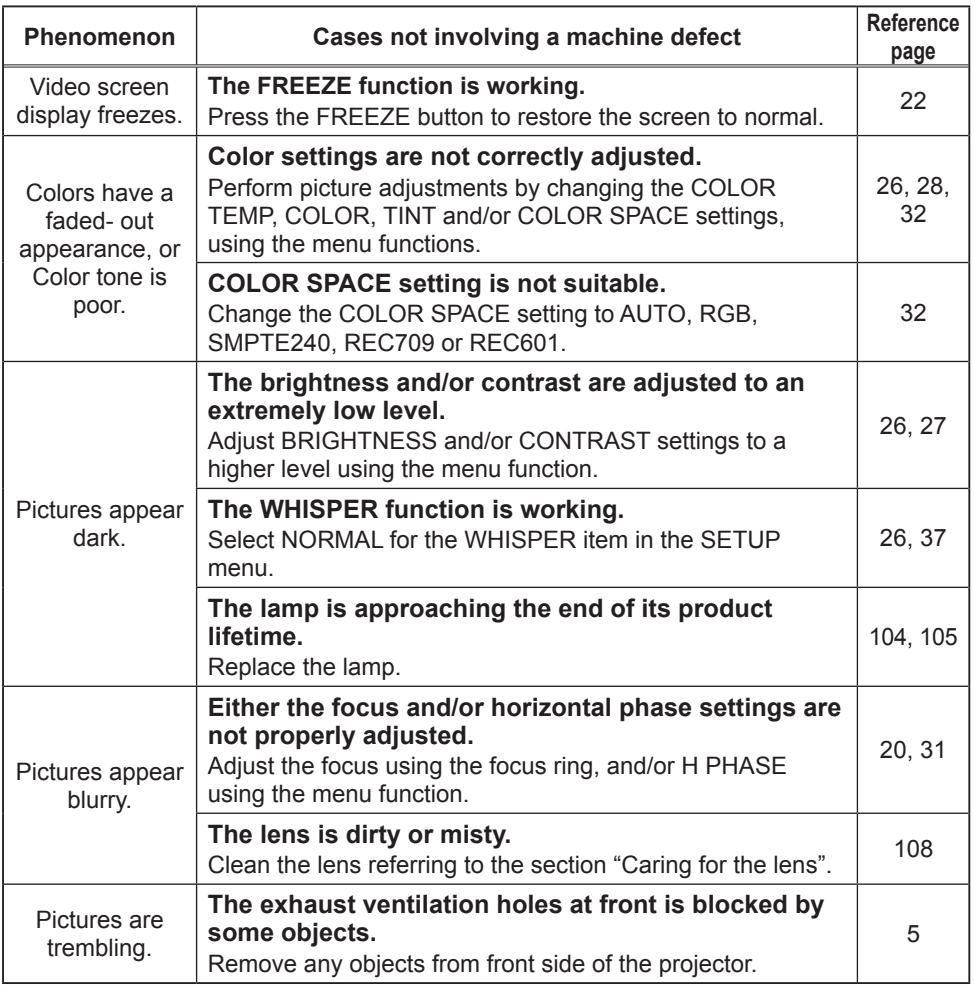

NOTE • Although bright spots or dark spots may appear on the screen, this is a unique characteristic of liquid crystal displays, and it does not constitute or imply a machine defect.

### Warranty and after-service / Specifications

# Warranty and after-service

If a problem occurs with the equipment, first refer to the "Troubleshooting" and run through the suggested checks. If this does not resolve the problem, please contact ViewSonic or service company. They will tell you what warranty condition is applied.

# **Specifications**

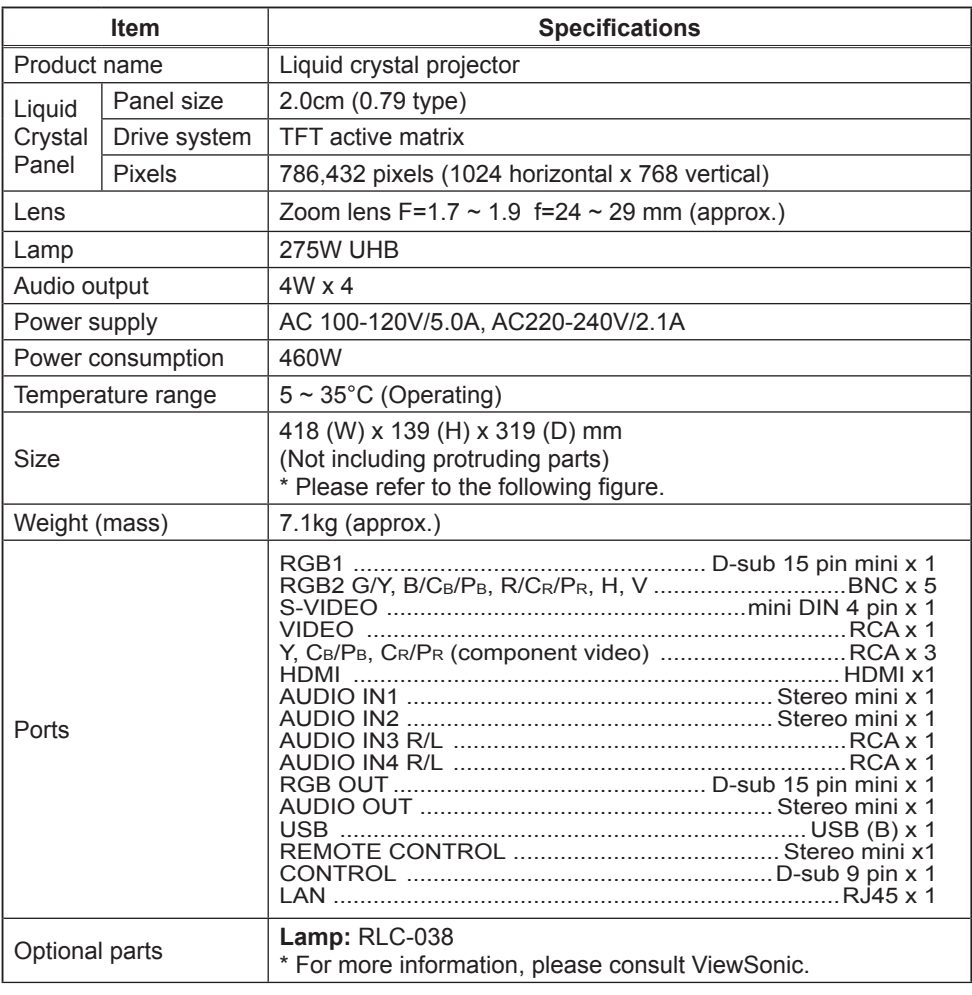

NOTE • These specifications are subject to change without notice.

# *Specifications (continued)*

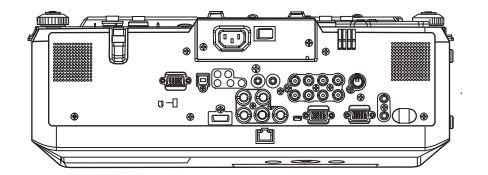

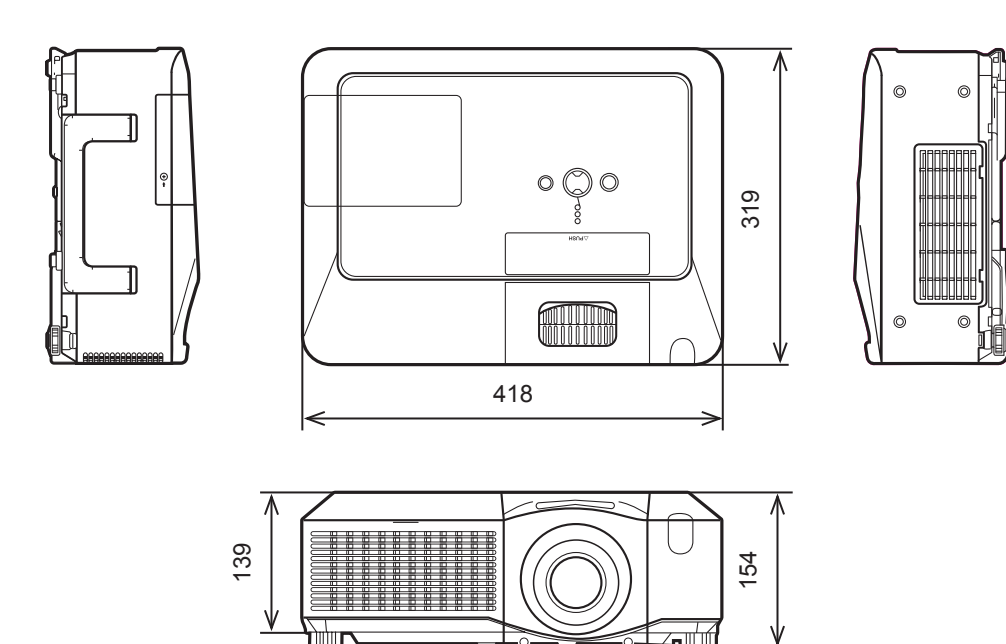

[unit: mm]

# **Customer Support**

For technical support or product service, see the table below or contact your reseller.

**Note :** You will need the product serial number.

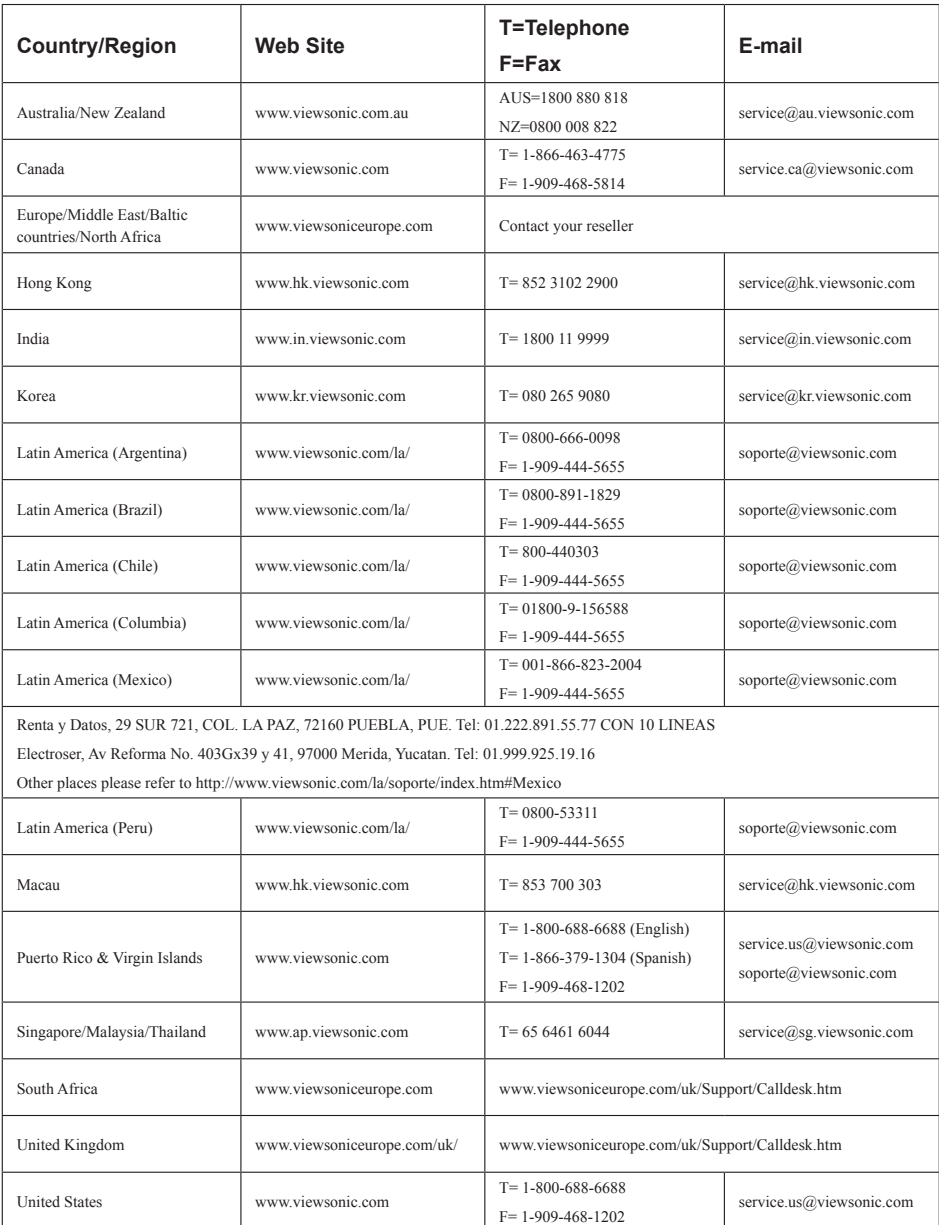

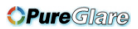

# **Limited Warranty VIEWSONIC**® **PROJECTOR**

#### **What the warranty covers:**

ViewSonic warrants its products to be free from defects in material and workmanship, under normal use, during the warranty period. If a product proves to be defective in material or workmanship during the warranty period, ViewSonic will, at its sole option, repair or replace the product with a like product. Replacement product or parts may include remanufactured or refurbished parts or components.

### **How long the warranty is effective:**

*North and South America:* 3 years for all parts excluding the lamp, 3 years for labor, 1 year for the original lamp from the date of the first consumer purchase.

*Europe:* 3 years for all parts excluding the lamp, 3 years for labor, 1 year for the original lamp from the date of the first consumer purchase.

*Other regions or countries:* Please check with your local dealer or local ViewSonic office for the warranty information.

Lamp warranty subject to terms and conditions, verification and approval. Applies to manufacturer's installed lamp only.

All accessory lamps purchased separately are warranted for 90 days.

#### **Who the warranty protects:**

This warranty is valid only for the first consumer purchaser.

#### **What the warranty does not cover:**

- **1.** Any product on which the serial number has been defaced, modified or removed.
- **2.** Damage, deterioration or malfunction resulting from:
	- **a.** Accident, misuse, neglect, fire, water, lightning, or other acts of nature, unauthorized product modification, or failure to follow instructions supplied with the product.
	- **b.** Repair or attempted repair by anyone not authorized by ViewSonic.
	- **c.** Any damage of the product due to shipment.
	- **d.** Removal or installation of the product.
	- **e.** Causes external to the product, such as electric power fluctuations or failure.
	- **f.** Use of supplies or parts not meeting ViewSonic's specifications.
	- **g.** Normal wear and tear.
	- **h.** Any other cause which does not relate to a product defect.
- **3.** Any product exhibiting a condition commonly known as "image burn-in" which results when a static image is displayed on the product for an extended period of time.
- **4.** Removal, installation, and set-up service charges.

### **How to get service:**

- **1.** For information about receiving service under warranty, contact ViewSonic Customer Support (please refer to "Customer Support" page). You will need to provide your product's serial number.
- **2.** To obtain warranted service, you will be required to provide (a) the original dated sales slip, (b) your name, (c) your address, (d) a description of the problem, and (e) the serial number of the product.
- **3.** Take or ship the product freight prepaid in the original container to an authorized ViewSonic service center or ViewSonic.
- **4.** For additional information or the name of the nearest ViewSonic service center, contact ViewSonic.

#### **OPure** Glame

#### **Limitation of implied warranties:**

There are no warranties, express or implied, which extend beyond the description contained herein including the implied warranty of merchantability and fitness for a particular purpose.

#### **Exclusion of damages:**

ViewSonic's liability is limited to the cost of repair or replacement of the product. ViewSonic shall not be liable for:

- **1.** Damage to other property caused by any defects in the product, damages based upon inconvenience, loss of use of the product, loss of time, loss of profits, loss of business opportunity, loss of goodwill, interference with business relationships, or other commercial loss, even if advised of the possibility of such damages.
- **2.** Any other damages, whether incidental, consequential or otherwise.
- **3.** Any claim against the customer by any other party.

#### **Effect of state law:**

This warranty gives you specific legal rights, and you may also have other rights which vary from state to state. Some states do not allow limitations on implied warranties and/or do not allow the exclusion of incidental or consequential damages, so the above limitations and exclusions may not apply to you.

#### **Sales outside the U.S.A. and Canada:**

For warranty information and service on ViewSonic products sold outside of the U.S.A. and Canada, contact ViewSonic or your local ViewSonic dealer.

The warranty period for this product in mainland China (Hong Kong, Macao and Taiwan Excluded) is subject to the terms and conditions of the Maintenance Guarantee Card. For users in Europe and Russia, full details of warranty provided can be found in www. viewsoniceurope.com under Support/Warranty Information.

4.3: Projector Warranty PRJ\_LW01 Rev. 1h 06-25-07

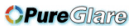

# **Mexico Limited Warranty VIEWSONIC**® **PROJECTOR**

#### **What the warranty covers:**

ViewSonic warrants its products to be free from defects in material and workmanship, under normal use, during the warranty period. If a product proves to be defective in material or workmanship during the warranty period, ViewSonic will, at its sole option, repair or replace the product with a like product. Replacement product or parts may include remanufactured or refurbished parts or components  $\&$  accessories.

#### **How long the warranty is effective:**

3 years for all parts excluding the lamp, 3 years for labor, 1 year for the original lamp from the date of the first consumer purchase.

Lamp warranty subject to terms and conditions, verification and approval. Applies to manufacturer's installed lamp only. All accessory lamps purchased separately are warranted for 90 days.

#### **Who the warranty protects:**

This warranty is valid only for the first consumer purchaser.

#### **What the warranty does not cover:**

- 1. Any product on which the serial number has been defaced, modified or removed.
- 2. Damage, deterioration or malfunction resulting from:
	- a. Accident, misuse, neglect, fire, water, lightning, or other acts of nature, unauthorized product modification, unauthorized attempted repair, or failure to follow instructions supplied with the product.
	- b. Any damage of the product due to shipment.
	- c. Causes external to the product, such as electrical power fluctuations or failure.
	- d. Use of supplies or parts not meeting ViewSonic's specifications.
	- e. Normal wear and tear.
	- f. Any other cause which does not relate to a product defect.
- 3. Any product exhibiting a condition commonly known as "image burn-in" which results when a static image is displayed on the product for an extended period of time.
- 4. Removal, installation, insurance, and set-up service charges.

#### **How to get service:**

For information about receiving service under warranty, contact ViewSonic Customer Support (Please refer to the attached Customer Support page). You will need to provide your product's serial number, so please record the product information in the space provided below on your purchase for your future use. Please retain your receipt of proof of purchase to support your warranty claim.

For Your Records Model Number:<br>Serial Number: Document Number: Purchase Date: \_\_\_\_\_\_\_\_\_\_\_\_\_\_\_\_\_\_\_\_\_\_\_\_ Extended Warranty Purchase? \_\_\_\_\_\_\_\_\_\_\_\_\_\_\_(Y/N) If so, what date does warranty expire?

- 1. To obtain warranty service, you will be required to provide (a) the original dated sales slip, (b) your name, (c) your address, (d) a description of the problem, and (e) the serial number of the product.
- 2. Take or ship the product in the original container packaging to an authorized ViewSonic service center.
- 3. Round trip transportation costs for in-warranty products will be paid by ViewSonic.

#### **Limitation of implied warranties:**

There are no warranties, express or implied, which extend beyond the description contained herein including the implied warranty of merchantability and fitness for a particular purpose.

#### **Exclusion of damages:**

ViewSonic's liability is limited to the cost of repair or replacement of the product. ViewSonic shall not be liable for:

- Damage to other property caused by any defects in the product, damages based upon inconvenience, loss of use of the product, loss of time, loss of profits, loss of business opportunity, loss of goodwill, interference with business relationships, or other commercial loss, even if advised of the possibility of such damages.
- 2. Any other damages, whether incidental, consequential or otherwise.
- 3. Any claim against the customer by any other party.
- 4. Repair or attempted repair by anyone not authorized by ViewSonic.

#### **ViewSonic** 120 **PJ1173** http://www.pureglare.com.au

### *OPure Glame*

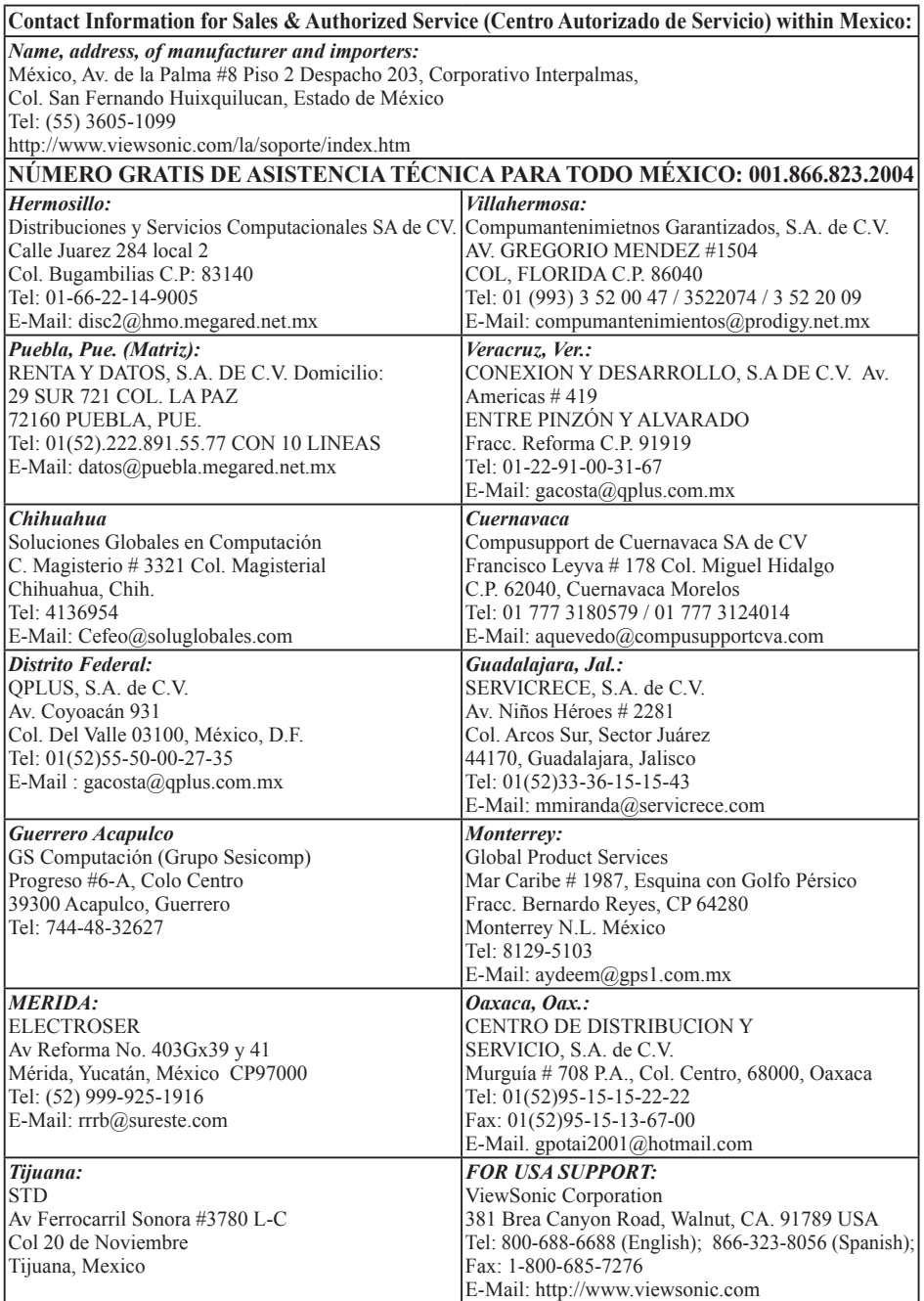

4.3: ViewSonic Mexico Limited Warranty PRJ\_LW03 Rev. 1A 06-25-07

*OPure Glare* 

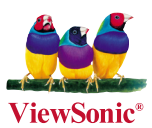

http://www.pureglare.com.au